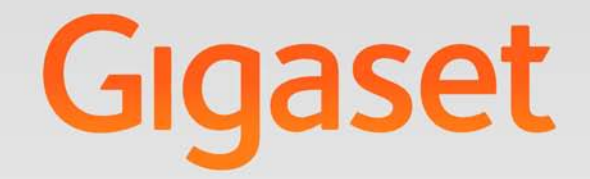

# N510 IP PRO

# Gigaset pro

**INSPIRING CONVERSATION.** 

# <span id="page-1-0"></span>**Gigaset N510 IP PRO ...**

... met verborgen kwaliteiten. In combinatie met een breedband-handset van Gigaset blinkt dit toestel uit door zijn uitstekende geluidskwaliteit. Uw Gigaset is een toestel met heel veel mogelijkheden:

#### **Verbind uw Gigaset via Ethernet met internet en PC**

Telefoneren via VoIP (SIP). Beheer uw Gigaset via de webbrowser van uw PC. Sla na het in gebruik nemen van de telefoon de configuratie van uw Gigaset [op uw PC op. Ma](#page-47-0)ak gebruik van openbare en persoonlijke telefoonboeken op internet **(**¢**pagina 48)**. Houd de lokale telefoonboeken van de aangemelde Gigaset-handsets en het telefoonboek van uw PC op dezelfde stand.

#### **U kunt van uw Gigaset een draadloze telefooncentrale maken**

Configureer tot zes VoIP-verbindingen op uw Gigaset. Meld tot zes handsets aan en wijs aan elke handset een eigen telefoonnummer toe.

#### **Configureer uw Gigaset eenvoudig en snel met behulp van de wizard**

U wordt geholpen bij het configureren van uw VoIP-lijnen en bij het toewijzen van de inkomende en uitgaande lijnen aan de aangemelde handsets.

#### **Ga met uw Gigaset online**

Maak gebruik van het Info Center van uw telefoon en vraag speciaal voor uw toestel ontworpen inform[atie op vanaf het](#page-59-0) internet en bekijk deze op het display van de aangemelde handsets **(**¢**pagina 60)**.

#### **Overige praktische tips**

Gebruik de programmeerbare displaytoetsen **(**¢**[pagina 78\)](#page-77-0)** van de aangemelde handsets voor snelle toegang tot belangrijke functies van het basisstation , lees uw email-berichten (zonder PC) op uw telefoon.

#### **Milieu**

Telefoneer milieubewust - Gigaset Green Home. Details over onze ECO DECT-producten kunt u vinden onder<www.gigaset.com/service>

Meer informatie over uw toestel vindt u op internet op [www.gigaset.com/pro/gigasetn510ippro.](www.gigaset.com/pro/gigasetn510ippro)

#### **Veel plezier met uw nieuwe toestel!**

# <span id="page-2-0"></span>**Functies van de toetsen op het basisstation**

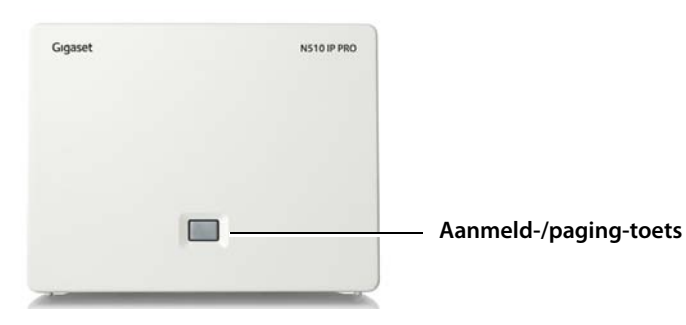

#### **Functies van de aanmeld-/pagingtoets van het basisstation**

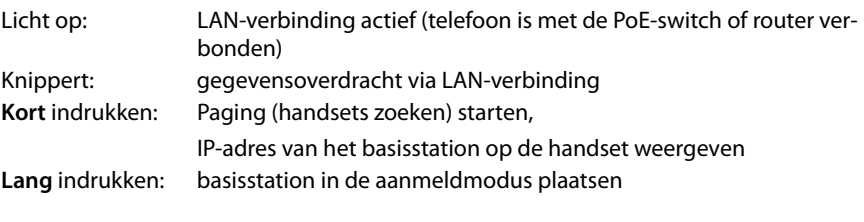

Met bijvoorbeeld een handset Gigaset SL610H PRO, C610H, SL78H, SL400H, S79H of S800H kunt u uw basisstation bedienen, instellen en alle telefoonfuncties van het basisstation gebruiken.

# **Inhoudsopgave**

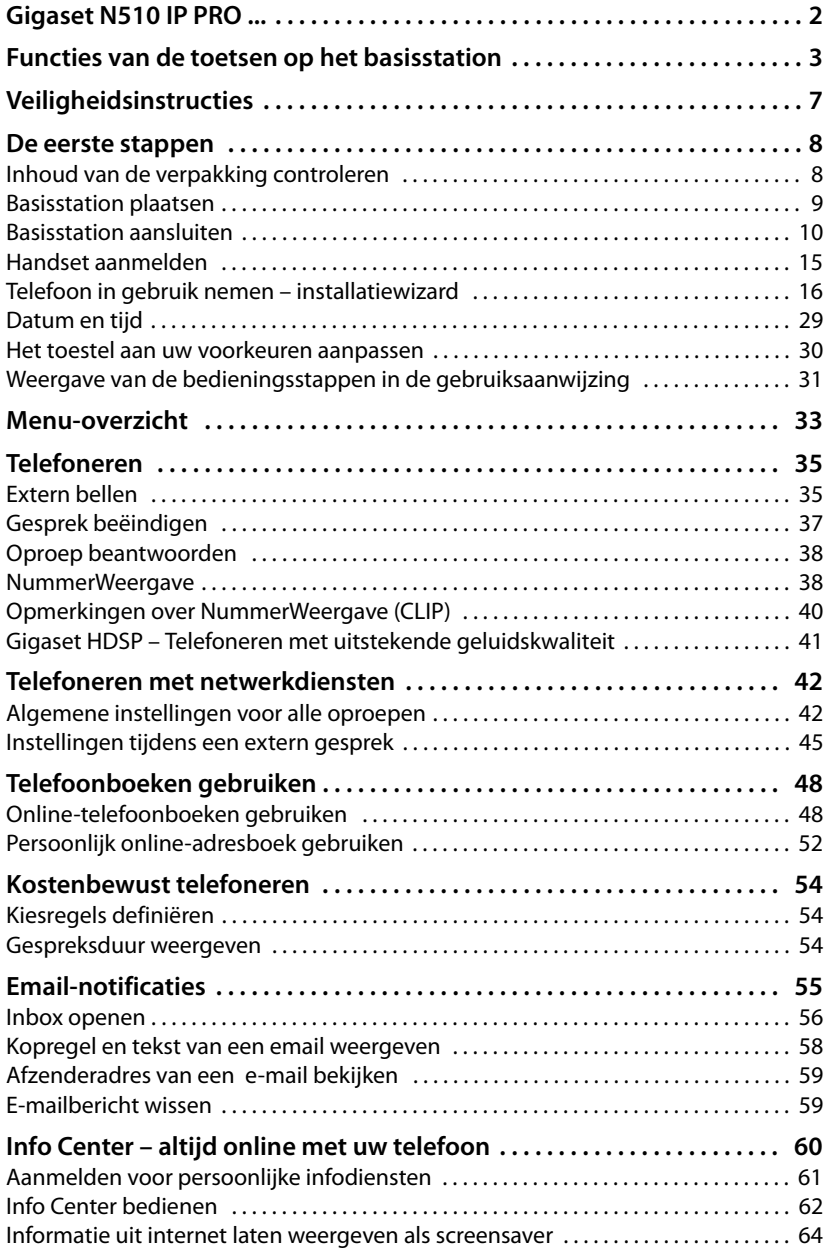

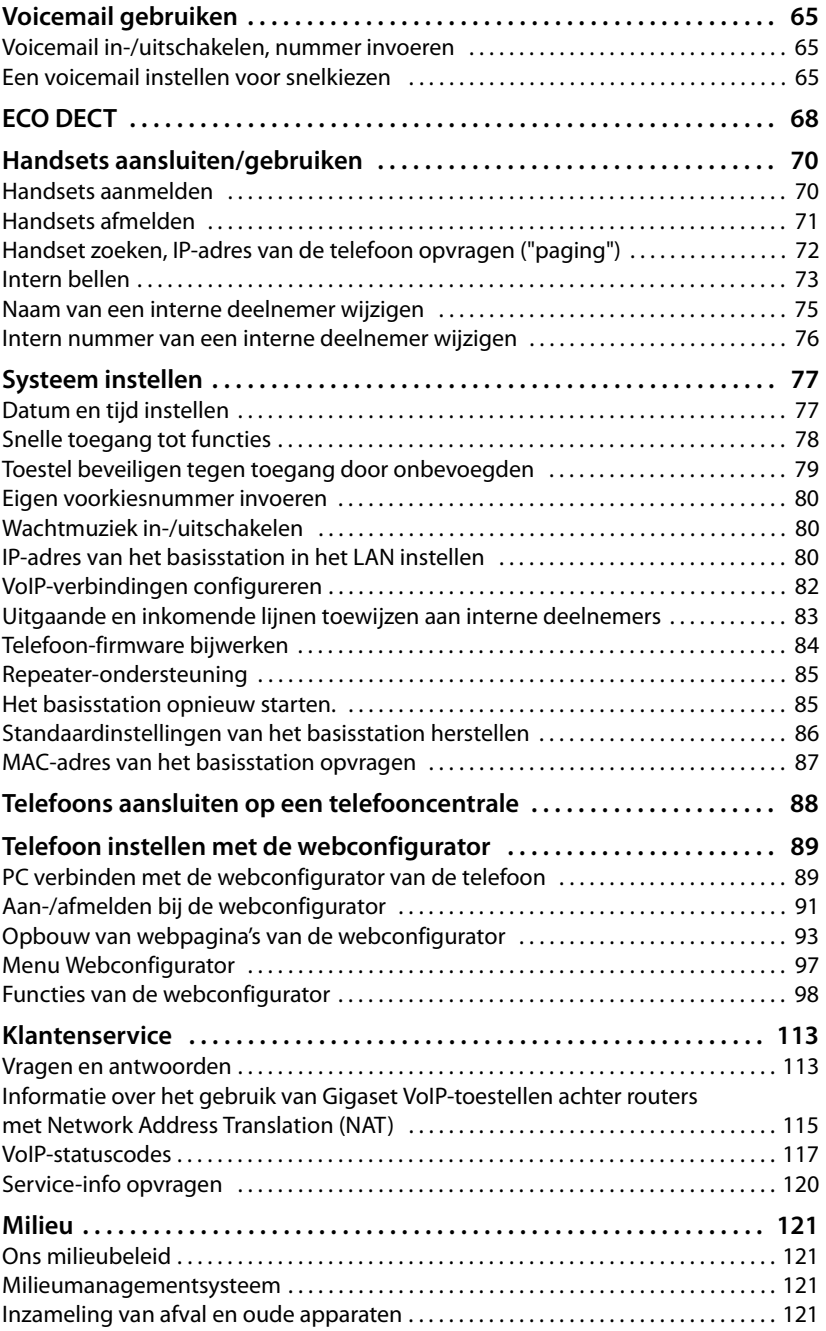

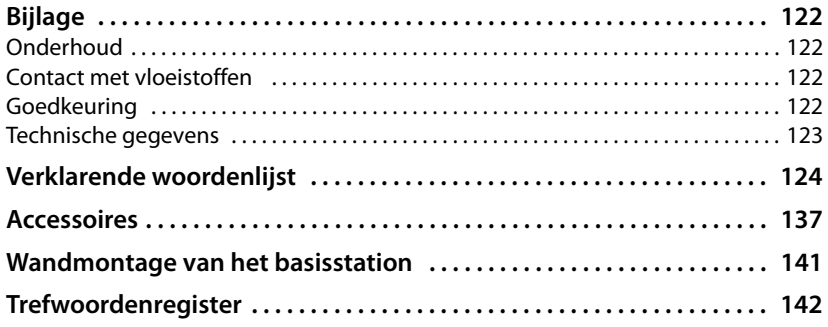

# <span id="page-6-0"></span>**Veiligheidsinstructies**

#### **Let op**

Lees voor gebruik de veiligheidsinstructies en de gebruiksaanwijzing.

Indien u dit product gebruikt in een huiselijke omgeving, breng dan uw kinderen op de hoogte van de inhoud van deze gebruiksaanwijzing en de mogelijke gevaren bij het gebruik van het toestel.

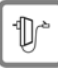

Gebruik uitsluitend de meegeleverde netadapters, zoals aangegeven op de onderzijde van het basisstation.

Gebruik uitsluitend de meegeleverde aansluitkabel voor de LAN-aansluiting en sluit deze alleen aan op de hiervoor bedoelde aansluitingen.

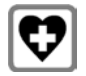

De werking van medische apparatuur kan worden beïnvloed. Houd rekening met de technische omstandigheden van de betreffende omgeving, bijvoorbeeld een dokterspraktijk.

Indien u gebruik maakt van medische apparatuur (bijvoorbeeld een pacemaker), neem dan contact op met de fabrikant van het apparaat. Hij kan u informeren of uw apparaat in voldoende mate beschermd is tegen externe hoogfrequente energie. De technische gegevens van dit Gigaset-product vindt u in het hoofdstuk **[Bijlage](#page-121-4)**.

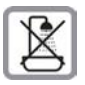

Plaats het toestel niet in een spoelkeuken of een doucheruimte. Het basisstation is niet beveiligd tegen spatwater.

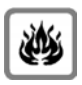

Gebruik het toestel niet in een omgeving waar explosiegevaar bestaat, bijvoorbeeld een schilderwerkplaats.

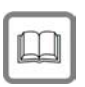

Draag uw Gigaset alleen inclusief de gebruiksaanwijzing over aan derden.

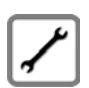

Defecte basisstations niet meer gebruiken of door de Servicedienst laten repareren, aangezien deze andere draadloze diensten kunnen storen.

#### **Opmerkingen**

- ◆ De functies die in deze gebruiksaanwijzing worden beschreven, zijn niet in alle landen beschikbaar.
- ◆ Tijdens een stroomstoring kunt u het toestel niet gebruiken. Ook noodoproepen zijn **niet** mogelijk.

# <span id="page-7-0"></span>**De eerste stappen**

# <span id="page-7-1"></span>**Inhoud van de verpakking controleren**

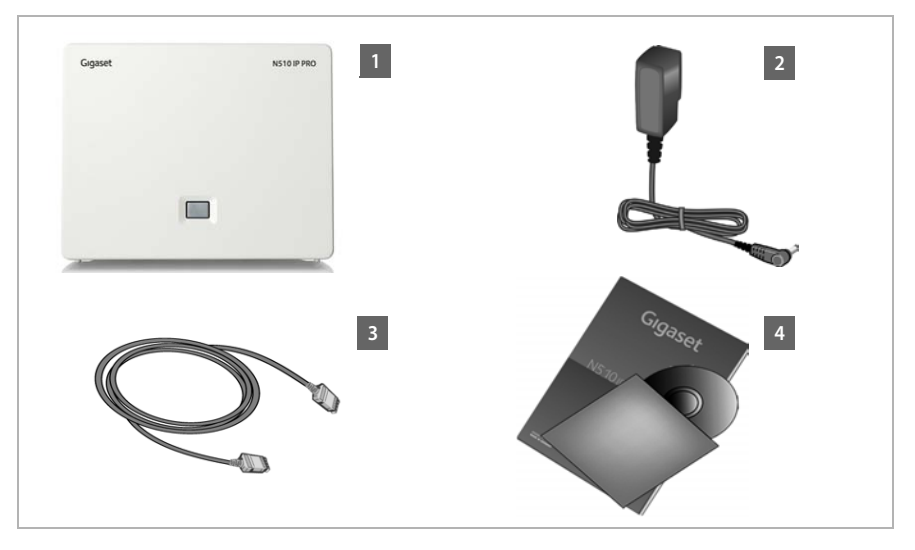

- **<b>§** een basisstation Gigaset N510 IP PRO
- **[2]** een netadapter voor de aansluiting van het basisstation op het lichtnet
- **§§3§§** een Ethernet-(LAN-)kabel (cat 5 met 2 RJ45 western-modular-stekkers) voor de aansluiting van het basisstation op een switch (PoE) of router (LAN/internet)
- **§§4§§** een CD

#### **Let op**

De kleur van het toestel kan van de hier weergegeven kleur afwijken.

#### **Firmware-updates**

Deze gebruiksaanwijzing beschrijft de functies van uw telefoon vanaf firmware-versie 42.049.

Zodra er nieuwe of verbeterde functies voor uw Gigaset beschikbaar zijn, worden er updates voor de [basis-firmware te](#page-83-1)r beschikking gesteld, die u naar uw basisstation kunt downloaden **(**¢**pagina 84)**. Als er hierdoor wijzigingen in de bediening van het toestel ontstaan, wordt er tevens een nieuwe uitgebreide gebruiksaanwijzing op het internet geplaatst. Aanvullingen op de gebruiksaanwijzing vindt u op internet onder <www.gigaset.com/pro>.

Selecteer hier het product. U wordt doorgeschakeld naar de productpagina van uw basisstation. U vindt daar een link naar de gebruiksaanwijzingen.

Hoe u de versie van uw huidige firmware opvraagt, **→ [pagina 120](#page-119-1)**.

# <span id="page-8-0"></span>**Basisstation plaatsen**

Het basisstation is bedoeld voor gebruik in gesloten, droge ruimten met een temperatuur tussen +5 °C en +45 °C.

▶ Stel het basisistation op een centrale plaats in het gebouw op.

#### **Let op**

Let op het bereik van het basisstation. Dit bedraagt buiten tot 3[00 meter en binn](#page-67-1)en tot 50 meter. Het bereik is kleiner bij ingeschakelde **Eco-modus (**¢**pagina 68)**.

In het algemeen laten de voetjes van het apparaat geen sporen achter. Op sommige materialen kunnen de voetjes van het toestel echter ongewenste sporen achterlaten.

#### **Let op**

- ◆ Zorg ervoor dat het toestel niet wordt blootgesteld aan een warmtebron of direct zonlicht en plaats het niet in de onmiddellijke omgeving van andere elektrische apparaten.
- $\triangleq$  Zorg ervoor dat de Gigaset niet in aanraking komt met vocht, stof, agressieve vloeistoffen en dampen.

# <span id="page-9-0"></span>**Basisstation aansluiten**

De onderstaande afbeelding geeft alle aansluitingen van uw basisstation weer. De afzonderlijke aansluitingen worden hieronder gedetailleerd beschreven. Om met uw toestel via VoIP te kunnen telefoneren, moet u het basisstation met internet verbinden, zie vol[gende afbeeldin](#page-14-0)g en ten minste één handset bij uw basisstation aanmelden **(**¢**pagina 15)**.

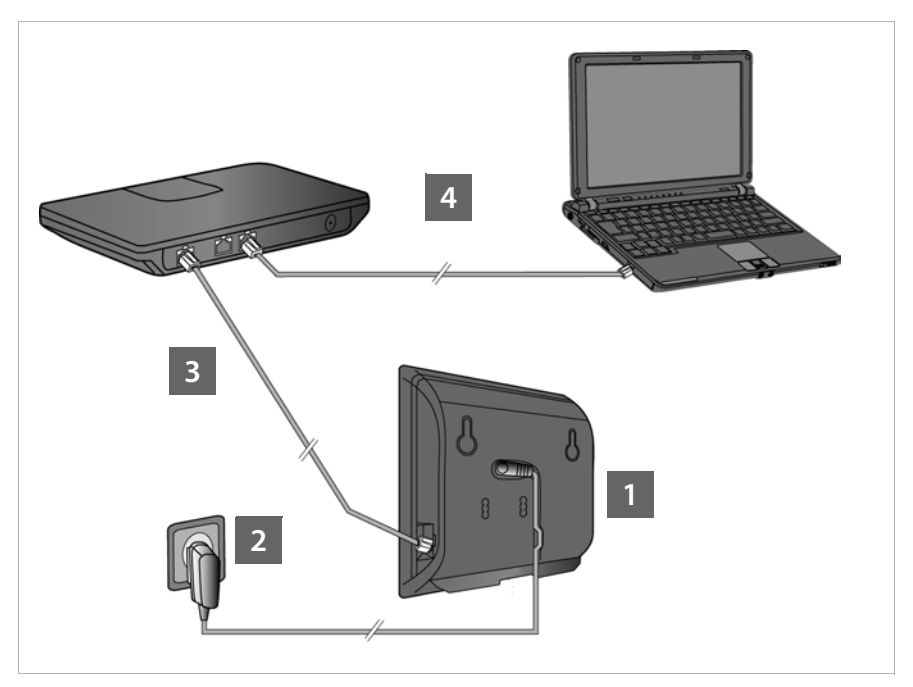

De volgende stappen in de aangegeven volgorde doorvoeren:

- **§§1§§** Voedingskabel op het basisstation aansluiten.
- **§§2§§** Basisstation op het elektriciteitsnet aansluiten.
- **§3** Basisstation aansluiten op de router/switch (PoE) voor toegang tot internet en voor het configureren van het basisstation met de webconfigurator

(aansluiten op internet via router en modem of via router met geïntegreerde modem).

**§** PC met router verbinden.

#### **Let op**

Uw Gigaset N510 IP PRO wordt via PoE (Power over Ethernet) in voldoende mate van stroom voorzien als het toestel wordt aangesloten op een PoE-compatibele Ethernetswitch.

(PoE-klasse IEEE802.3af). In dat geval hoeft u het toestel **niet** aan te sluiten op het lichtnet en de stappen **§§1§§** en komen **§§2§§** te vervallen.

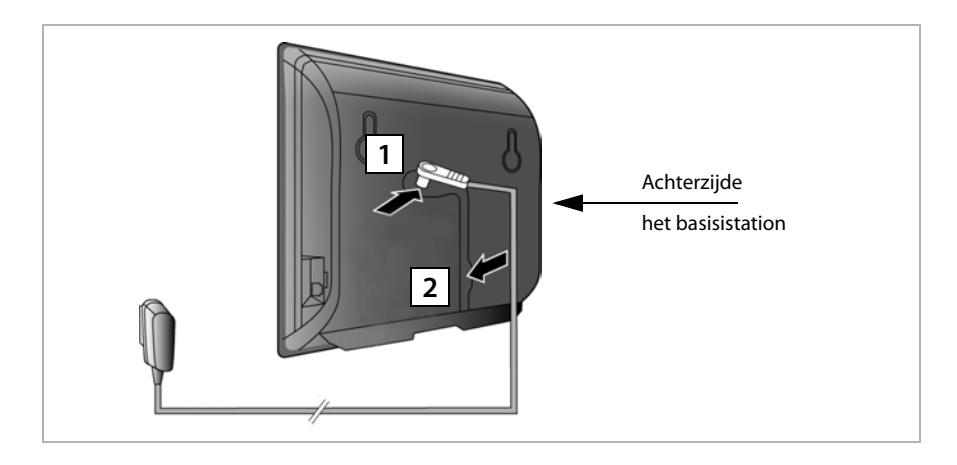

# **1. Voedingskabel aansluiten op het basisstation**

- **<b>•** Steek de voedingskabel van de netadapter in de aansluiting aan de achterkant van het basisstation.
- **§§2§§** Leid de kabel door het kabelkanaal.

**Let op** Gebruik uitsluitend het **meegeleverde** netsnoer.

# **2. Basisstation op het elektriciteitsnet aansluiten**

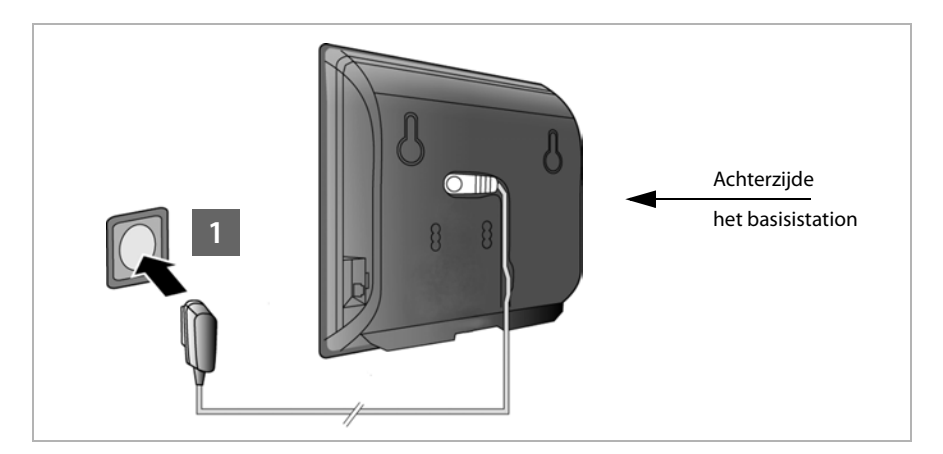

**§1** Steek de netadapter in het stopcontact.

#### **Let op**

Als u geen gebruik maakt van PoE, dan moet de netadapter **altijd aangesloten** zijn, omdat het toestel zonder aansluiting op het lichtnet niet functioneert.

#### <span id="page-11-0"></span>**3. Basisstation met de switch (PoE) of router (netwerk/internet) verbinden**

#### **Omgang met persoonlijke**

Als het toestel op de router is aangesloten, neemt het automatisch contact op met de Gigaset Support Server om de configuratie te ondersteunen en communicatie met de internetdiensten mogelijk te maken.

Hiervoor verstuurt elk toestel één keer per dag de volgende toestelspecifieke informatie. Deze informatie blijft opgeslagen bij Gigaset tot de volgende update.

- $\triangleq$  Serienummer / productnummer
- $\triangleleft$  MAC-adres
- $\bullet$  privé IP-adres van de Gigaset in het LAN / de bijbehorende poortnummers
- ◆ Openbaar IP-adres
- ▶ Toestelnaam
- Softwareversie

Op de Support Server worden de gegevens gekoppeld aan de reeds aanwezige toestelspecifieke informatie:

 $\blacktriangleright$  systeem- en toestelspecifieke wachtwoorden

Uw basisstation is voorzien van een LAN-aansluiting waarmee u het basisstation kunt aansluiten op een router.

Aansluiting op een router is noodzakelijk voor internettelefonie VoIP (**V**oice **o**ver **I**nternet **P**rotocol). Voor de telefoon kunt u tot zes accounts (VoIP-telefoonnummers) bij één of verschillende VoIP-aanbieders aanvragen en op de telefoon configureren.

De verbinding tussen de telefoon en de router wordt bovendien voor de volgende functies van uw telefoon gebruikt:

- $\blacklozenge$  U wilt geïnformeerd worden, zodra er nieuwe software voor uw telefoon op het internet beschikbaar is.
- ◆ Uw telefoon moet de datum en tijd overnemen van een tijdserver op het internet.
- ◆ U wilt op uw telefoon infodiensten en/of online-telefoonboeken gebruiken.

Sluit daarnaast een PC aan op de router als u uw telefoon via de webconfigurator wilt configureren.

Voor de aansluiting op internet heeft u een router nodig, die via een modem (is eventueel in de router geïntegreerd) met internet is verbonden.

#### **Let op**

Voor telefonie via internet is een breedbandverbinding vereist.

Meer informatie vindt u op <www.gigaset.com/pro/wiki>.

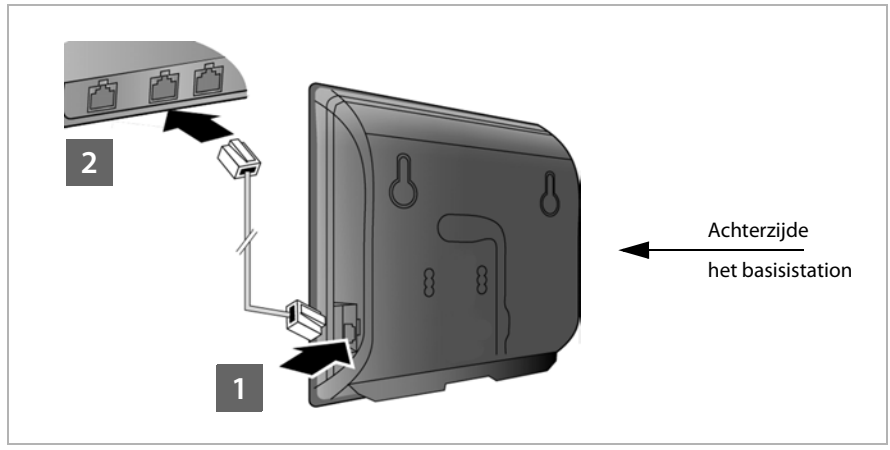

- **<b>§**1 Een stekker van de meegeleverde Ethernet-kabel (cat 5 met 2 RJ45-stekkers) aansluiten op de LAN-aansluiting aan de zijkant van het basisstation.
- **§§2§§** Steek de tweede stekker van de Ethernet-kabel in één van de LAN-aansluitingen van de router.

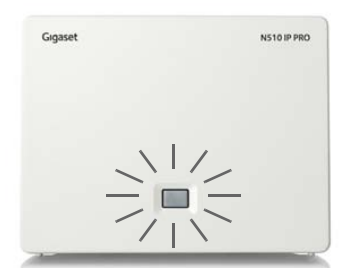

Zodra de kabel tussen telefoon en router is aangesloten en de router is ingeschakeld, wordt de toets aan de voorkant van het basisstation verlicht (pagingtoets).

# **4. PC aansluiten op de router (optioneel)**

U kunt met een PC die via de router met uw toestel is verbonden verdere instellingen voor het basisstation invoeren.

#### **Systeemvereisten van de PC:**

- $\blacklozenge$  Ethernet-aansluiting
- u Webbrowser, bijvoorbeeld Microsoft Internet Explorer vanaf versie 7.0 of Mozilla Firefox vanaf versie 3.5
- $\blacklozenge$  DHCP moet ingeschakeld zijn (voorbeeld Windows XP):
	- ¥ Klik op **Start Configuratiescherm Netwerkverbindingen**.
	- ¥ Dubbelklik op de LAN-verbinding naar het basisstation.
	- ¥ Klik op het tabblad **Algemeen** op **Eigenschappen**.
	- ¥ Kies **Internet-protocol (TCP/IP) en klik op Eigenschappen**.
	- ¥ Schakel op het tabblad **Algemeen** de opties **Automatisch een IP-adres laten toewijzen** en **Automatisch een DNS-serveradres** verkrijgen in.
	- ¥ Klik op **OK** of **Sluiten**.
- ¤ Verbind de Ethernet-aansluiting van de PC **§§1§§** met één van de andere LANaansluitingen **§§2§§** van uw router.

Gebruik hiervoor een Ethernet-kabel Cat5 met RJ45 Western-Modularstekkers.

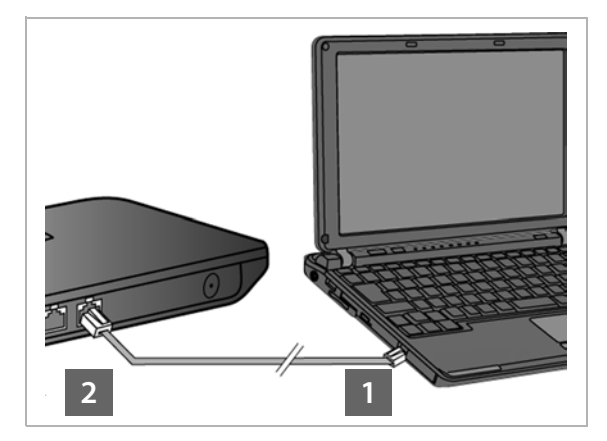

# <span id="page-14-0"></span>**Handset aanmelden**

U moet de aanmelding van de handset gelijktijdig zowel op de handset (a) als op het basisstation en (b) starten.

#### **a) Op de handset**

▶ Start het aanmelden op de handset zoals beschreven in de gebruiksaanwijzing van de handset.

In het display verschijnt de melding, dat er een basisstation wordt gezocht waarbij de handset kan worden aangemeld.

#### **b) Op het basisstation**

¤ Druk binnen 60 seconden **lang** op de aanmeld-/paging-toets van het basisstation (circa 3 seconden).

Als de handset het basisstation heeft gevonden, wordt u gevraagd de systeem-PIN van het basisstation in te voeren.

▶ Voer de systeem-PIN van het basisstation in via de handset (standaardinstelling "0000").

Nadat de aanmelding is voltooid, schakelt de handset over naar de ruststand. In het display wordt het interne nummer van de handset weergegeven, bijvoorbeeld **INT 1**. Herhaal de procedure als dit niet het geval is.

Direct na het aanmelden zijn alle verbindingen van het basisstation aan de handset toegewezen als inkomende lijnen (inkomende oproepen worden op de handset gesignaleerd en kunnen worden beantwoord).

De eerste geconfigureerde VoIP-verbinding is als uitgaande lijn toegewezen.

# <span id="page-15-0"></span>**Telefoon in gebruik nemen – installatiewizard**

#### **Let op**

Als u uw Gigaset N510 IP PRO aansluit op een Gigaset PRO-telefoonsysteem (bijvoorbeeld Gigaset T500 PRO of Gigaset T300 PRO), dan kunt u de VoIP-configuratie van de telefooncentrale gebruiken.

Uw Gigaset N510 IP PRO zoekt in het netwerk naar een provisioning-bestand en controleert, of er al VoIP-accounts zijn geconfigureerd. Als deze worden gevonden, worden de VoIP-accounts van de telefoon automatisch geconfigureerd. U kunt nu met uw toestel via internet telefoneren.

Als er nog geen VoIP-account is geconfigureerd, moet u de configuratie handmatig uitvoeren. Hoe u hierbij te werk gaat, wordt hieronder beschreven.

In deze handleiding wordt ervan uitgegaan, dat uw telefoon automatisch een IPadres krijgt vanuit het netwerk (router, firewall e.d.).

In **sommige situaties** (bijvoorbeeld als DHCP niet is ingeschakeld) dient u aan het basisstation handmatig een vast IP-adres toe te wijzen om LAN-toegang mogelijk te maken. [Dit IP-adres moet](#page-79-3) u met de handset invoeren voordat u de volgende stappen uitvoert **(**¢**pagina 80)**.

Om ervoor te zorgen dat u via internet kunt telefoneren, moet u tenminste één VoIP-verbinding op uw toestel configureren. U kunt VoIP-verbindingen op de volgende manieren configureren:

- ◆ via de webbrowser van uw PC met de webconfigurator van de telefoon, → Wizard **[voor snelle configuratie](#page-97-1)**, **[pagina 98](#page-97-1)**.
- $\bullet$  op een aangemelde Gigaset-handset met de installatiewizard van uw telefoon.

Deze manier van in gebruik nemen wordt hieronder beschreven aan de hand van een handset Gigaset SL610 PRO. Op de handsets Gigaset C610H, SL78H, SL400H, S79H of S800H verloopt het in gebruik nemen identiek.

#### **Autoconfiguratie:**

Bij sommige VoIP-providers is de configuratie van de VoIP-instellingen geautomatiseerd. Hiertoe stelt de provider een configuratiebestand ter beschikking dat alle noodzakelijke VoIP-toegangsgegevens bevat (de algemene VoIP-providergegevens en uw persoonlijke accountgegevens). Dit bestand biedt uw provider aan op een configuratieserver en u kunt downloaden.

u ontvangt van uw provider een configuratiecode.

Tijdens de installatie wordt u door de installatiewizard **(**¢**[pagina 17\)](#page-16-0)** van uw telefoon gevraagd, de code in te voeren. Alle noodzakelijke VoIP-gegevens worden dan automatisch op uw toestel geladen.

De overdracht van het configuratiebestand verloopt uitsluitend via een beveiligde verbinding (TLS-verificatie). Als de TLS-verificatie mislukt, knippert de berichtentoets

**Fe** . Als u op de berichtentoets drukt, verschijnt de melding **Certificaatfout - Controleer uw certificaten in de webconfigurator.**. Druk op de rechter displaytoets om de melding te bevestigen.

Meld u aan bij de webconfigurator **(**¢**[pagina 91\)](#page-90-1)**.

Op de webpagina **Beveiliging (**¢**[pagina 100\)](#page-99-0)** staat, waarom de beveiligde verbinding niet tot stand kon worden gebracht en wat u hieraan kunt doen.

Als het downloaden van het configuratiebestand mislukt (bijvoorbeeld omdat de configuratieserver niet bereikbaar is), dan probeert het toestel net zolang een verbinding tot stand te brengen tot het bestand op het toestel is geladen.

Als op het toestel nog geen VoIP-lijnen zijn geconfigureerd, kunt u de installatiewizard direct op de handset starten. Met deze wizard kunt u alle instellingen voor uw telefoon uitvoeren.

In het kader van de installatiewizard worden achtereenvolgens meerdere afzonderlijke wizards gestart:

**§§1§§** VoIP-wizard

**§§2§§** Verbindingswizard

#### <span id="page-16-0"></span>**Installatiewizard starten**

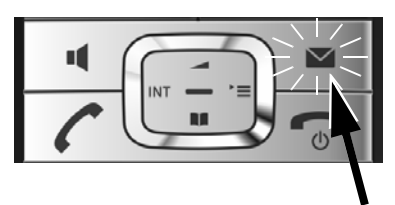

Zodra de batterijen van de handset voldoende zijn geladen, begint de berichtentoets  $\boxed{\bullet}$  van uw handset te knipperen.

▶ De berichtentoets  $\boxed{\bullet}$  indrukken.

# <span id="page-17-0"></span>**1. VoIP-wizard – VoIP-instellingen invoeren**

De volgende melding ver-

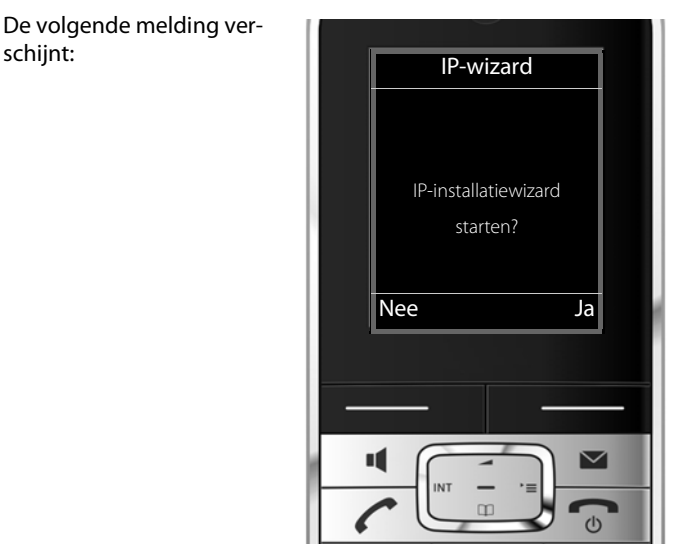

Om via het internet (VoIP) te kunnen bellen met willekeurige deelnemers in het internet, het vaste telefoonnet en het mobiele telefoonnet heeft u een VoIP-provider nodig die de VoIP-standaard SIP ondersteunt.

**Voorwaarde:** U heeft zich (bijvoorbeeld via uw PC) aangemeld bij een VoIP-provider en een VoIP-account (IP-account) laten aanmaken.

Om VoIP te kunnen gebruiken, moet u nu de toegangsgegevens van uw VoIP-account invoeren. Alle vereiste gegevens krijgt u van uw VoIP-provider. Dit zijn:

#### **Of:**

- ◆ Uw gebruikersnaam (indien vereist door uw VoIP-provider). Dit is de gebruikersidentificatie van uw IP-account (caller-ID), vaak identiek aan uw telefoonnummer.
- $\blacklozenge$  Uw aanmeldnaam of login-ID
- ◆ Uw (login-)wachtwoord bij de VoIP-provider
- ◆ Algemene instellingen van uw VoIP-provider (serveradressen etc.)

#### **Of:**

 $\triangle$  Een auto-configuratiecode (activation code)

De VoIP-wizard van uw Gigaset-toestel ondersteunt u bij de invoer.

#### **Let op**

U kunt in totaal zes VoIP-verbindingen configureren. Bij het in gebruik nemen van de telefoon kunt u eerst slechts één VoIP-verbinding co[nfigureren. Overi](#page-81-1)ge VoIP-verbindingen kunt u later configureren met de VoIP-wizard **(**¢**pagina 82)** of met de webconfigurator.

#### **VoIP-wizard starten**

**Voorwaarde:** [Het toestel is a](#page-11-0)angesloten op de router. De router heeft een verbinding met het internet **(**¢**pagina 12)**.

▶ Druk op het midden van de navigatietoets **ie betaan de rechter displaytoets Ja** om de VoIP-wizard te starten.

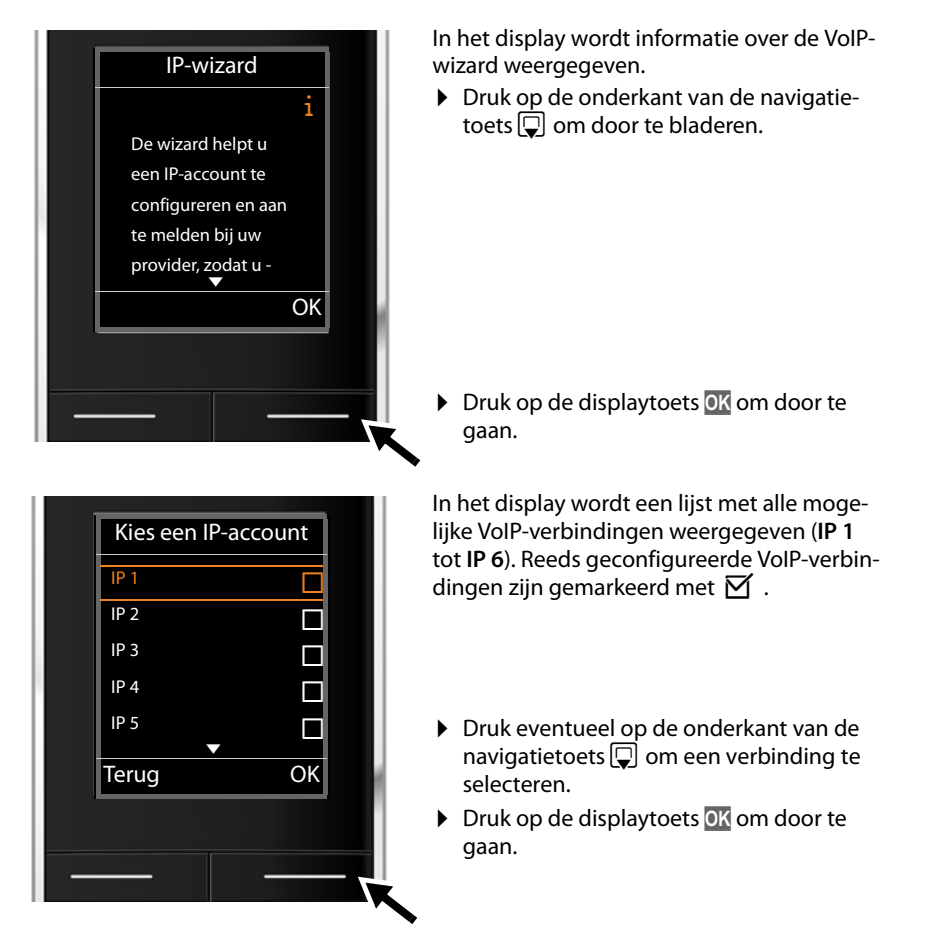

De volgende melding verschijnt:

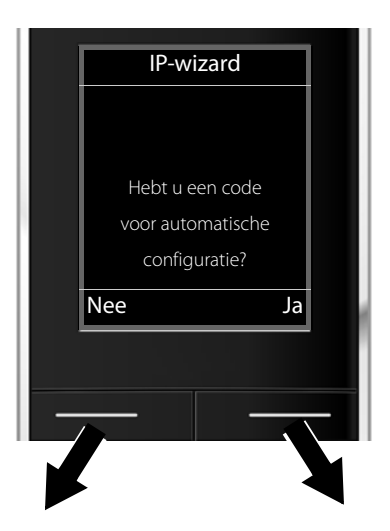

U heeft van uw VoIP-provider **een aanmeldnaam/wachtwoord** en eventueel een gebruikersnaam ontvangen:

- ▶ Druk op de toets onder de displaymelding **§Nee§**.
- ▶ Voor meer informatie zie paragraaf: "**[Gegevens van de VoIP-provider](#page-21-0)  [downloaden](#page-21-0)**" ¢**pagina 22**.

U heeft van uw VoIP-provider een **autoconfiguratiescode** (activation code) ontvangen:

- ▶ Druk op de toets onder de displaymelding **§Ja§**.
- ▶ Voor meer informatie zie paragraaf: "**[Auto-configuratiecode invoe](#page-20-0)[ren](#page-20-0)**" **→ pagina 21**.

#### **Geen verbinding met internet:**

om uw toestel bij uw VoIP-provider te registreren, heeft de telefoon een verbinding met internet nodig. Als er geen verbinding tot stand kan worden gebracht, wordt een van de volgende meldingen weergegeven:

 $\triangle$  Als de telefoon geen verbinding kan maken met de router, dan wordt de melding **IP-adres nietbeschikbaar** weergegeven.

Controleer de stekkerverbinding tussen router en basisstation en controleer de instellingen van de router.

Voor uw toestel is bij levering het dynamisch toewijzen van IP-adressen ingesteld. Om ervoor te zorgen dat de router uw toestel "herkent", dient ook op de router de dynamische toewijzing van IP-adressen ingeschakeld te zijn, d.w.z. de DHCP-server van de router dient ingeschakeld te zijn.

Als de DHCP-server van de router nie[t geactiveerd ka](#page-79-3)n/moet worden, dient u een IP-adres aan het toestel toe te wijzen **(**¢**pagina 80)**.

 $\triangle$  Als de telefoon geen verbinding kan maken met het internet, dan wordt de melding **Internetverbindingniet beschikbaar** weergegeven.

Wellicht is de IP-server tijdelijk niet beschikbaar. Probeer in dat geval de verbinding op een later tijdstip nogmaals tot stand te brengen.

Anders: Controleer de stekkerverbinding tussen router en modem of DSL-aansluiting en controleer de instellingen van de router.

**▶ Druk op <b>◎**K, de VoIP-wizard wordt beëindigd.

U moet de wizard dan op een later tijdstip via het menu oproepen om de IP-verbinding te configureren.

#### <span id="page-20-0"></span>**Auto-configuratiecode invoeren**

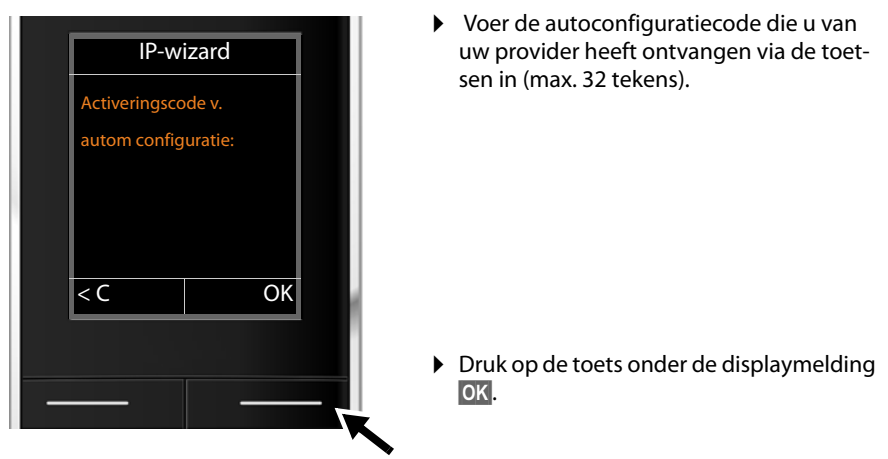

Alle gegevens die voor VoIP-telefonie noodzakelijk zijn, worden rechtstreeks van het internet op uw toestel geladen.

Als alle gegevens met succes op het toestel zijn geladen, verschijnt in het display **Uw IPaccount is aangemeld bij uw provider.**

¤ Voor meer informatie zie paragraaf: "**[2. Verbindingswizard](#page-24-0)**", **[pagina 25](#page-24-0)**.

#### <span id="page-21-0"></span>**Gegevens van de VoIP-provider downloaden**

De verbindingswizard brengt een verbinding tot stand met de Gigaset-server op internet. De server bevat diverse profielen met algemene toegangsgegevens voor verschillende VoIP-providers. U kunt deze profielen downloaden.

Na korte tijd ziet u de volgende melding:

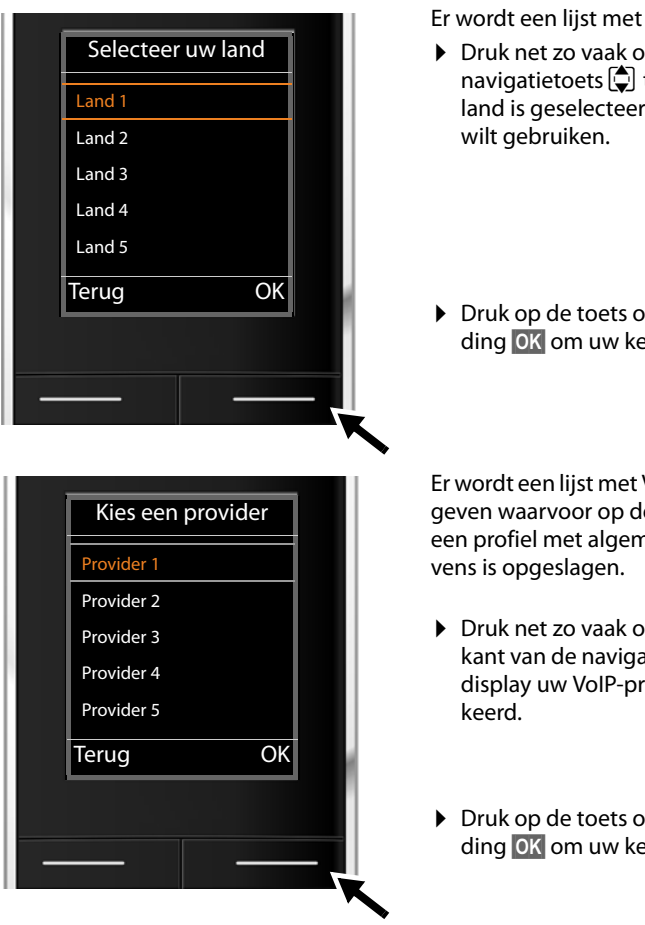

Er wordt een lijst met landen geladen.

- ▶ Druk net zo vaak onder of boven op de navigatietoets  $\bigcirc$  tot in het display het land is geselecteerd waarin u het toestel
- ▶ Druk op de toets onder de displaymelding **§OK§** om uw keuze te bevestigen.

Er wordt een lijst met VoIP-providers weergegeven waarvoor op de congifuratieserver een profiel met algemene toegangsgege-

- ▶ Druk net zo vaak op de boven- of onderkant van de navigatietoets  $\bigcirc$  tot op het display uw VoIP-provider wordt gemar-
- ▶ Druk op de toets onder de displaymelding **§OK§** om uw keuze te bevestigen.

De algemene toegangsgegevens van uw VoIP-provider worden gedownload en in het telefoontoestel opgeslagen.

#### **U kunt de gegevens van uw provider niet downloaden**

Als uw VoIP-provider niet in de lijst staat, d.w.z. zijn algemene gegevens worden niet voor download aangeboden, dan moet u de VoIP-wizard afbreken:

**▶** Druk net zo vaak **kort** op de verbreektoets  $\boxed{\odot}$  tot in het display weer **Wizard afsluiten?** wordt weergegeven. Druk daarna op de displaytoets **§Ja§**.

Vervolgens kunt u de volgende stappen van de installatiewizard uitvoeren.

De noodzakelijke instellingen voor de VoIP-provider en uw IP-account dient u dan via de webconfigurator in te stellen. De algemene providergegevens krijgt u van uw VoIPprovider.

Het toewijzen van de VoIP-verbinding als uitgaande/ inkomende lijn kunt u op een later tijdstip wijzigen via het telefoonmenu of de webconfigurator.

#### **Gebruikergegevens van uw VoIP-account invoeren.**

U wordt nu gevraagd uw persoonlijke toegangsgegevens voor uw VoIP-account in te voeren.

Dit zijn (afhankelijk van de provider):

u **Verificatie Naam**, **Wachtwoord, Gebruikersnaam**

#### **Let op ...**

**...** bij het invoeren van de toegangsgegevens op het juiste gebruik van hoofdletters en kleine letters!

Om tijdens het invoeren te wisselen tussen hoofdletters, kleine letters en cijfers drukt u op toets  $[\pm \rightarrow]$  (eventueel meerdere keren). De instelling van hoofdletters, kleine letters of cijfers wordt op het display weergegeven.

Verkeerd ingevoerde tekens kunt u wissen met de linker displaytoets onder < C. Het teken dat zich links van de cursor bevindt, wordt gewist.

Met de navigatietoets  $\{ \hat{\cdot} \}$  kunt u binnen het invoerveld bladeren (links/rechts indrukken).

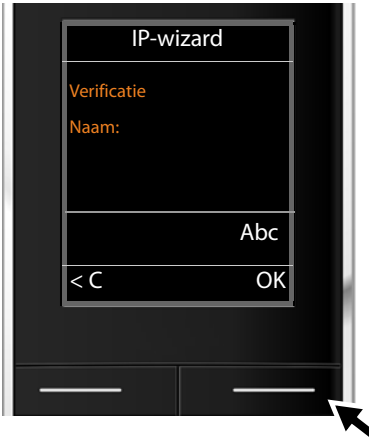

¤ Geef met de cijfertoetsen de aanmeldnaam in die u van uw VoIP-provider heeft gekregen.

 $\triangleright$  Druk op de toets onder de displaymelding **§OK§**.

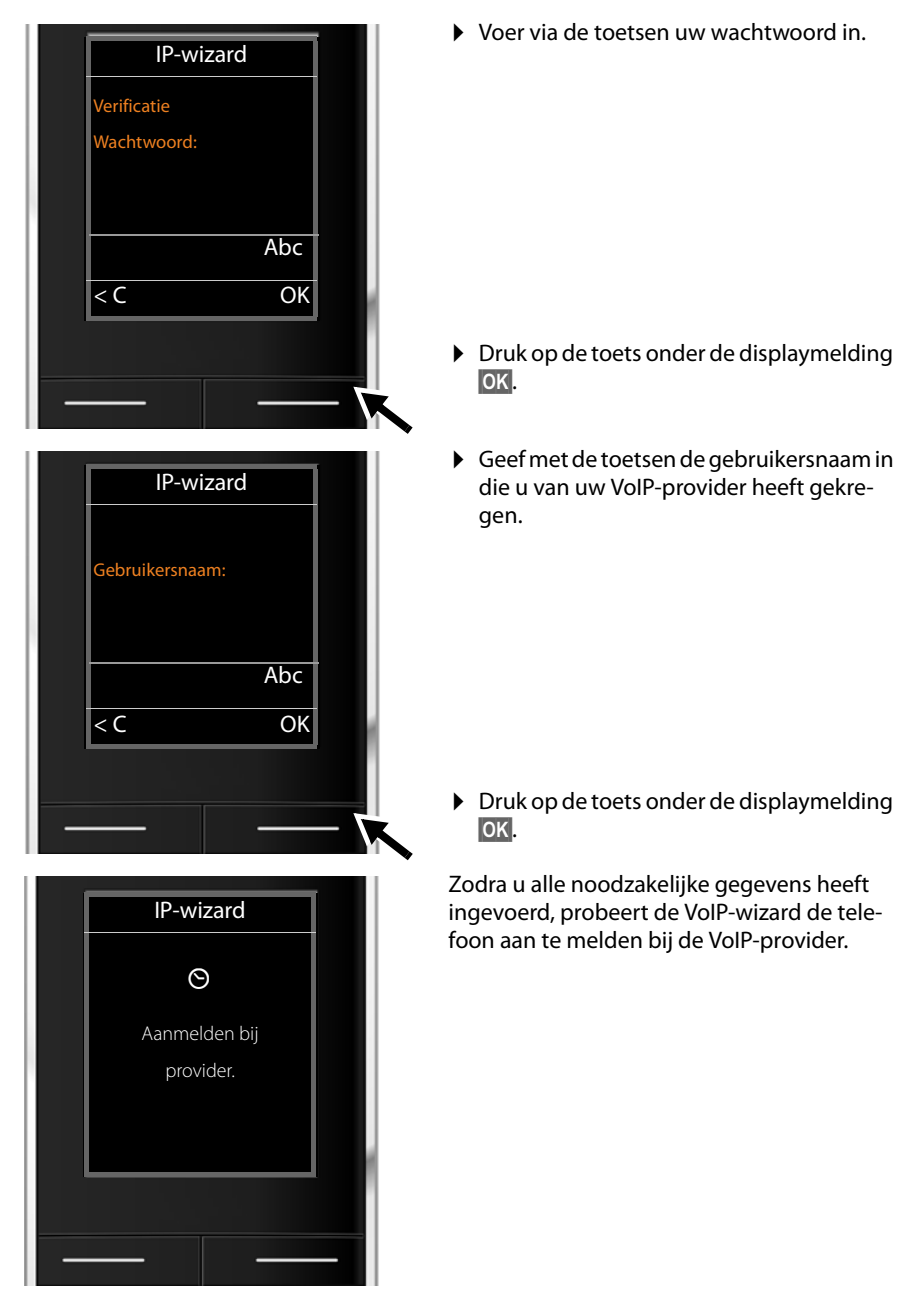

Nadat het aanmelden is gelukt, wordt in het display de melding "**Uw IP-account is aangemeld bij uw provider**" weergegeven.

De verbindingswizard wordt gestart.

# <span id="page-24-0"></span>**2. Verbindingswizard**

[Met de verbind](#page-17-0)ingswizard kunt u de van te voren geconfigureerde verbindingen (¢**pagina 18**) toewijzen aan de interne deelnemers als inkomende en eventueel als uitgaande lijn. Interne deelnemers zijn de aangemelde handsets.

- ◆ Inkomende lijnen zijn de telefoonnummers (verbindingen) waarmee u kunt worden opgebeld. Inkomende gesprekken worden alleen doorgestuurd naar de interne deelnemers (toestellen) waaraan de bijbehorende verbinding als inkomende lijn is toegewezen.
- ◆ Uitgaande lijnen zijn de telefoonnummers die worden doorgestuurd naar de opgebelde deelnemer. De uitgaande lijnen worden gebruikt om uw gesprekskosten bij uw netwerkprovider af te rekenen. U kunt aan elke interne deelnemer een telefoonnummer resp. de bijbehorende verbinding vast toewijzen als uitgaande lijn.
- $\triangleq$  Elke verbinding (telefoonnummer) van uw telefoon kan zowel uitgaande als inkomende lijn zijn. U kunt aan elke verbinding meerdere interne deelnemers als uitgaande en/of inkomende lijnen toewijzen.

#### **Standaardtoewijzing**

Bij het aanmelden/in gebruik nemen worden alle geconfigureerde verbindingen aan de handsets toegewezen als inkomende lijnen.

De eerste geconfigureerde VoIP-verbinding is als uitgaande lijn toegewezen aan de handset.

#### **Verbindingswizard starten**

<span id="page-24-1"></span>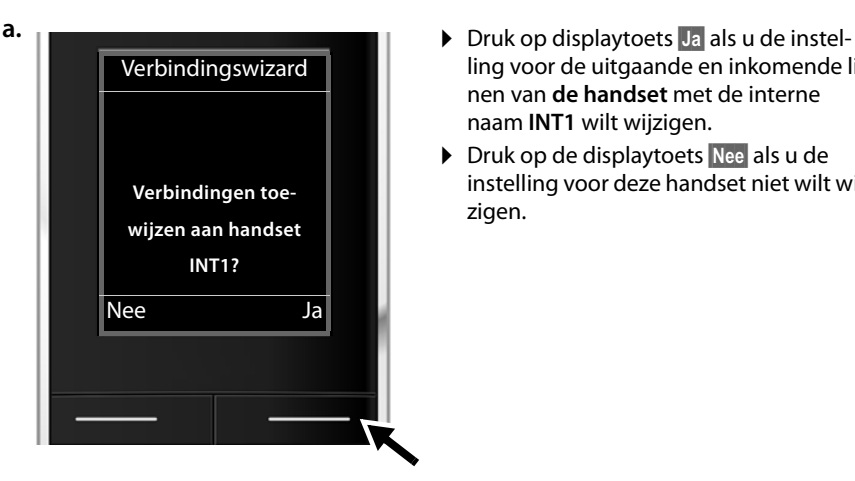

- ling voor de uitgaande en inkomende lijnen van **de handset** met de interne naam **INT1** wilt wijzigen.
- ¤ Druk op de displaytoets **§Nee§** als u de instelling voor deze handset niet wilt wijzigen.

#### **De eerste stappen**

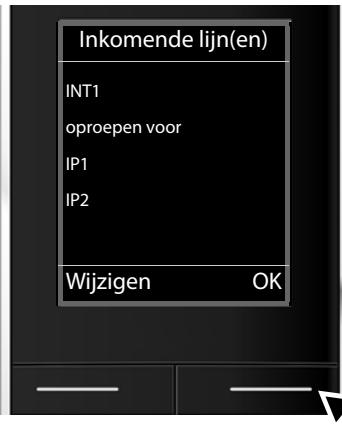

**b. EXECUTE:** External External Extendition of the actueel toegewezen inkomende lijnen.

> U moet eventueel op de onderzijde van de navigatietoets  $\Box$  drukken om door de lijst te bladeren.

- ¤ Druk op de displaytoets **§Wijzigen§** als u de selectie voor de inkomende lijn wilt wijzigen.
- ▶ Druk op de displaytoets **<b>OK** als u de instelling niet wilt wijzigen.

Als u op **§OK§**drukt, worden de volgende stappen overgeslagen. De procedure gaat verder bij  $\rightarrow$  **[d.](#page-26-0)** 

Als u op Wijzigen drukt, wordt de volgende informatie weergegeven:

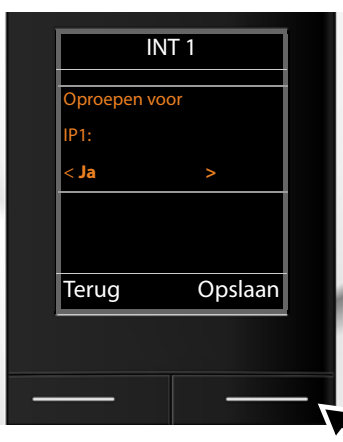

**c.** Als er op de handset geen oproepen voor de VoIP-verbinding **IP1** moeten worden gesignaleerd:

> $\triangleright$  Druk **rechts** op de navigatietoets  $\Box$ om**Nee** in te stellen.

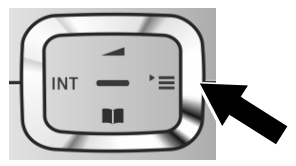

Ter controle wordt in het display de geactualiseerde lijst met inkomende lijnen nog een keer weergegeven.

Druk op de displaytoets **§OK§** om de toewijzing te bevestigen.

<span id="page-26-1"></span><span id="page-26-0"></span>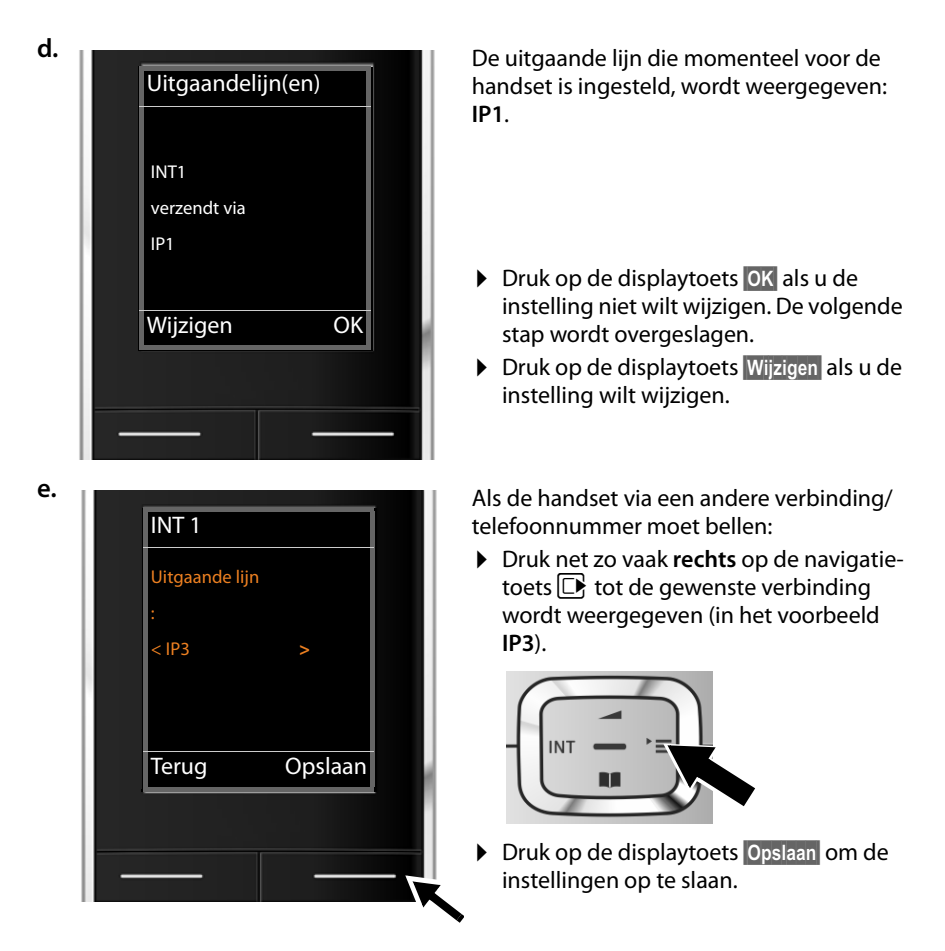

In plaats van een verbinding kunt u ook **Kies bij elke opr.** selecteren. Dan kunt u voor deze handset bij elke oproep de verbinding selecteren waarmee het gesprek tot stand moet worden gebracht.

Als er al andere handsets op het basisstation zijn aangemeld, wordt u nu gevraagd de inkomende en uitgaande lijnen voor de handsets toe te wijzen. Op het display wordt het volgende weergegeven:

#### **Verbindingen toewijzen aan handset ?**

▶ Voor de stappen **[a.](#page-24-1)** tot **[e.](#page-26-1)** voor elke aangemelde handset uit.

#### **De eerste stappen**

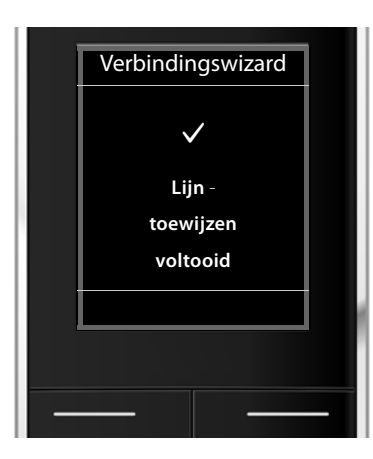

Nadat alle instellingen zijn ingevoerd, wordt kort de volgende informatie op het display weergegeven.

# **Installatie afsluiten**

De handset schakelt over naar het menu **Telefonie**.

# **Displaymeldingen**

- $\triangle$  Draadloos contact tussen basisstation en handset:
	- $-$  hoog tot laag:  $\uparrow\downarrow\downarrow$   $\uparrow\downarrow$   $\uparrow\downarrow\uparrow$
	- geen ontvangst:  $\bigcirc$  (rood)

Kleur **groen**: Eco-modus ingeschakeld

- $\triangle$  Laadniveau van de batterijen:
	- $\blacksquare$   $\blacksquare$   $\blacksquare$
	- y knippert **rood**: Batterijen bijna leeg
	- $\mathcal{F}$   $\Box$   $\mathcal{F}$   $\Box$   $\Box$  (laadproces)

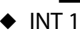

Interne naam van de handset

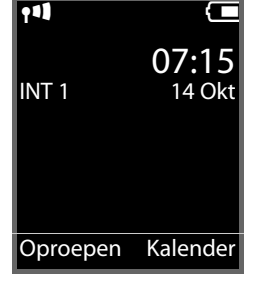

#### **Let op**

Om uw toestel en zijn systeeminstellingen tegen onbevoegde toegang te beveiligen, kunt u een cijfercode van vier cijfers invoeren, die alleen aan u bekend is - de systeem-PIN. Deze dient u o.a. in te voeren voordat u handsets kunt aan- en afmelden of de VoIP- en LAN-instellingen van uw toestel kunt wijzigen.

Bij levering is als PIN 0000 (4 x nul ) ingesteld.

Hoe u de PIN wijzigt, **→ [pagina 79](#page-78-1)**.

# <span id="page-28-0"></span>**Datum en tijd**

U kunt de datum en tijd op twee verschillende manieren instellen:

◆ Bij levering is uw telefoon zo ingesteld, dat hij de datum en tijd overneemt van een tijdserver op het internet. Een voorwaarde hiervoor is, dat de telefoon een verbinding heeft met internet.

De [synchronisatie me](#page-107-0)t een tijdserver kunt u in- en uitschakelen met de webconfigurator **(**¢**pagina 108)**.

◆ U kunt de datu[m en tijd ook han](#page-76-2)dmatig instellen via het menu van een van de aangemelde handsets **(**¢**pagina 77)**.

Datum en tijd moeten zijn ingesteld om bijvoorbeeld bij inkomende oproepen de juiste tijd te kunnen weergeven.

# <span id="page-29-0"></span>**Het toestel aan uw voorkeuren aanpassen**

Nadat u uw telefoon in bedrijf heeft genomen, kunt u het toestel aan uw eigen voorkeuren aanpassen. Gebruik het onderstaande overzicht om de belangrijkste thema's snel te vinden.

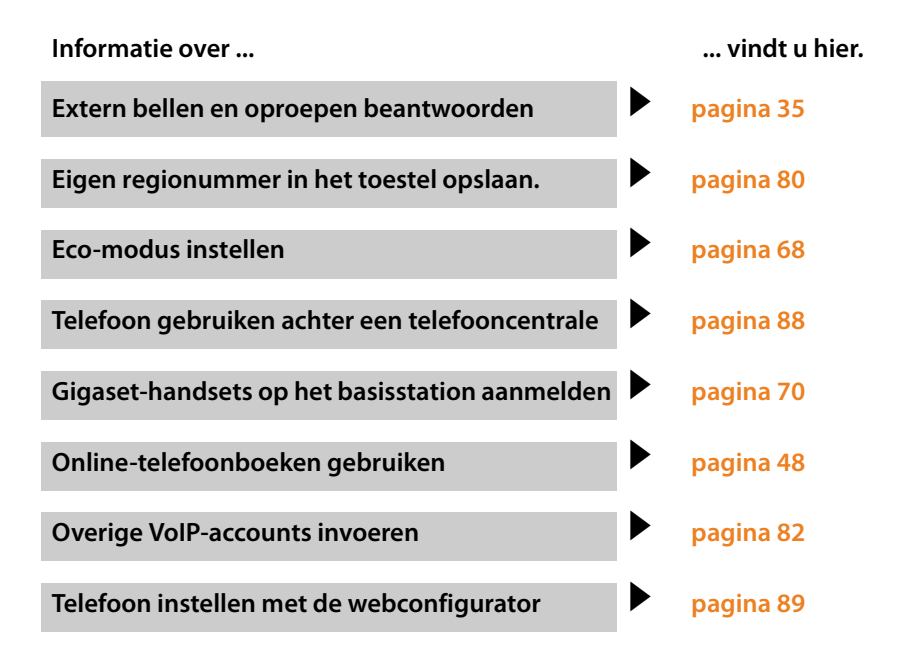

**Mocht u bij het gebruik van u[w toestel vragen](#page-112-2) hebben, lees dan de tips voor het verhelpen [van problemen \(](#page-112-2)**¢**pagina 113) of neem contact op met de Klantenservice (**¢**pagina 113).**

# <span id="page-30-0"></span>**Weergave van de bedieningsstappen in de gebruiksaanwijzing**

De bedieningsstappen worden verkort weergegeven aan de hand van een handset Gigaset C610H.

#### **Voorbeeld:**

De weergave:

$$
\Box \rightarrow \mathcal{F} \rightarrow \mathsf{Eco\text{-}modus} \rightarrow \mathsf{Eco\text{-}modus} + (\Box \text{ = aan})
$$

betekent:

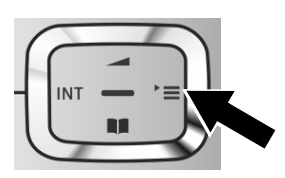

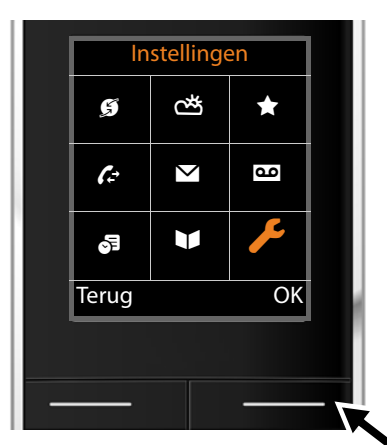

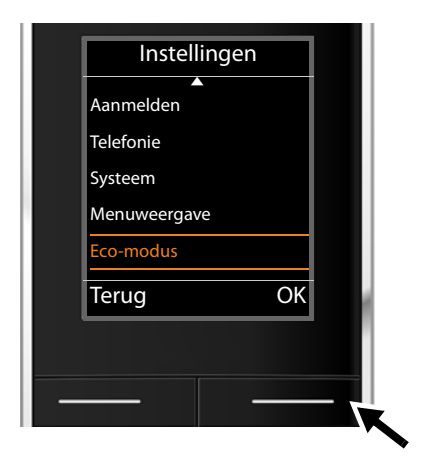

- $\triangleright$  Druk **rechts** op de navigatietoets  $\Box$  om het hoofdmenu te openen.
- ¤ Navigeer met de navigatietoets naar rechts, links, boven en onder $\mathbb{C}$  tot het submenu **Instellingen** geselecteerd is.

- ▶ Druk op de displaytoets **OK** om uw keuze te bevestigen
- ▶ Druk op de onderzijde van de navigatietoets  $\mathbb Q$  tot in het display de menu-optie **Eco-modus** verschijnt.

▶ Druk op de displaytoets **<b>OK** om uw keuze te bevestigen

#### **De eerste stappen**

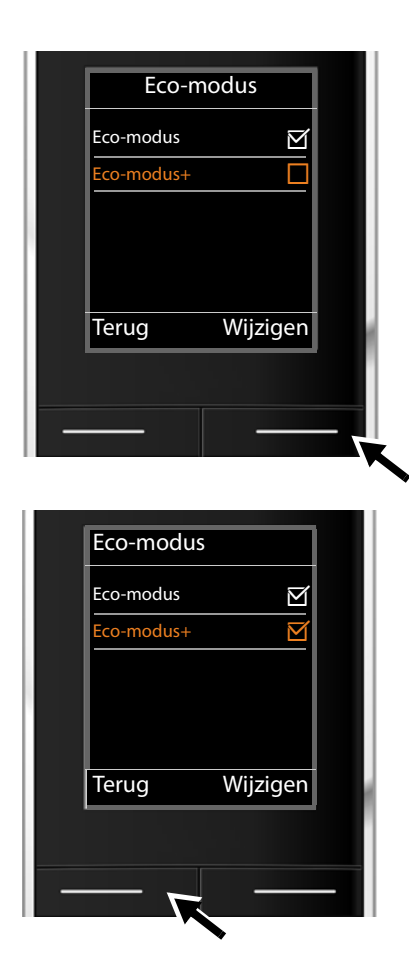

▶ Druk op de onderzijde van de navigatietoets  $\mathbb Q$  tot in het display de menu-optie **Eco-modus+** verschijnt.

▶ Druk op de displaytoets **Wijzigen** om de functie in of uit te schakelen.

De wijziging wordt direct overgenomen en hoeft niet te worden bevestigd.

- ▶ Druk op de toets onder de displaymelding **§Terug§** om terug te keren naar het vorige menuniveau. **of**
- $\triangleright$  Druk **lang** op de verbreektoets $\boxed{\odot}$ om terug te keren naar de ruststand.

# <span id="page-32-0"></span>**Menu-overzicht**

U kunt de basisfuncties van uw Gigaset N510 IP PRO gebruiken met een aangemelde handset. Bij de handsets Gigaset SL610H PRO, C610H, SL78H, SL400H, S79H of S800H worden de basisfuncties ingevoegd in het menu van de handset, zoals hieronder weergegeven. Specifieke functies van de handset worden hier niet beschreven. Op die plaatsen wordt in de submenu's "..." vermeld. De beschrijving van de functies kan afwijken bij de afzonderlijke handsets.

Bij sommige Gigaset-handsets kunt u voor de menuweergave kiezen uit **Vereenvoudigd** (standaardmodus) en **Uitgebreid** (expertmodus). Menu-opties die alleen in de expertmodus ter beschikking staan, zijn gemarkeerd met het symbool  $\ddot{\mathbf{G}}$ .

**Hoofdmenu openen:** In de **ruststand** van de handset  $\Box$  indrukken:

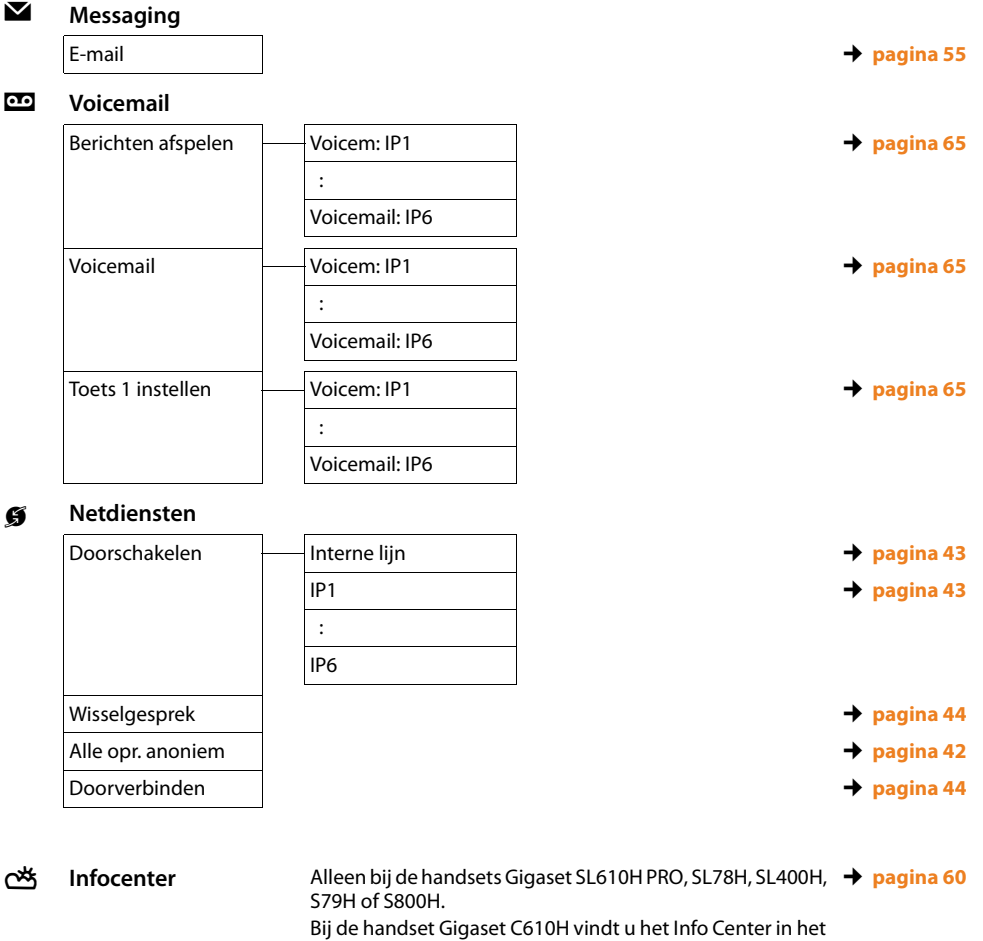

menu **Extra functies**.

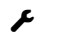

# Ï **Instellingen**

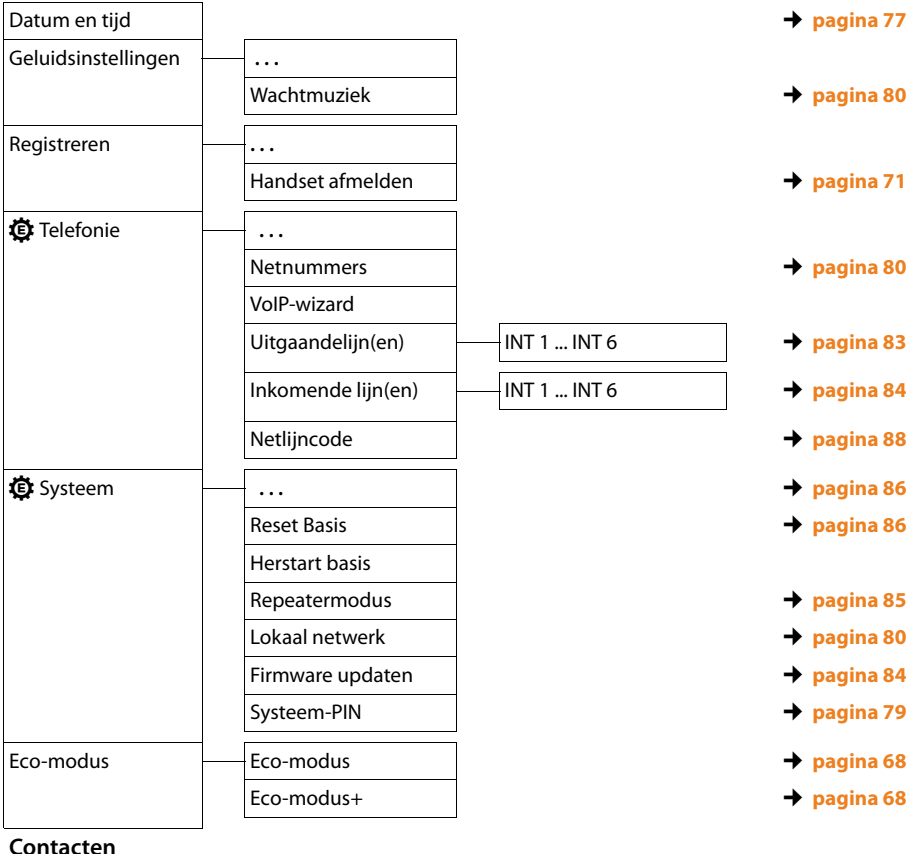

Online-telefoonboek ¢**[pagina 48](#page-47-0)**

Â **Contacten**

# <span id="page-34-2"></span><span id="page-34-0"></span>**Telefoneren**

U kunt telefoneren met een van de Gigaset-handsets die op uw basisstation zijn aangemeld.

**Let op**

U kunt met uw basisstation maximaal vier externe gesprekken tegelijk voeren.

# <span id="page-34-1"></span>**Extern bellen**

Voor een externe oproep moet u één van de verbindingen van de telefoon configureren als uitgaande lijn. U kunt kiezen uit de volgende opties:

- ◆ U wijst aan de handset een verbinding vast toe als uitgaande lijn (→ [pagina 83\)](#page-82-1). [Via displaytoets](#page-77-2) kan eventueel een "alternatieve verbinding" worden gebruikt **(**¢**pagina 78)**.
- $\blacklozenge$  U laat de handset bij elke oproep een uitgaande lijn kiezen.

#### **Vast toegewezen uitgaande lijn**

#### **Voorwaarde:**

Aan de handset is een verbinding vast toegewezen als uitgaande lijn **(**¢**[pagina 83\)](#page-82-1)**.

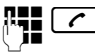

**THE CO** Nummer invoeren en de verbindingstoets indrukken. Het nummer wordt gekozen.

Of:

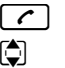

**C** Lang indrukken. Er verschijnt een lijst met verbindingen van uw toestel.  $\bigcirc$  Verbinding selecteren.

**Kiezen** 

Displaytoets of het midden van de navigatietoets indrukken.

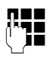

Nummer invoeren. Het nummer wordt ongeveer 3,5 seconden na het invoeren van het laatste cijfer gekozen.

In plaats van de verbindingstoets  $\lceil \mathcal{C} \rceil$  kunt u ook de handsfreetoets  $\lceil \mathcal{A} \rceil$  van de handset indrukken om handsfree te telefoneren.

In deze gebruiksaanwijzing wordt in dit verband alleen de beschrijving "verbindingstoets  $\lceil c \rceil$  indrukken" gebruikt.

In het display worden het gekozen nummer en de gebruikte uitgaande lijn weergegeven (bijvoorbeeld **via IP2**). Indien aanwezig, wordt de naam van de verbinding weergegeven die u heeft opgegeven. Anders wordt de standaardnaam weergegeven.

#### **Let op**

Als u via VoIP naar een nummer in het vaste telefoonnet belt, dient u eventueel ook bij lokale gesprekken het regionummer mee te kiezen (afhankelijk van uw provider). Om te voorkomen dat u uw eigen regionummer telkens moet invoeren, kunt u het regionummer definiëren in de configuratie en de optie **Regionum[mer voor locale](#page-104-0)  gesprekken via VoIP voorkiezen** inschakelen (zie webconfigurator, **→ pagina 105**).

#### **Verbinding selecteren bij elke oproep**

**Voorwaarde:** Aan [de handset is in](#page-82-1) plaats van een uitgaande lijn de optie "**Kies bij elke opr.**" toegewezen **(**¢**pagina 83)**.

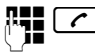

**Kiezen** 

 $\sigma$  Nummer invoeren en de verbindingstoets indrukken. Een lijst met alle verbindingen van de telefoon wordt weergegeven.

 $\Box$  Verbinding selecteren.

Displaytoets of het midden van de navigatietoets indrukken.

Als voor het gekozen nummer een kiesregel is gedefinieerd **(**¢**[pagina 104\)](#page-103-0)**, wordt de uitgaande lijn gebruikt die in de kiesregel is gedefinieerd.

#### **Opmerkinge**

- $\triangle$  Met de verbreektoets  $\boxed{\odot}$  kunt u het kiezen annuleren.
- ◆ Tijdens het gesprek wordt de gespreksduur weergegeven.
- $\triangle$  Door te kiezen met de telefoonboeken of de bellers- en nummerherhalingslijsten van de handset hoeft u nummers niet telkens opnieuw in te voeren.
- ◆ Als u handsets op uw basisstation heeft aangemeld, kunt u gratis **intern** telefoneren **[\(pagina 73\)](#page-72-1)**.

#### **Alternatieve verbinding /verbindingslijst op displaytoets gebruiken**

**Voorwaarde:** U heeft een "Alternatieve verbinding" resp. de lijst met alle [geconfigureerde](#page-77-2) verbindingen geprogrammeerd onder een displaytoets van de handset **(**¢**pagina 78)**.

**§Kies verb§** Displaytoets indrukken.

 $\bigcirc$  Verbinding selecteren.

c.**Kiezen**

De verbindingstoets of de displaytoets indrukken.

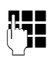

Nummer invoeren. Het nummer wordt ongeveer 3,5 seconden na het invoeren van het laatste cijfer gekozen.

Een kiesregel die voor het gekozen nummer is gedefinieerd **(**¢**[pagina 104\)](#page-103-0)**, wordt genegeerd. Er wordt altijd de geselecteerde uitgaande lijn gebruikt.
# **IP-adres kiezen (afhankelijk van de provider:)**

U kunt in plaats van een telefoonnummer ook een IP-adres kiezen.

- ▶ Sterretie-toets  $\boxed{* \triangle}$  indrukken om de cijferblokken in het IP-adres van elkaar te scheiden (bijvoorbeeld. 149\*246\*122\*28).
- Eventueel hekje-toets  $\boxed{a \rightarrow a}$  indrukken om het SIP-poortnummer van uw gesprekspartner aan het IP-adres toe te voegen (bijv. 149\*246\*122\*28#5060).

Als uw VoIP-provider het kiezen van IP-adressen niet ondersteunt, wordt elk onderdeel van het adres geïnterpreteerd als normaal telefoonnummer.

### **Weergave van het telefoonnummer van de opgebelde deelnemer (COLP)**

### **Voorwaarden:**

- u Uw netwerkprovider ondersteunt de functie COLP (**Co**nnected **L**ine Identification **P**resentation). Zo nodig dient u deze functie bij uw provider aan te vragen (Informeer bij uw provider).
- u De opgebelde deelnemer heeft COLR (**Co**nnected **L**ine Identification **R**estriction) niet ingeschakeld.

Bij uitgaande oproepen wordt het telefoonnummer van de aansluiting die de oproep aanneemt in het display van uw handset weergegeven.

Het weergegeven telefoonnummer kan afwijken van het nummer dat u heeft gekozen. Voorbeelden:

- $\blacklozenge$  De opgebelde deelnemer heeft een oproepomleiding ingeschakeld.
- $\triangle$  De oproep is door middel van oproepovername op een andere aansluiting van een telefooncentrale aangenomen.

Als er voor dit nummer een vermelding in het telefoonboek is opgeslagen, wordt de bijbehorende naam in het display weergegeven.

### **Let op**

- ◆ Ook bij wisselgesprekken, conferentieschakelingen en bij ruggespraak wordt in plaats van het gekozen nummer het nummer van de bereikte aansluiting (of de bijbehorende naam) weergegeven.
- $\blacklozenge$  Bij overnemen van het telefoonnummer in het telefoonboek en in de nummerherhalingslijst wordt het gekozen nummer (niet het weergegeven nummer) overgenomen.

# **Gesprek beëindigen**

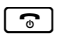

<u>िल</u> Verbreektoets indrukken.

# **Oproep beantwoorden**

Een inkomende oproep wordt op drie manieren op een Gigaset-handset gesignaleerd: door een belsignaal, een melding in het display en het knipperen van de verbindingstoets  $\lceil \cdot \rceil$ .

### **Let op**

Er worden allee[n oproepen aan d](#page-83-0)e uitgaande lijnen gesignaleerd die zijn toegewezen aan uw handset **(**¢**pagina 84)**.

Als er op uw basisstation VoIP-lijnen zijn geconfigureerd, dan geldt het volgende:

- $\triangle$  Als u op uw telefoon geen inkomende lijnen heeft toegewezen, worden alle inkomende oproepen op alle aangemelde handsets gesignaleerd.
- $\triangleq$  Als u de verbindingen wel heeft toegewezen, maar daarbij een verbinding niet aan een handset als inkomende lijn heeft toegewezen, worden oproepen aan deze verbinding niet gesignaleerd.

Als een oproep aan geen van de verbindingen van de telefoon kan worden toegewezen, wordt deze oproep op alle handsets gesignaleerd.

U kunt de oproep op de volgende manieren met de handset beantwoorden:

- $\triangleright$  Verbindingstoets  $\lceil \cdot \cdot \rceil$  indrukken.
- $\triangleright$  De handsfree-toets  $\blacksquare$  indrukken.
- ¤ Als u het belsignaal storend vindt, drukt u de displaytoets **§Stil§** in. U kunt de oproep beantwoorden zolang deze in het display wordt weergegeven.

Als u op de verbreektoets  $\lceil \cdot \cdot \rceil$  drukt, wordt een oproep geweigerd.

# **NummerWeergave**

Bij een oproep wordt het nummer of de naam van de beller in het display weergegeven. Voorwaarden:

- ◆ De netwerkaanbieder ondersteunt CLIP, CLI en CNIP.
	- CLI (Calling Line Identification): nummer van de beller wordt meegestuurd.
	- CLIP (Calling Line Identification Presentation): nummer van de beller wordt weergegeven.
	- CNIP (Calling Name Identification Presentation): naam van de beller wordt weergegeven.
- ◆ U heeft bij de netwerkaanbieder NummerWeergave (CLIP) of NaamWeergave (CNIP) aangevraagd.
- ◆ De beller heeft bij de netwerkaanbieder CLI niet laten onderdrukken.

## **Oproepweergave**

Als het nummer van de beller is opgeslagen in het telefoonboek van de handset, wordt zijn of haar naam weergegeven.

Aan de hand van de displaymelding kunt u zien, aan welke inkomende lijn de oproep is gericht.

voorbeeld van weergave:

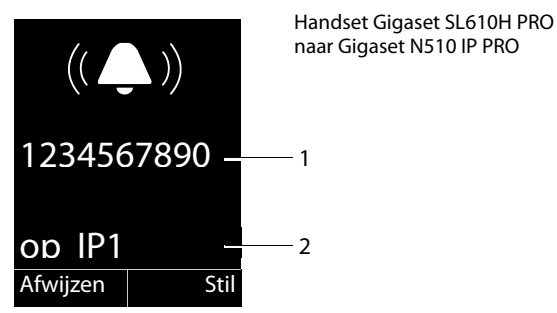

- 1 Nummer of naam van de beller
- 2 Inkomende lijn: geeft aan welk van uw telefoonnummers de beller heeft gekozen. De naam die u bij de configuratie heeft ingesteld wordt weergegeven of de standaardnaam (**IP1** tot**IP6**).

In plaats van het nummer wordt het volgende weergegeven:

◆ Extern, als er geen nummer is meegestuurd.

### **Overnemen van de naam uit het online-telefoonboek**

U kunt in plaats van het nummer van de beller ook de naam van de beller laten weergegeven waarmee hij is opgeslagen in het online-telefoonboek.

#### **Voorwaarden:**

- $\triangle$  De aanbieder van het online-telefoonboek dat u op uw toestel gebruikt, ondersteunt deze functie.
- $\blacklozenge$  U heeft de weergave van de naam van de beller met de webconfigurator ingeschakeld.
- $\blacklozenge$  De beller heeft het meesturen van het telefoonnummer aangevraagd en niet onderdrukt.
- $\blacklozenge$  Uw toestel heeft een verbinding met internet.
- $\triangle$  Het telefoonnummer van de beller is niet in het lokale telefoonboek van de handset opgeslagen.

# **Weergave in het display bij CNIP**

Als u beschikt over NaamWeergave, wordt de naam (plaats) weergegeven die voor dit nummer bij de netwerkaanbieder is geregistreerd. Als het nummer van de beller is opgeslagen in uw telefoonboek, wordt in plaats daarvan de vermelding in het telefoonboek weergegeven.

voorbeeld van weergave:

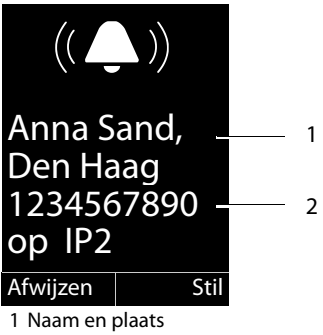

2 Nummer van de beller

# **Opmerkingen over NummerWeergave (CLIP)**

Uw Gigaset-toestel is bij levering zo ingesteld dat het telefoonnummer van de beller in het display van de handset wordt weergegeven. U hoeft hiervoor zelf geen opties in te stellen op uw Gigaset-toestel.

### **Als het telefoonnummer toch niet wordt weergegeven, kan dit de volgende oorzaken hebben:**

- ◆ U heeft CLIP niet aangevraagd bij de netwerkaanbieder of
- $\blacklozenge$  Uw telefoon is aangesloten via een telefooncentrale of router met geïntegreerde telefooncentrale (gateway) die niet alle gegevens doorgeeft.

### **Is uw telefoon aangesloten via een telefooncentrale/gateway?**

Dit is het geval als zich tussen de telefoon en de aansluiting op het openbare telefoonnetwerk nog een ander apparaat bevindt, bijvoorbeeld een telecomcentrale, een gateway enz. In veel gevallen volstaat een reset:

▶ Trek de stekker van de telefooncentrale kort uit het stopcontact. Steek de stekker weer in het stopcontact en wacht tot het apparaat weer is opgestart.

### **Als het telefoonnummer nog steeds niet wordt weergegeven**

▶ Controleer in de telefooncentrale de instellingen voor NummerWeergave (CLIP) en activeer zo nodig deze functie. Zoek hiervoor in de gebruiksaanwijzing van het apparaat naar CLIP (of een andere naam zoals NummerWeergave, telefoonnummer meesturen, weergave van beller, ...). Neem eventueel contact op met de fabrikant van de centrale.

Als dit ook niet tot succes leidt, is het mogelijk dat de netwerkaanbieder van dit telefoonnummer CLIP niet aanbiedt.

### **Is NummerWeergave aangevraagd bij de netwerkaanbieder?**

▶ Controleer of uw aanbieder NummerWeergave (CLIP) ondersteunt en of de functie is vrijgeschakeld. Neem eventueel contact op met de netwerkaanbieder.

Meer informatie over dit onderwerp vindt u op de homepage van Gigaset op: <www.gigaset.com/pro/wiki>

# **Gigaset HDSP – Telefoneren met uitstekende geluidskwaliteit**

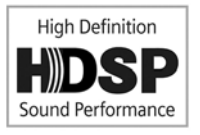

Uw Gigaset telefoon ondersteunt de breedband-codec G.722. Met deze codec kunt u telefoneren met glasheldere geluidskwaliteit (High Definition Sound Performance).

Als u breedband-handsets op uw basisstation aanmeldt, worden interne gesprekken tussen deze handsets eveneens via breedband gevoerd.

Voorwaarden voor breedbandverbindingen via uw basisstation zijn:

### ◆ Bij interne gesprekken:

De betreffende handsets zijn geschikt voor breedbandcommunicatie, d.w.z. beide ondersteunen de codec G.722.

- ◆ Bij externe gesprekken via VoIP:
	- U voert het gesprek met een handset die geschikt is voor breedband.
	- U heeft de codec G.722 voor uitgaande oproepen gekozen.
	- Uw VoIP-provider ondersteunt breedbandverbindingen.
	- Het toestel van uw gesprekspartner ondersteunt de codec G.722 en accepteert het tot stand brengen van breedbandverbindingen.

# **Telefoneren met netwerkdiensten**

Netwerkdiensten zijn functies die door de netwerkaanbieder worden aangeboden.

**Let op:** 

- $\triangle$  Sommige instellingen kunnen niet gelijktijdig via meerdere handsets worden ingevoerd. U hoort dan een negatieve bevestigingstoon.
- ◆ Sommige netwerkdiensten kunt u alleen gebruiken als u ze bij de provider hebt aangevraagd (eventueel tegen extra kosten).
- ¤ **Neem bij problemen contact op met uw netwerkaanbieder.**

Hieronder wordt aan de hand van een Gigaset SL610H PRO handset beschreven hoe u de netdiensten op uw telefoon kunt instellen en gebruiken.

# **Algemene instellingen voor alle oproepen**

# **Anoniem bellen - NummerWeergave onderdrukken**

U kunt het meesturen van uw telefoonnummer onderdrukken (CLIR = Calling Line Identification Restriction). Uw telefoonnummer wordt dan niet bij uw gesprekspartner weergegeven. U belt dus anoniem.

### **Voorwaarde:**

Anonieme oproepen via VoIP-verbindingen zijn alleen mogelijk als de provider de functie "Anoniem bellen" ondersteunt. Eventueel dient u de functie bij de providers van uw VoIPverbindingen in te schakelen.

### **"Anoniem bellen" voor alle oproepen in-/uitschakelen**

U kunt het onderdrukken van NummerWeergave voor alle verbindingen van uw toestel permanent in- of uitschakelen.

Als de functie is ingeschakeld, wordt het nummer bij alle oproepen onderdrukt. Het onderdrukken van het nummer is voor alle aangemelde handsets ingeschakeld.

### **E** $\rightarrow$  **Ø** Netdiensten

### **Alle opr. anoniem**

```
Selecteren en Wijzigen indrukken (\mathbf{N}= aan).
```
# **Algemene oproepdoorschakeling (Oproepomleiding)**

Er wordt verschil gemaakt tussen

- $\triangleleft$  de interne oproepdoorschakeling en
- $\triangleq$  de oproepdoorschakeling naar een extern nummer

### **Oproepdoorschakeling naar een externe aansluiting (VoIP)**

Met de functie Oproepdoorschakeling worden oproepen doorgeschakeld naar een andere externe aansluiting. U kunt een oproepdoorschakeling specifiek voor een verbinding configureren, d.w.z. voor elke verbinding die als inkomende lijn aan de handset is toegewezen.

**Voorwaarde:** De VoIP-provider ondersteunt de oproepdoorschakeling.

### v¢ Ç **Netdiensten** ¢**Doorschakelen**

Er wordt een lijst met geconfigureerde en geactiveerde inkomende lijnen van uw toestel en **Interne lijn** weergegeven.

- ▶ Selecteer de inkomende lijn waarvoor u een oproepdoorschakeling wilt in- of uitschakelen, en druk op **§OK§**.
- ▶ Gegevens in meerdere regels wijzigen:

### **Status**

Oproepdoorschakeling in-/uitschakelen.

#### **Naar tel.nr.**

nummer invoeren waarnaar moet worden doorgeschakeld. U kunt voor elke verbinding een ander nummer uit het vaste net, een VoIP-nummer of een mobiel nummer aangeven.

**Bij**

### **Alle** / **Bezet** / **Geen antwoord** selecteren.

**Alle**: Oproepen worden direct doorgeschakeld, d.w.z. op uw telefoon worden geen oproepen voor deze verbinding meer gesignaleerd.

**Geen antwoord**: Oproepen worden doorgeschakeld als na meerdere belsignalen niet wordt opgenomen.

**Bezet**: Oproepen worden doorgeschakeld als uw toestel bezet is.

**§Verstuur§** Displaytoets indrukken.

### **Interne oproepdoorschakeling**

U kunt alle **externe** oproepen die op een inkomende lijn van uw handset binnenkomen, doorschakelen naar een andere handset.

### v¢ Ç **Netdiensten** ¢**Doorschakelen**

**Interne lijn** Selecteren en **§OK§** indrukken.

▶ Gegevens in meerdere regels wijzigen:

#### **Inschakelen**

Oproepdoorschakeling in-/uitschakelen.

#### **Naar handset**

Interne deelnemer selecteren..

**Geen handset** wordt weergegeven als er nog een interne doorschakeling is ingesteld of als de eerdere aangemelde handset niet meer aangemeld is.

#### **Telefoneren met netwerkdiensten**

#### **Oproepbeantw.**

Als de oproep niet direct, maar met vertraging moet worden doorgeschakeld, dan kunt u hier de vertraging instellen, (**Geen**, **10 sec.**, **20 sec.** of **30 sec.**). Als u **Geen** selecteert, dan wordt de oproep niet op de handset gesignaleerd, maar direct doorgeschakeld.

### **§Opslaan§** Displaytoets indrukken.

De interne oproepomleiding bestaat maar uit één niveau, d.w.z. als oproepen voor de handset naar een handset worden doorgeschakeld (bijvoorbeeld INT1) waarop eveneens een oproepdoorschakeling is geactiveerd (bijvoorbeeld naar INT2), dan wordt deze tweede oproepomleiding niet uitgevoerd. De oproepen worden gesignaleerd op handset INT1.

### **Opmerkingen**

- ◆ Een oproep voor de handset die wordt doorgeschakeld, wordt opgenomen in de bellerslijsten.
- $\triangle$  Als een oproep voor een inkomende lijn die alleen aan de handset is toegewezen, wordt doorgeschakeld naar een handset die niet bereikbaar is (de handset is bijvoorbeeld uitgeschakeld), dan wordt de oproep na een korte tijd geweigerd.

# **Wisselgesprek bij externe gesprekken in-/uitschakelen**

Als deze functie is ingeschakeld, hoort u tijdens een **extern** gesprek een attentietoon die aangeeft, dat een externe deelnemer u probeert te bereiken. Als u over NummerWeergave beschikt, wordt het nummer of de telefoonboekvermelding van deze deelnemer in het display weergegeven. De beller hoort het vrijsignaal..

Als de functie Wisselgesprek is uitgeschakeld, hoort de beller de bezettoon als u al een telefoongesprek voert en uw toestel als enige aan deze verbinding is toegewezen.

### **Aankloppen in-/uitschakelen**

**Voorwaarde voor gesprekken via VoIP:** Op uw toestel zijn maximaal vier parallelle VoIPgesprekken mogelijk (standaardinstelling; de instelling kan via de webconfigurator worden gewijzigd)

### v¢ Ç **Netdiensten** ¢ **Wisselgesprek**

**Status Aan** / **Uit** selecteren om de functie Wisselgesprek in of uit te schakelen.

▶ Displaytoets **Verstuur** indrukken.

De functie Wisselgesprek wordt voor alle verbindingen van de telefoon en voor alle aangemelde handsets in- of uitgeschakeld

### <span id="page-43-0"></span>**Gesprek doorverbinden in-/uitschakelen – ECT (Explicit Call Transfer)**

Als de functie **Doorverbinden** is ingeschakeld, dan kunt u twee externe gesprekspartners van [een VoIP-verbin](#page-45-0)ding met elkaar verbinden door op de verbreektstoets  $\lceil \cdot \cdot \cdot \rceil$  te drukken **(**¢**pagina 46)**. Een voorwaarde hiervoor is een bestaand extern gesprek via een van uw VoIP-verbindingen. U start een extern ruggespraakgesprek.

U kunt deze functie via de handset in-/uitschakelen.

### **E**★ **Ø** Netdiensten

**Doorverbinden**Selecteren en **Wijzigen** indrukken ( $\leq$  = aan).

#### **Let op**

Voor het doorverbinden van een gesprek naar [een VoIP-verbindi](#page-105-0)ng kunt u met de webconfigurator overige instellingen invoeren **(**¢**pagina 106)**.

# **Instellingen tijdens een extern gesprek**

#### **Let op**

Onderstaande diensten staan alleen ter beschikking als u parallelle IP-verbindingen heeft toegestaan.

### **Wisselgesprek (aankloppen) beantwoorden**

U voert een extern gesprek en u hoort het geluidssignaal.

**§Opnemen§** Displaytoets indrukken.

Nadat u het tweede gesprek heeft [beantwoord, k](#page-45-0)unt u tussen beide gesprekken heen en weer schakelen ("[Wisselgesprek](#page-45-0)" → pagina 46) of met beide gesprekspartner tegelijkertijd spreken ("**[Conferentie](#page-46-0)**"¢**[pagina 47](#page-46-0)**).

### **Opmerkingen**

- $\triangleq$  Als NummerWeergave niet is ingeschakeld, hoort u alleen een attentiesignaal bij een inkomend wisselgesprek.
- $\bullet$  Een interne oproep die als wisselgesprek binnenkomt, wordt weergegeven in het display. U kunt de interne oproep niet aannemen of weigeren.
- $\triangleq$  [Hoe u een exte](#page-73-0)rn wisselgesprek tijdens een intern gesprek beantwoordt, ¢**pagina 74**.

### **Wisselgesprek afwijzen**

U hoort het geluidssignaal, maar wilt niet met de beller spreken.

**§Afwijzen§** Displaytoets indrukken.

De aankloppende deelnemer hoort de bezettoon.

#### **Let op**

U kunt ook op de verbreektoets  $\lceil \cdot \cdot \rceil$  drukken om het actuele gesprek te beëindigen en vervolgens de verbindingstoets  $\boxed{\frown}$  indrukken om de tweede oproep te beantwoorden.

# **Ruggespraak (extern)**

U kunt een tweede, externe deelnemer bellen. Het eerste gesprek wordt in de wachtstand gezet.

Tijdens een extern gesprek:

**§Rug.spr.§** Displaytoets indrukken.

Het huidige gesprek wordt in de wachtstand gezet. De gesprekspartner hoort een meldtekst. resp. een wachtmuziek.

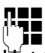

~ Telefoonnummer van de tweede deelnemer invoeren.

Het telefoonnummer wordt gekozen. U wordt met de tweede deelnemer verbonden.

Als deze zich niet meldt, drukt u op de displaytoets **§Einde§** om terug te keren naar de eerste gesprekspartner.

Het ruggespraakgesprek wordt via dezelfde uitgaande lijn tot stand gebracht als het eerste gesprek.

### **Let op**

Het telefoonnummer van de tweede gesprekspartner kunt u ook overnemen uit het telefoonboek, de nummerherhalingslijst of uit de bellerslijst van de handset.

### **Ruggespraak annuleren**

### **§Opties§**¢**Einde gesprek**

U bent weer verbonden met de eerste deelnemer.

U kunt de ruggespraak ook beëindigen door de verbreektoets  $\lceil \cdot \cdot \cdot \rceil$  in te drukken. De verbinding wordt kort verbroken en u ontvangt een heroproep. Na het opnemen van de hoorn bent u weer verbonden met de eerste gesprekspartner.

**Voorwaarde**: Gesprek doorverbinden door het neerleggen van de hoor[n is niet ingescha](#page-105-0)keld ("ECT" → **[pagina 44](#page-43-0)** en "Gesprek doorverbinden door neerleggen" → **pagina 106**).

# <span id="page-45-0"></span>**Wisselgesprek**

U kunt afwisselend met twee gesprekspartners spreken (wisselgesprek).

**Voorwaarde:** U voert een extern gesprek en u heeft een tweede deelnemer opgebeld (ruggespraak) of u heeft een tweede gesprek beantwoord.

 $\triangleright$  Met  $\triangleright$  tussen de gesprekspartners wisselen.

De partner waarmee u momenteel spreekt, wordt in het display aangeduid met  $\mathcal{L}$ .

### **Het huidige gesprek beëindigen**

### **§Opties§**¢**Einde gesprek**

U bent weer verbonden met de wachtende deelnemer.

# <span id="page-46-0"></span>**Conferentie**

U kunt tegelijkertijd met twee gesprekspartners spreken.

**Voorwaarde:** U voert een extern gesprek en u heeft een tweede deelnemer opgebeld (ruggespraak) of u heeft een tweede gesprek beantwoord.

▶ De displaytoets **Confer.** indrukken.

U en beide gesprekspartners (beiden aangeduid met  $\curvearrowleft$ ) kunnen elkaar horen en met elkaar spreken.

### **Conferentie beëindigen**

▶ De displaytoets **EindConf** indrukken.

U keert terug naar de status "Wisselgesprek". U bent weer verbonden met de deelnemer waarmee u de conferentie bent begonnen. U bent weer verbonden met de eerste deelnemer.

### **Voorwaarde:**

◆ Gespr[ek doorverbind](#page-43-0)en door het neerleggen van de hoorn is niet ingeschakeld ("ECT" ¢**pagina 44**;

VoIP: "Gesprek doorverbinden door neerleggen" → Webconfigurator).

- 
- **a** Verbreektoets indrukken om het gesprek met beide deelnemers te beëindigen.

Elk van uw gesprekspartners kan zijn deelname aan de conferentie beëindigen door de verbreektoets in te drukken of de hoorn op te leggen.

# **Gesprekken doorverbinden**

### **Gesprek doorverbinden naar een interne deelnemer**

U voert een **extern** gesprek en wilt dit doorverbinden naar een andere handset.

**▶ Interne** ruggespraakverbinding tot stand brengen (→ [pagina 74\)](#page-73-1).

- 
- $\lceil \cdot \cdot \cdot \rceil$  Verbreektoets indrukken (ook voordat de deelnemer zich meldt) om het gesprek door te verbinden.

### **Gesprek doorverbinden in-/uitschakelen – ECT (Explicit Call Transfer)**

U voert een **extern** gesprek via een VoIP-verbinding en wilt het gesprek doorverbinden naar een andere externe deelnemer.

**Voorwaarde:** De functie wordt door de betreffende netwerkprovider ondersteund.

Als u voor VoIP de functie **G[esprek doorverb](#page-105-0)inden door neerleggen** met de webconfigurator heeft ingeschakeld **(**¢**pagina 106)**.

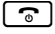

 $\lceil \widehat{a} \rceil$  Verbreektoets indrukken (ook voordat de deelnemer zich meldt) om het gesprek door te verbinden.

# **Telefoonboeken gebruiken**

U kunt kiezen uit de volgende opties:

- $\triangleq$  het (lokale) telefoonboek van uw handset (zie gebruiksaanwijzing van de handset).
- $\bullet$  openbaar online-telefoonboek en bedrijvengids
- ◆ persoonlijk online-telefoonboek (→ **[pagina 52\)](#page-51-0)**

# **Online-telefoonboeken gebruiken**

Afhankelijk van uw provider kunt u online-telefoonboeken gebruiken ("De Telefoongids" en bedrijvengids, bijvoorbeeld "De Bedrijvengids").

Welk online[-telefoonboek in h](#page-107-0)et internet u wilt gebruiken, kunt u met de webconfigurator instellen **(**¢**pagina 108)**.

### **Disclaimer**

Deze dienst is landspecifiek. Gigaset Communications GmbH biedt derhalve geen garanties voor de beschikbaarheid van deze dienst.

Deze dienst kan op elk willekeurig moment worden beëindigd.

# **Online-telefoonboek/Bedrijvengids openen**

**Voorwaarde:** Uw handset bevindt zich in de ruststand.

s **Lang** indrukken.

Een lijst met de online-telefoonboeken wordt geopend. De providerspecifieke namen worden weergegeven.

 $\hat{\Theta}$  **Online-telefoonboek of bedrijvengids in de lijst selecteren en op <b>©K** drukken.

Er wordt een verbinding tot stand gebracht met de Telefoongids of de Bedrijvengids.

Als er slechts één online-telefoonboek beschikbaar is, wordt de verbinding direct tot stand gebracht als u **lang** op de onderzijde van de navigatietoets **e** drukt.

# **Vermelding zoeken**

**Voorwaarde:** U heeft "De Telefoongids"/"De Bedrijvengids" geopend.

▶ Gegevens in meerdere regels invoeren:

**Achternaam:** (online-telefoonboek) of

**Trefwoord/Naam:** (bedrijvengids)

naam, deel van een naam of branche invoeren (max.30 tekens).

**Plaats:** Naam van de stad invoeren waar de gewenste deelnemer woont (max. 30 tekens).

Als u al eerder vermeldingen heeft opgezocht, worden de als laatste ingevoerde plaatsnamen weergegeven (maximaal 5).

U kunt een nieuwe naam invoeren of met  $\Box$  een van de weergegeven plaatsnamen selecteren en met **§OK§** bevestigen.

 $\bigcap_{i=1}^{n}$ 

**Nummer:** Nummer invoeren (max. 30 tekens).

▶ Displaytoets Zoeken indrukken om de zoekactie te starten.

U dient of in **Achternaam**resp. **Trefwoord/Naam: en** in **Plaats** gegevens invoeren of in **Nummer**. Zoeken op nummer is alleen mogelijk als het gekozen online-telefoonboek het zoeken op nummer ondersteunt.

### **Let op**

Hoe u op de handset tekst invoert, wordt beschreven in de gebruiksaanwijzing van de handset.

Als er meerdere steden met de ingevoerde naam worden gevonden, verschijnt een lijst met gevonden namen:

**q** Stad selecteren.

Als een stadsnaam langer is dan één regel, wordt hij afgekort. Met **§Weergvn§** kunt u dan de volledige naam laten weergeven.

Als er geen stad werd gevonden: Druk op **§Wijzigen§** als u de zoekcriteria wilt wijzigen. De gegevens voor **Trefwoord/Naam** en **Plaats** worden overgenomen en kunnen door u worden gewijzigd.

**§Zoeken§** Displaytoets indrukken om het zoeken op naam voort te zetten.

Als er geen deelnemer met de ingevoerde naam wordt gevonden, verschijnt een melding. U kunt kiezen uit de volgende opties:

▶ Displaytoets **Nieuw** indrukken om een nieuwe zoekactie te starten.

Of

¤ Displaytoets **§ Wijzigen §** indrukken om de zoekcriteria te wijzigen. De ingevoerde naam en stad worden overgenomen en kunnen worden gewijzigd.

Als de trefferlijst te groot is, worden geen treffers weergegeven. Dit wordt met een melding aangegeven.

▶ Displaytoets Verfijn indrukken om een gedetailleerd zoekproces te starten **(**¢**[pagina 51\)](#page-50-0)**.

Of

 $\triangleright$  afhankelijk van de provider: Als in het display het aantal treffers wordt weergegeven, kunt u ook de trefferlijst laten weergeven. Druk op de displaytoets Weergyn.

# **Zoekresultaten (trefferlijst)**

Het zoekresultaat wordt in de vorm van een lijst op het display weergegeven. Voorbeeld:

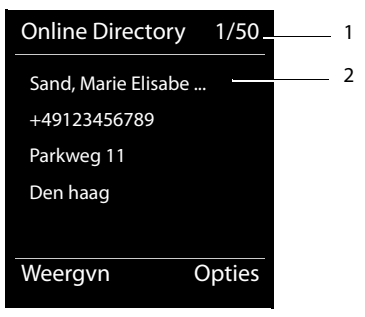

- 1. 1/50: Lopende nummer/aantal treffers (als het aantal treffers >99, wordt alleen het lopende nummer weergegeven).
- 2. Vier regels met naam, branche, telefoonnummer en adres van de deelnemer (evt. afgekort). Als er geen vast telefoonnummer beschikbaar is, wordt het mobiele telefoonnummer weergegeven (indien aanwezig).

U kunt kiezen uit de volgende opties:

- $\triangleright$  Met  $\odot$  kunt u door de trefferlijst bladeren.
- ▶ Displaytoets Weergyn indrukken. Alle informatie van de vermelding (naam, eventueel branche, adres, telefoonnummer) wordt volledig weergegeven. Met  $\Box$  kunt u door de trefferlijst bladeren.

Met **§Opties§** beschikt u over de volgende extra mogelijkheden:

#### **Verfijnen**

Zoekcriteria verfijnen en trefferlijst beperken **(**¢**[pagina 51\)](#page-50-0)**.

#### **Opnieuw zoeken**

Nieuwe zoekactie starten.

#### **Naar telefoonboek**

Nummer overnemen in het lokale telefoonboek. Als de vermelding meerdere nummers bevat, wordt een lijst weergegeven waarin u een nummer kunt kiezen. Voor het geselecteerde nummer wordt een nieuwe vermelding aangemaakt. De achternaam wordt overgenomen in het veld **Achternaam** van het telefoonboek.

#### <span id="page-49-0"></span>**Naar privénettel.boek**

Geselecteerde vermelding kopiëren naar het persoonlijke online-telefoonboek. Persoonlijk telefoonboek en online-telefoonboek moeten door dezelfde provider ter beschikking worden gesteld.

Afhankelijk van de provider kunt u de vermelding in het persoonlijk telefoonboek nog uitbreiden met een nickname.

# **Deelnemer opbellen**

**Voorwaarde:** Er wordt een trefferlijst weergegeven.

 $\triangleright$  Vermelding selecteren en verbindingstoets  $\lceil \cdot \cdot \rceil$  indrukken.

Als de vermelding alleen uit een nummer bestaat, dan wordt dit gebeld.

Bevat de vermelding meerdere nummers, dan verschijnt er een lijst met deze nummers.

▶ Met **ৢ**nummer selecteren en displaytoets **Kiezen** indrukken.

# <span id="page-50-0"></span>**Uitgebreide zoekactie starten**

Met deze optie kunt u het aantal treffers van een vorige zoekactie met behulp van zoekcriteria (voornaam/straat) beperken.

**Voorwaarde:** het resultaat van een zoekactie wordt weergegeven (trefferlijst met meerdere vermeldingen of een melding vanwege een te groot aantal treffers).

**§Verfijn§** Displaytoets indrukken.

Of

### **§Opties§**¢**Verfijnen**

Selecteren en **§OK§** indrukken.

De zoekcriteria van de vorige zoekactie worden overgenomen en in de betreffende velden ingevoerd.

**Achternaam:** (online-telefoonboek) of

**Trefwoord/Naam:** (bedrijvengids)

Eventueel naam/branche wijzigen of gedeeltelijke naam aanvullen.

- **Plaats:** Naam van de stad uit het vorige zoekproces wordt weergegeven (kan niet worden veranderd).
- **Straat:** eventueel Straatnaam invoeren (max. 30 tekens).
- **Voornaam:** (alleen in het online-telefoonboek)

Eventueel Voornaam invoeren (max. 30 tekens).

**§Zoeken§** Uitgebreide zoekactie starten.

# <span id="page-51-0"></span>**Persoonlijk online-adresboek gebruiken**

Bij sommige providers is het mogelijk, een persoonlijk online-adres- en telefoonboek op internet aan te maken en te beheren.

Het grote voordeel van een online-telefoonboek is, dat u de vermeldingen vanuit elk willekeurig telefoontoestel of PC kunt oproepen, bijvoorbeeld uw VoIP-toestel op kantoor of uw PC in een hotel.

Het persoonlijk online-telefoonboek kunt u via uw handset gebruiken.

### **Voorwaarden:**

- ◆ Maak uw eigen online-telefoonboek aan via de webbrowser van uw PC.
- ◆ Desgewenst vermeldingen aanmaken en beheren in het online-telefoonboek met de webbrowser op uw PC.
- $\blacklozenge$  Activeer met de webconfigurator uw online-telefoonboek op uw telefoon. U dient met name de gebruikersnaam en het wachtwoord voor de toegang tot het online-telefoonboek op de telefoon op te slaan.

U heeft met elke aangemelde handset toegang tot het telefoonboek.

# **Online-telefoonboek openen**

**Voorwaarde:** Uw handset bevindt zich in de ruststand.

**s** Lang indrukken.

Een lijst met de (online-)telefoonboeken wordt geopend. Voor het persoonlijke onlinetelefoonboek wordt de naam van de provider weergegeven.

**[** $\ddot{•}$  Persoonlijke online-telefoonboek in de lijst selecteren en op **OK** drukken.

Uw persoonlijke online-telefoonboek wordt geopend.

#### **Let op**

Als er naast uw persoonlijke online-telefoonboek geen ander online-telefoonboek beschikbaar is:

- ▶ **□ kort** indrukken. Uw persoonlijke online-telefoonboek wordt geopend.
- ▶ **□ lang** indrukken. Het lokale telefoonboek van de handset wordt geopend.

In het online-telefoonboek zijn de vermeldingen alfabetisch gesorteerd vanaf het eerste niet lege veld van de vermelding.Dat is meestal de nickname of de achternaam.

### **Vermelding in het online-telefoonboek selecteren, weergeven, beheren**

### **Voorwaarde:**

Het online-telefoonboek is geopend (zie hierboven).

- $\triangleright$  Blader met  $\Box$  naar de gewenste vermelding.
	- $\bigcap_{i=1}^{n}$

Voer de eerste letter van de naam in en blader eventueel met  $\Box$  naar de gewenste vermelding.

▶ Druk op de displaytoets **Weergyn**.

Het gedetailleerde overzicht met de volledige vermelding wordt geopend. U kunt met de navigatietoets  $\Box$  door de gegevens bladeren.

De volgende gegevens (indien aanwezig) worden weergegeven (volgorde is afhankelijk van de provider).

Nickname, naam, voornaam, telefoonnummer, mobiel nummer, VoIP-nummer, straat, huisnummer, postcode, stad, firmanaam, branche, verjaardag, e-mail.

### **Overige functies gebruiken**

**§Opties§** Displaytoets indrukken.

De volgende functies kunt u selecteren met  $\left[ \bigcirc \right]$ :

### **Alias bewerken**

U kunt de nickname van een vermelding wijzigen of wissen. Wijzigingen opslaan met **§Opslaan§**.

### **Naar telefoonboek**

Nummer overnemen in het lokale telefoonboek.

#### **Let op**

U kunt nu[mmers uit een o](#page-49-0)penbaar telefoonboek kopiëren naar uw eigen online-telefoonboek **(**¢**pagina 50)**.

# **Vermelding in het online-telefoonboek opvragen**

**Voorwaarde:** U heeft het online-telefoonboek geopend.

- **q** Vermelding selecteren (eventueel gedetailleerde weergave openen).
- $\lceil \cdot \rceil$  Verbindingstoets indrukken.

Als de vermelding alleen uit een telefoonnummer bestaat, dan wordt dit gebeld.

Als de vermelding meerdere telefoonnummers bevat (bijvoorbeeld mobiel nummer en telefoonnummer), dan worden deze nummers eerst aangeboden.

 $\Box$  Nummer selecteren dat u wilt bellen.

**§OK§** Displaytoets indrukken.

Het geselecteerde telefoonnummer wordt gekozen.

### **Lokaal telefoonboek kopiëren naar uw persoonlijke onlinetelefoonboek**

U kunt vermeldingen uit het lokale telefoonboek met behulp van de webconfigurator in vCard-formaat in een vcf-bestand op de PC opslaan (→ webconfigurator op **[pagina 109](#page-108-0)**).

Sommige providers bieden op hun webpagina's functies aan, waarmee u deze gegevens kunt kopiëren naar het online-telefoonboek.

# **Kostenbewust telefoneren**

Gebruik bij voorkeur het internet (VoIP) als u voordelig wilt bellen.

# **Kiesregels definiëren**

Voor oproepen naar het vaste telefoonnet of het mobiele net kunt u bovendien de kostencontrolefuncties van uw toestel gebruiken. Maak accounts aan bij verschillende VoIPproviders die gunstige tarieven voor gesprekken naar andere netwerken bieden. Voer in de configuratie van uw toestel – bijvoorbeeld voor bepaalde voorkiesnummers voor lokale, land- of mobiele netwerken – de gunstigste verbinding [\(account\) in die b](#page-103-0)ij het kiezen moeten worden gebruikt (**→** webconfigurator, **Kiesregels → pagina 104**). Of definieer direct bij het [kiezen de verbi](#page-35-0)nding die moet worden gebruikt (verbinding selecteren bij elke oproep, **→ pagina 36**).

# **Gespreksduur weergeven**

Bij alle externe gesprekken wordt de **duur** van het gesprek in het display weergegeven.

- $\blacklozenge$  tijdens het gesprek,
- $\bullet$  tot ongeveer 3 seconden na het opleggen van de hoorn.

### **Let op**

De daadwerkelijke gespreksduur kan enkele seconden afwijken van de weergegeven waarde.

# **Email-notificaties**

Uw toestel informeert u wanneer er nieuwe e-mailberichten in uw Inbox zijn aangekomen.

U kunt uw telefoon zodanig configureren, dat het periodiek een verbinding tot stand brengt met de Inbox-server en controleert, of er nieuwe berichten voor u zijn.

De ontvangst van nieuwe e-mailberichten wordt op de handset weergegeven. Bij de Gigaset SL610 PRO bijvoorbeeld klinkt een attentietoon, de berichtentoets  $\blacksquare$  knippert en in het display in de ruststand wordt het symbool  $\blacksquare$  weergegeven.

### **Let op**

Als er nieuwe e-mailberichten zijn, wordt na een druk op de berichtentoets  $\Box$  de lijst **E-mail**weergegeven.

Van elk e-mailbericht in de Inbox kunt u de afzender, de datum en tijd van ontvangst als[mede het onder](#page-55-0)werp en de berichtentekst (evt. afgekort) laten weergeven **(**¢**pagina 56)**.

Voorwaarde voor de weergave van e-mailberichten op de handset is dat u met de webconfigurator de naam van de Inbox-server en uw persoonlijke [toegangsgegeve](#page-107-1)ns (accountnaam, wachtwoord) in de telefoon heeft opgeslagen **(**¢**pagina 108)**.

Voorwaarde voor de weergave van nieuwe e-mailberichten via de berichtentoets  $\blacksquare$  is dat e-mailberichten voor uw handset als **MWI-LED** worden toegelaten **(**¢**[pagina 108\)](#page-107-2)**.

#### **Let op**

Als u in de webconfigurator bovendien de verificatie van de telefoon bij de Inbox-server heeft ingesteld op TLS-verificatie via een beveiligde verbinding en mislukt deze, dan worden de e-mailberichten niet op uw toestel geladen.

In dit geval wordt bij het indrukken van de knipperende berichtentoets  $\bullet$  de melding **Certificaatfout - Controleer uw certificaten in de webconfigurator.** weergegeven.

- ▶ Druk op de displaytoets **<b>OK** om de melding te bevestigen.
- ¤ Meld u aan bij de [webconfigurator](#page-99-0) **(**¢**[pagina 91\)](#page-90-0)**. Op de webpagina **Beveiligingsinstellingen (**¢**pagina 100)** staat, waarom de beveiligde verbinding niet tot stand kon worden gebracht en wat u hieraan kunt doen.

### <span id="page-55-0"></span>**Inbox openen**

### **Voorwaarden:**

- ◆ U beschikt over een e-mail-account.
- ◆ De Inbox-server gebruikt het POP3-protocol.
- $\triangleq$  De naam en uw persoonlijke toegangsgegevens (accountnaam en wachtwoord) zijn opgeslagen in de telefoon.

### Op de handset:

### $\boxed{C}$   $\rightarrow$  **M** Messaging  $\rightarrow$  E-mail  $\rightarrow$  Inbox 1

Of, als er nieuwe e-mail-berichten zijn (de berichtentoets  $\Box$  knippert):

### $\boxed{\bullet}$   $\rightarrow$  **E-mail**  $\rightarrow$  **Inbox 1**

Het toestel brengt een verbinding tot stand met de Inbox-server. De lijst met daar opgeslagen e-mailberichten verschijnt.

De nieuwe, ongelezen berichten staan voor de oude, gelezen berichten. De nieuwste vermelding staat aan het begin van de lijst

Voor elke e-mail worden naam resp. e-mailadres van de afzender (1 regel, eventueel afgekort) alsmede datum en tijd worden weergegeven (datum en tijd worden alleen correct weergegeven als afzender en ontvanger zich in dezelfde tijdzone bevinden).

Voorbeeld voor de weergave op de handset Gigaset SL610H PRO:

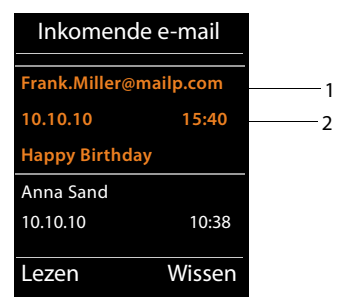

1 E-mailadres of de door de afzender meegestuurde naam (eventueel afgekort) **Vet**: Bericht is nieuw.

Alle berichten die nog niet in de Inbox stonden toen u de Inbox de laatste keer opende, worden als "nieuw" gekenmerkt. Alle andere e-mails worden niet gemarkeerd, ongeacht of ze gelezen zijn of niet.

2 Ontvangstdatum en -tijd van het e-mailbericht

Als de Inbox op de server leeg is, wordt de melding **Geen invoer** weergegeven.

#### **Let op**

Veel e-mailproviders hebben standaard een beveiliging tegen spam geactiveerd. Emailberichten die als spam zijn beoordeeld, worden in een aparte map opgeslagen en worden dus niet in de Inbox in het display weergegeven.

Bij sommige e-mailproviders kunt u het spamfilter configureren: Spamfilter uitschakelen of spam-mails in de Inbox laten weergeven.

Andere e-mailproviders verzenden bij de ontvangst van nieuwe spam-mail een bericht naar de Inbox. Dit bericht wijst u erop dat er e-mail is ontvangen die waarschijnlijk spam is.

Datum en afzender van deze mail worden echter steeds bijgewerkt zodat dit bericht altiid als nieuw wordt weergegeven.

### **Meldingen bij het tot stand brengen van verbinding**

Bij het tot stand brengen van een verbinding met de Inbox-server kunnen zich de volgende problemen voordoen. De meldingen worden enkele seconden lang in het display weergegeven.

#### **Server niet bereikbaar**

Er kon geen verbinding tot stand worden gebracht met de Inbox-server. Dit kan de volgende oorzaken hebben:

- Verkeerde naam voor de Inbox-server ingevoerd  $($   $\rightarrow$  webconfigurator, **[pagina 108](#page-107-1)**).
- Tijdelijke problemen bij de Inbox-server (werkt niet of is niet verbonden met het internet).
- ▶ Instellingen van de webconfigurator controleren.
- ▶ Procedure op een later tijdstip opnieuw proberen.

#### **Momenteel niet mogelijk**

De voor een verbinding vereiste ressources van uw toestel zijn bezet, bijvoorbeeld:

- Het maximaal aantal toegestane VoIP-verbindingen is bereikt.
- Er is momenteel een van de andere aangemelde handsets verbonden met de Inbox-server.
- ▶ Procedure op een later tijdstip opnieuw proberen.

#### **Aanmelden is niet gelukt**

Fout bij aanmelden bij de Inbox-server. Dit kan de volgende oorzaak hebben:

- Verkeerde gegevens ingevoerd voor de naam van de Inbox-server, de gebruikersnaam en/of het wachtwoord.
- $\triangleright$  Instellingen controleren ( $\rightarrow$  webconfigurator).

#### **E-mailinstellingen zijn niet volledig**

De ingevoerde gegevens voor de naam van de Inbox-server, de gebruikersnaam en/of het wachtwoord zijn niet volledig.

 $\triangleright$  Instellingen controleren resp. aanvullen ( $\rightarrow$  webconfigurator).

# <span id="page-57-0"></span>**Kopregel en tekst van een email weergeven**

**Voorwaarde:** u heeft de Inbox geopend (**→ pagina 56**).<br> **(-)** E-mailbericht selecteren.

E-mailbericht selecteren.

**§Lezen§** Displaytoets indrukken.

Het onderwerp van het e-mailbericht (maximaal 120 tekens) en de eerste tekens van een tekstmelding worden weergegeven.

Voorbeeld voor de weergave op de handset Gigaset SL610H PRO:

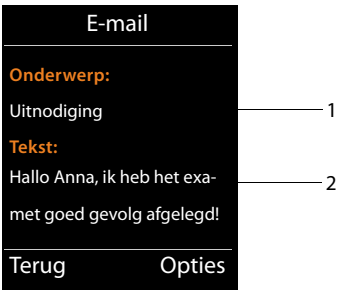

1 **Onderwerp** van het e-mailbericht Er worden maximaal 120 tekens weergegeven.

2 **Tekst** van het e-mailbericht (eventueel afgekort).

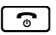

 $\lceil \widehat{\cdot} \widehat{\cdot} \rceil$  Verbreektoets indrukken om terug te keren naar de Inbox.

### **Let op**

Als de e-mail geen normale tekst bevat, verschijnt kort de melding **Weergave e-mail niet mogelijk.**.

# **Afzenderadres van een e-mail bekijken**

**Voorwaarde:** U heeft de e-mailnotificatie geopend om het bericht te lezen

**(**¢**[pagina 58\)](#page-57-0)**.

**§Opties§**¢**Van**

Selecteren en **§OK§** indrukken.

Het e-mailadres van de afzender wordt weergegeven, eventueel op meerdere regels (maximaal 60 tekens).

**§Terug§** Displaytoets indrukken om terug te keren naar het bericht.

Voorbeeld voor de weergave op de handset Gigaset SL610H PRO:

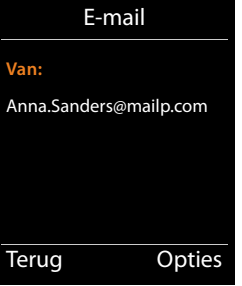

# **E-mailbericht wissen**

**Voorwaarde:** U heeft de inbox geopend **(**¢**[pagina 56\)](#page-55-0)** of de b[erichtenkopregel](#page-57-0) of het adres van de afzender van een e-mailbericht worden weergeven **(**¢**pagina 58)**:

**§Opties**¢ **Wissen**

Selecteren en **§OK§** indrukken.

**§Ja§** Displaytoets indrukken om de vraag om bevestiging te beantwoorden.

Het e-mailbericht wordt op de Inbox-server gewist.

# **Info Center – altijd online met uw telefoon**

U kunt met uw telefoon online-content (informatie) oproepen vanuit het internet, d.w.z. infodiensten opvragen die speciaal zijn voorbereid voor uw telefoon. Het aanbod van deze infodiensten wordt voortdurend uitgebreid.

### **Let op**

U kunt met elke aangemelde handset Gigaset SL610H PRO, C610H, SL78H, SL400H, S79H of S800H het Info Center starten en infodiensten laten weergeven.

Bij enkele van deze handsets kunt u het Info Center rechtstreeks uit het hoofdmenu starten. Bij de andere handsets (bijvoorbeeld de Gigaset C610H) vindt u het Info Center in het submenu É **Extra functies**.

## **Eigen toepassingen/infodiensten configureren**

U kunt infodiensten (toepassingen, apps) selecteren die op de server worden aangeboden.

### **Info Center starten, infodiensten selecteren**

bijvoorbeeld op de handsets Gigaset SL610H PRO, S79H, S800H en SL400H:

### v¢È**Infocenter**

bijvoorbeeld op de handset Gigaset C610H:

### v¢É **Extra functies** ¢**Infocenter**

Het menu van uw Info Center, d.w.z. een lijst van infodiensten die ter beschikking staan, wordt weergegeven. U kunt in de infodiensten bladeren.

### s Infodienst selecteren en **§OK§** indrukken.

Voor sommige infodiensten (persoonlijke infodiensten) moet u zich aanmelden met gebruikersnaam en wachtwoord. U voert dan uw toegangsgegevens in zoals beschreven in paragraaf "**[Aanmelden voor persoonlijke infodiensten](#page-60-0)**" op **[pagina 61](#page-60-0)**.

# <span id="page-59-0"></span>**Meldingen bij het laden van opgevraagde informatie**

De informatie wordt uit het internet geladen. Enkele seconden wachten tot de informatie wordt weergegeven. Op het display wordt **Een moment a.u.b.**weergegeven.

Als de informatie van een infodienst niet kan worden weergegeven, verschijnt een van de volgende meldingen:

### **Gewenste pagina is niet bereikbaar**

Mogelijke oorzaken hiervoor zijn:

- $\blacklozenge$  Tijdoverschrijding (time-out) bij het laden van de informatie resp.
- $\blacklozenge$  de internet-server voor de infodiensten is niet beschikbaar.
- ▶ Controleer uw internetverbinding en vraag de gegevens op een later tijdstip opnieuw op.

### **Coderingsfout op de gewenste pagina**

De inhoud van de opgevraagde infodienst is in een formaat opgemaakt dat niet op de handset kan worden weergegeven.

### **Gewenste pagina kan niet worden weergegeven**

Algemene fout bij het laden van de infodienst.

### **Aanmelden mislukt**

Het aanmelden is mislukt. Mogelijke oorzaken hiervoor zijn:

- $\blacklozenge$  U heeft uw aanmeldgegevens niet correct ingevoerd.
	- ▶ Selecteer de infodienst opnieuw en herhaal de aanmeldprocedure. Let bij het invoeren van de gegevens op het juiste gebruik van hoofdletters en kleine letters.
- $\blacklozenge$  U beschikt niet over de juiste autorisatie.

# <span id="page-60-0"></span>**Aanmelden voor persoonlijke infodiensten**

Als u zich voor een infodienst moet aanmelden met een gebruikersnaam en wachtwoord, verschijnt na het aanvragen van de dienst eerst het volgende display:

### **Auth. naam**

Voer de gebruikersnaam in die u van de aanbieder van de infodienst heeft gekregen.

**§Opslaan§** Displaytoets indrukken.

### **Wachtwoord**

Voer het bijbehorende wachtwoord in.

**§Opslaan§** Displaytoets indrukken.

Als het aanmelden is gelukt, wordt de gewenste infodienst weergegeven.

Als het aanmelden niet is gelukt, verschijnt een melding op het display, £ **[Meldingen](#page-59-0)  [bij het laden van opgevraagde informatie](#page-59-0)**, **[pagina 60](#page-59-0)**.

#### **Let op**

Let bij het invoeren van de aanmeldgegevens op het juiste gebruik van hoofdletters en kleine letters. Informatie over het invoeren van tekst vindt u in de gebruiksaanwijzing van de handset.

# **Info Center bedienen**

Afhankelijk van de aangevraagde infodienst heeft u de volgende mogelijkheden:

# **Bladeren binnen een infodienst**

 $\blacktriangleright$  Met  $\Box$  bladert u binnen een infodienst naar beneden, met  $\Box$  bladert u naar boven (terug).

## **Terug naar de vorige pagina**

 $\triangleright$  Druk op de linker displaytoets.

### **Terug naar het Info Center-menu**

 $\triangleright$  Druk **kort** op de verbreektoets  $\lceil \cdot \cdot \rceil$ .

Als u "offline" wilt gaan:

Druk **lang** op de verbreektoets  $\lceil \cdot \cdot \cdot \rceil$ , de handset keert terug in de ruststand.

# **Hyperlink selecteren**

### **Hyperlink naar meer informatie:**

Als een pagina een hyperlink naar meer informatie bevat, wordt deze aangegeven met het symbool $\blacktriangleright$ .

Als er een pagina met hyperlinks wordt geopend, is de eerste hyperlink gemarkeerd.

- $\triangleright$  U kunt de hyperlink selecteren met de navigatietoets: navigeer met  $\Box$  en/of  $\Box$  naar de regel met de hyperlink. De hyperlink wordt dan gemarkeerd (gekleurde balk).
- ▶ Druk op de rechter displaytoets **Link** om de bijbehorende pagina te openen.

### **De hyperlink naar een telefoonnummer:**

Als een hyperlink een telefoonnummer bevat, dan kunt u dit nummer rechtstreeks bellen (Click-2-Call-functie). Als de geselecteerde dienst dit ondersteunt, kunt u het nummer ook rechtstreeks overnemen in het lokale telefoonboek.

- $\triangleright$  Selecteer de hyperlink eventueel met  $\Box$  en/of  $\Box$ .
- ▶ U herkent een hyperlink van dit type aan het symbool dat boven de rechter displaytoets **§Oproep§** wordt weergegeven:
- ▶ Druk op displaytoets **Copy To Dir** als u het telefoonnummer wilt kopiëren naar het lokale telefoonboek van uw handset.

Of:

▶ Druk op **Oproep** om het betreffende nummer te kiezen.

Als u op **§Oproep§** drukt, wordt afhankelijk van uw provider

- $\triangleq$  het nummer direct gekozen of
- ◆ wordt het eerst op het display weergegeven. U dient het nummer dan eerst te bevestigen voordat het wordt gekozen.
	- ¤ Als u op **§Ja§** drukt, wordt het nummer gekozen.

 $\bigcap_{i=1}^{n}$ 

**▶ Als u op <b>Rea** drukt, wordt weer de pagina met de hyperlink weergegeven. Het nummer wordt **niet** gekozen.

### **Tekst invoeren**

- $\blacktriangleright$  Markeer eventueel met  $\bigcirc$  in de regel het veld waarin u tekst wilt invoeren. De cursor knippert in het tekstveld.
- ▶ Voer uw tekst in met de toetsen van de handset.
- ▶ Blader eventueel naar andere tekstvelden om tekst in te voeren of schakel een optie in (zie hieronder).
- ▶ Druk op de rechter displaytoets om de invoer af te sluiten en de gegevens te verzenden.

# **Selectie maken**

- $\blacktriangleright$  Markeer met  $\bigodot$  de regel met het veld dat u wilt selecteren.
- ▶ Druk eventueel meerdere keren links resp. rechts op de navigatietoets om de gewenste gegevens te selecteren.
- $\blacktriangleright$  Blader met  $\lbrack\!\lbrack\bullet\rbrack\!\rbrack$  eventueel naar andere selectievelden en selecteer ze zoals hierboven beschreven.
- ▶ Druk op de rechter displaytoets om de selectie af te sluiten en de gegevens te verzenden.

# **Optie inschakelen**

- $\triangleright$  Navigeer met  $\blacksquare$  naar de regel met de gewenste optie. De regel is gemarkeerd.
- $\triangleright$  Schakel de optie in of uit met de navigatietoets  $\Box$  (rechts indrukken) of de rechter displaytoets (bijvoorbeeld **§OK§**).
- ▶ Blader eventueel naar andere opties of tekstvelden om deze in te schakelen of in te vullen.
- ▶ Druk op de linker displaytoets (bijv. **Verstuur)** om de invoer af te sluiten en de gegevens te verzenden.

# **Informatie uit internet laten weergeven als screensaver**

U kunt een van de infodiensten van het Info Center (bijvoorbeeld weerberichten, newsfeeds) laten weergeven op het rustdisplay van de handset.

Hiervoor dient u op een handset Gigaset SL610H PRO, C610H, SL78H, SL400H, S79H of S800H de Screensaver **Infodiensten** in te schakelen.

De tekstgegevens worden ongeveer 10 seconden nadat de handset weer in ruststand is in het display weergegeven.

Op de screensaver wordt afhankelijk van de geselecteerde information-feed rechts een displaytoets weergegeven.

- ▶ Druk op de rechter displaytoets om meer informatie op te roepen.
- **Lang** op de verbreektoets $\sqrt{3}$  drukken om terug te keren naar de ruststand.

### **Informatie selecteren voor de screensaver**

Voor de screensaver is standaard het weerbericht ingesteld. Deze instelling kunt u via het Info Center op de handset wijzigen.

In de ruststand van de handset:

### **EX** → ★ Extra functies → Infocenter resp. EX → △ Infocenter

Het menu van uw Info Center wordt weergegeven.

- $\Box$  Screensaver selecteren en **ØK** indrukken.
- **F** Informatiedienst voor de screensaver **Infodiensten** selecteren en **QK** indrukken.
- $\mathbb{\mathbb{R}}$  Feventueel overschakelen naar de volgende regel en overige instellingen voor de geselecteerde infodienst invoeren.

**§Opslaan§** Displaytoets indrukken.

# **Voicemail gebruiken**

Sommige -aanbieders bieden een antwoordapparaat in het telefoonnet aan: voicemail.

Elke voicemail neemt alleen de oproepen aan die via de bijbehorende lijn binnenkomen (VoIP-nummer). Als u alle oproepen wilt registreren, moet u dus voor elk van uw VoIP-verbindingen een voicemail instellen.

De voicemail kunt u via de handset of met de webconfigurator in- en uitschakelen. Hiervoor heeft u alleen het nummer van de voicemail nodig.

# **Voicemail in-/uitschakelen, nummer invoeren**

U kunt met de handset de voicemails beheren die bij een van de inkomende lijnen hoort.

### $\overline{C}$  **→**  $\overline{C}$ **<sup>3</sup>** Voicemail → Voicemail

De lijst met verbindingen wordt weergegeven die als inkomende lijnen aan de handset zijn toegewezen. Weergegeven worden xxx, waarbij xxx door de betreffende standaardnaam van de verbinding wordt vervangen ( **Voicem: Voicem: IP1** tot **Voicemail: IP6**).

 $\Box$  Als aan de handset meerdere inkomende lijnen zijn toegewezen: Verbinding selecteren en **§OK§** indrukken.

▶ Gegevens in meerdere regels wijzigen:

### **Status**

Om de voicemail in te schakelen **Aan** selecteren. Om hem uit te schakelen **Uit** selecteren.

### **Netwerkpostbus**

Het nummer dat momenteel voor de voicemail is opgeslagen, wordt weergegeven.

Eventueel telefoonnummer van de voicemail invoeren resp. wijzigen.

Bij sommige VoIP-providers wordt het telefoonnummer van uw voicemail al bij het downloaden van de algemene VoIP-providergegevens in uw basisstation opgeslagen en onder **Netwerkpostbus** weergegeven.

▶ Displaytoets Opslaan indrukken.

# **Een voicemail instellen voor snelkiezen**

Bij snelkiezen kunt u rechtstreeks een voicemail kiezen.

# **Toets 1 programmeren, programmering wijzigen**

De instelling voor snelkiezen geldt telkens alleen voor de betreffende handset. U kunt op elke aangemelde handset een andere voicemail onder toets [1 ] programmeren.

Bij levering is er geen antwoordapparaat voor snelkiezen gedefinieerd.

 $\lceil 1 \omega \rceil$ 1 **∞** Druk **lang** op de toets [1 **∞**].

Of:

v¢Ì**Voicemail** ¢**Toets 1 instellen**

### **Voicemail gebruiken**

De lijst met VoIP-verbindingen wordt weergegeven die als inkomende lijnen aan de handset zijn toegewezen. Weergegeven worden xxx, waarbij xxx door de betreffende standaardnaam van de verbinding wordt vervangen ( **Voicem: Voicem: IP1** tot **Voicemail: IP6**).

 $□$  Vermelding selecteren en **Selectie** indrukken (●=aan).

Als voor deze voicemail al een nummer is opgeslagen, wordt de functie Snelkiezen direct ingeschakeld.

**a** Verbreektoets **lang** indrukken (ruststand).

Als voor de voicemail geen nummer is opgeslagen, wordt u gevraagd het nummer van de voicemail in te voeren.

**C** maar regel **Voicemail** overschakelen.<br>Personal invoeren. ~ Nummer van voicemail invoeren.

**§Opslaan§** Displaytoets indrukken.

**a** Verbreektoets **lang** indrukken (ruststand).

De functie Snelkiezen wordt ingeschakeld

### **Let op**

Voor de functie Snelkiezen kunt u maar **één** voicemail definiëren.

De voicemails van de inkomende lijnen [van de handset k](#page-66-0)unt u ook rechtstreeks bellen met de berichtentoets van de handset **(**¢**pagina 67)**.

# **Antwoordapparaat bellen via snelkiesnummer**

 $\lceil 1 \omega \rceil$ 

**Lang** indrukken.

Als u voor snelkiezen een voicemail heeft ingesteld, wordt u direct verbonden met deze voicemail.

 $\sqrt{d}$  Eventueel Handsfree-toets indrukken.

De meldtekst van de voicemail wordt over de luidspreker weergegeven.

### **Weergave van nieuwe berichten in het rustdisplay van een Gigaset-handset.**

Als er voor devoicemail die via zijn inkomende lijn aan de handset is toegewezen of op het lokale antwoordapparaat een nieuw bericht is ontvangen, verschijnt in het rustdisplay van de telefoon in het algemeen het symbool  $\Omega$   $\Omega$  en het aantal nieuwe berichten. De berichtentoets  $\boxed{\bullet}$  knippert.

# <span id="page-66-0"></span>**Voicemail via de berichtentoets opbellen**

Onder de berichtentoets  $\boxed{\bullet}$  staat een lijst voor elke voicemail die aan de volgende voorwaarden voldoet:

- $\triangleq$  De bijbehorende verbindingen zijn als inkomende lijnen toegewezen aan de handset en
- $\blacklozenge$  het telefoonnummer van de voicemail is in de telefoon opgeslagen.

Via de lijst kunt u de voicemail rechtstreeks bellen en de berichten beluisteren.

f Berichtentoets indrukken.

De volgende gegevens worden weergegeven(voorbeeld Gigaset SL610H PRO):

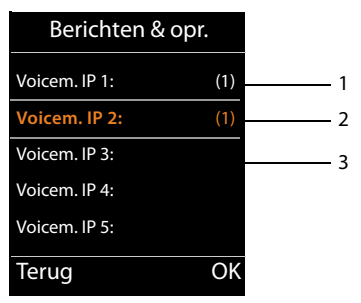

- 1 **Voicem. IP 1:**, **Voicem. IP 2:** etc. zijn de voicemails van de VoIP-verbindingen. "IP1", "IP2" etc. zijn de standaardnamen van de bijbehorende VoIP-verbindingen. De standaardnamen worden altijd weergegeven, onafhankelijk van de namen die u tijdens de configuratie heeft ingevoerd.
- 2 Als de voicemail nieuwe berichten bevat, dan wordt de vermelding in de lijst vet weergegeven. Achter de lijstvermelding staat tussen haakjes het aantal nieuwe berichten.
- 3 Als er geen nieuwe berichten aanwezig zijn, staat achter de lijstvermelding van de voicemail geen cijfer. Het aantal berichten dat op de voicemail zijn opgeslagen, wordt niet weergegeven.

#### **Voicem. IP 1: / Voicem. IP 2: / ... / Voicem. IP 6:**

s Vermelding van de voicemail selecteren en **§OK§** indrukken.

U wordt direct verbonden met de voicemail en hoort een meldtekst. Het afspelen van de berichten kunt u meestal met de toetsen van uw handset bedienen (cijfercodes). Let op de meldtekst.

### **Opmerkinge**

- $\triangleq$  De voicemail wordt automatisch via de bijbehorende verbinding opgebeld. Een gedefinieerd automatisch regionummer voor uw toestel wordt **niet** voor het nummer geplaatst.
- $\blacklozenge$  Het afspelen van de voicemail-berichten kunt u meestal met de toetsen van uw telefoon bedienen (cijfercodes). Voor VoIP dient u aan te geven hoe de cijfercodes m[oeten worden om](#page-105-1)gezet in DTMF-signalen en hoe ze moeten worden verstuurd **(**¢**pagina 106)**.

Vraag bij uw VoIP-provider na, welke vorm van DTMF-signalering hij ondersteunt.

**ECO DECT**

# **ECO DECT**

Met uw Gigaset levert u een positieve bijdrage aan het milieu.

### **Lager stroomverbruik**

Dankzij een zuinige netadapter verbruikt uw toestel minder stroom.

# **Terugbrengen van het DECT-signaal**

Het DECT-signaal wordt **automatisch** gereduceerd: Hoe dichter de handset zich bij het basisstation bevindt, hoe lager het DECT-signaal.

### **U kunt het DECT-signaal van de handset en het basisstation nog meer reduceren door Eco-modus te gebruiken:**

### **Eco-modus**

Vermindert het DECT-signaal van handset en basisstation altijd met 80%, ook als u geen telefoongesprek voert. Door **Eco-modus** wordt het bereik met ongeveer 50 %. Daarom is het inschakelen van **Eco-modus** vooral nuttig als u geen groot bereik nodig heeft.

# **Uitschakelen van het DECT-signaal**

### ◆ Eco-modus+

Als u **Eco-modus+** inschakelt, is het zendvermogen (DECT) van het basisstation en de handset in de ruststand uitgeschakeld. Dit geldt ook bij het gebruik van meerdere handsets, mits deze allemaal **Eco-modus+** ondersteunen**.**

**Eco-modus / Eco-modus+** kunnen onafhankelijk van elkaar worden in- of uitgeschakeld en functioneren ook bij het gebruik van meerdere handsets.

### **Eco-modus / Eco-modus+ in-/uitschakelen:**

v¢Ï **Instellingen** ¢**Eco-modus** ¢**Eco-modus / Eco-modus+**

**Wijzigen** op displaytoets drukken ( $\mathbf{\nabla}$  = aan).

Of **Eco-modus** / **Eco-modus+** in- of uitgeschakeld is, wordt meestal weergegeven in de displays van de aangemelde handsets

### **Statusindicaties op handset Gigaset SL610H PRO**

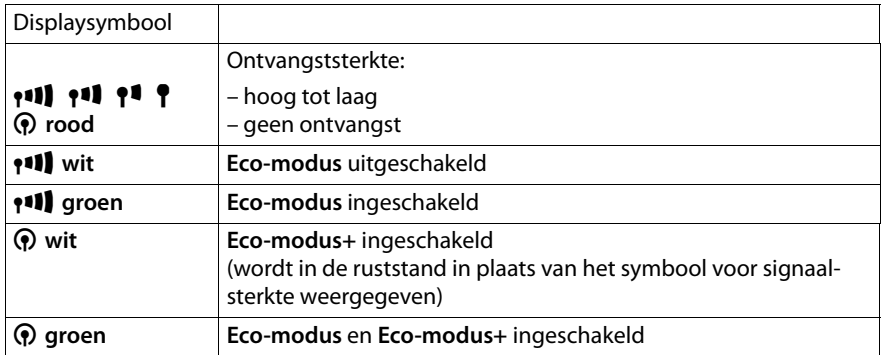

#### **Opmerkingen**

- ◆ Bij ingeschakelde **Eco-modus**+ kunt u de bereikbaarheid van het basisstation controleren door de verbindingstoets  $\lceil \mathcal{C} \rceil$  van de handset **lang** in te drukken. Als het basisstation bereikbaar is, hoort u het vrijsignaal.
- ◆ Bij ingeschakelde **Eco-modus+**:
	- wordt het tot stand brengen van de verbinding vertraagd met circa 2 seconden.
	- wordt de standby-tijd van de handset verminderd met circa 50%.
- ◆ Als u handsets aanmeldt die **Eco-modus**+ niet ondersteunen, wordt deze modus op het basisstation en op alle handsets uitgeschakeld.
- ◆ Bij ingeschakelde **Eco-modus** is het bereik van het basisstation minder groot.
- ◆ Eco-modus / Eco-modus+ en repeater-ondersteuning (→ [pagina 85\)](#page-84-0) sluiten elkaar wederzijds uit. Dit betekent dat als u een repeater gebruikt, u **Eco-modus** en **Eco-modus+** niet kunt gebruiken.

# **Handsets aansluiten/gebruiken**

U kunt op uw basisstation tot zes handsets en zes Gigaset Repeaters aanmelden.

Aan elk aangemeld toestel wordt een intern nummer (1 – 6) en een interne naam (**INT 1** – **INT 6**) toegewezen. De toewijzing van de namen en nummers kunt u wijzigen.

Als er een zevende handset wordt aangemeld wordt de laatst aangemelde automatisch afgemeld.

Om ervoor te zorgen dat u ook met uw nieuwe handset de online-telefoonboeken kunt gebruiken, verstuurt het basisstation bij het aanmelden van een Gigaset-handset vermeldingen voor de volgende online-telefoonboeken naar het lokale telefoonboek van de handset.

**Voorwaarde:** De handset kan telefoonboekvermeldingen verzenden en ontvangen (zie de gebruiksaanwijzing van de handset).

- ◆ Het actueel ingestelde online-telefoonboek (→ **[pagina 108\)](#page-107-0)** met een providerspecifieke naam.
- ◆ Het actueel ingestelde online-telefoonboek (→ **pagina 108**) met een providerspecifieke naam.
- $\blacklozenge$  Het actueel ingestelde privé-telefoonboek.

Na een geslaagde aanmelding wordt daarom kort de melding **Gegevensoverdr. x items ontvangen** weergegeven.

# **Handsets aanmelden**

U kunt maximaal zes handsets bij het basisstation aanmelden.

U dient de handmatige aanmelding van de handset zowel op de handset (1) als op het basisstation(2) te starten.

Nadat de aanmelding is voltooid, schakelt de handset over naar de ruststand. In het display wordt het interne nummer van de handset weergegeven, bijvoorbeeld **INT 1**. Herhaal de procedure als dit niet het geval is.

Gigaset-handsets en handsets van andere GAP-compatibele toestellen meldt u als volgt aan:

### **1) op de handset**

De aanmeldprocedure van de handset starten volgens de instructies in de desbetreffende gebruiksaanwijzing.

### **Bijvoorbeeld op de handset Gigaset SL610H PRO:**

de handset is niet aangemeld bij een basisstation:

**§Aanmeld.§** Displaytoets indrukken.

De handset is al bij een basisstation aangemeld:

### v¢Ï **Instellingen** ¢**Aanmelden** ¢**Handset aanmelden**

Als de handset al op vier basisstations is aangemeld:

**S** Basisstation selecteren, bijvoorbeeld **Basis 3** en **QK** indrukken.

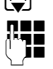

~ Indien nodig, de systeem-PIN van het basisstation invoeren en **§OK§** indrukken.

In het display verschijnt de melding, dat er een basisstation wordt gezocht waarbij de handset kan worden aangemeld.

### **2) Op het basisstation**

Bin[nen 60 seconde](#page-2-0)n aanmeld-/paging-toets op het basisstation **lang** (ca. 3 sec.) indrukken **(**¢**pagina 3)**.

### **Let op**

Direct na het aanmelden zijn alle verbindingen van het basisstation aan de handset toegewezen als inkomende lijnen.

De eerste geconfigureerde VoIP-verbinding is als uitgaande lijn toegewezen aan de handset.

U kunt deze toewijzing wijzigen, **→ [pagina 83](#page-82-0)**.

# **Interne nummer toewijzen**

Het basisstation wijst het laagste vrije interne nummer toe aan de handset (mogelijke nummers: 1– 6). Het interne nummer wordt op het display van de handset weergegeven, bijvoorbeeld **INT 2**. Dit betekent dat het interne nummer 2 is toegewezen aan de handset.

# **Handsets afmelden**

### v¢Ï **Instellingen** ¢**Aanmelden** ¢**Handset afmelden**

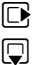

s Interne deelnemer die u wilt afmelden selecteren en **§OK§** indrukken. (De handset die u gebruikt, is gemarkeerd met **<**).

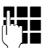

~ Als de systeem-PIN geen 0000 is: Huidige systeem-PIN invoeren en **§OK§** indrukken.

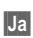

**§Ja§** Displaytoets indrukken.

# **Handset zoeken, IP-adres van de telefoon opvragen ("paging")**

U kunt uw handset zoeken met behulp van het basisstation.

**▶** Aanmeld-/paging-toets op het basisstation **kort** indrukken (**→ pagina 3**).

Alle handsets gaan tegelijk over (paging), ook de handsets waarvan het belsignaal is uitgeschakeld.

In het display van de handsets wordt het huidige (lokale) **IP-adres** van het basisstation weergegeven.

(bijvoorbeeld op de Gigaset SL610H PRO).

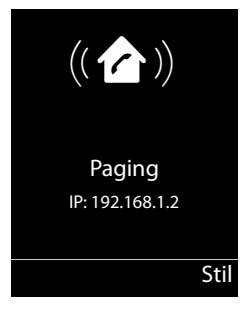

### **Zoeken beëindigen**

**▶** Aanmeld/paging-toets op het basisstation (→ **[pagina 3\)](#page-2-0) kort** indrukken.

Of:

 $\triangleright$  Verbindingstoets  $\lceil \cdot \rceil$  op de handset indrukken.

Of:

▶ Displaytoets **Stil** op de handset indrukken.

Of:

▶ Geen toets op het basisstation en de handset indrukken: Na circa 30 seconden wordt de paging-oproep **automatisch** beëindigd.

#### **Let op**

- ◆ De paging-oproep wordt niet onderbroken door een inkomende externe oproep.
- $\triangle$  Als er al twee interne verbindingen bestaan tussen de handsets, dan is paging niet mogelijk.
- ◆ Een paging-oproep wordt ook gesignaleerd op handsets waarvan het belsignaal permanent is uitgeschakeld.
## **Intern bellen**

Interne gesprekken met andere handsets die zijn aangemeld bij hetzelfde basisstation, zijn gratis.

## **Een bepaalde handset bellen**

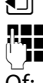

- **1** Intern gesprek starten.<br>**In In**donesia Nummer van de hands
	- Nummer van de handset invoeren.

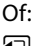

 $\Box$  Intern gesprek starten.

 $\Box$  Handset selecteren.

 $\lceil \mathcal{C} \rceil$  Verbindingstoets indrukken.

U hoort de bezettoon als:

- $\bullet$  er al twee interne verbindingen bestaan.
- $\blacklozenge$  de opgebelde handset niet beschikbaar is (uitgeschakeld, buiten bereik).
- $\blacklozenge$  het interne gesprek niet binnen 3 minuten worden beantwoord.

## **Alle handsets bellen (groepsoproep)**

- **i** Kort indrukken om de interne oproep tot stand te brengen.
- $*\sim$  Sterretje-toets indrukken

of

**1** Kort indrukken om de interne oproep tot stand te brengen.

**Aan allen** selecteren en

 $\lceil \mathcal{C} \rceil$  Verbindingstoets indrukken.

of

**1** Lang indrukken.

Alle handsets worden gebeld.

## **Gesprek beëindigen**

 $\sqrt{a}$  Verbreektoets indrukken.

## **Gesprek doorverbinden naar een andere handset**

U kunt een extern gesprek doorverbinden met een andere handset.

## U voert een extern **gesprek:**

- 
- $\Box$  Lijst met handsets openen.

[Op het externe](#page-79-0) toestel klinkt de wachtmuziek, als deze is ingeschakeld **(**¢**pagina 80)**.

**S** Handset of **Aan allen** selecteren en **OK** indrukken.

Als de interne gesprekspartner opneemt:

▶ Extern gesprek desgewenst aankondigen.

**a** Verbreektoets indrukken

Het externe gesprek is doorverbonden met de andere handset.

#### **Handsets aansluiten/gebruiken**

Als de interne gesprekspartner **niet** opneemt of in gesprek is, drukt u de displaytoets **§Einde§** in om terug te gaan naar de externe gesprekspartner.

Bij het doorverbinden van een gesprek kunt u ook de verbreektoets  $\lceil \cdot \cdot \cdot \rceil$  indrukken voordat de interne gesprekspartner opneemt.

Als de interne deelnemer niet opneemt of in gesprek is, komt de oproep automatisch bij u terug.

## **Interne ruggespraak/conferentie**

U telefoneert met een **externe** deelnemer en kunt gelijktijdig een **interne** deelnemer opbellen om een ruggespraakgesprek te voeren of een conferentie tussen alle drie de deelnemers te houden.

U voert een extern **gesprek:**

 $\Box$  Lijst met handsets openen. [Op het externe](#page-79-0) toestel klinkt de wachtmuziek, als deze is ingeschakeld **(**¢**pagina 80)**.

 $\Box$  Handset selecteren en **◎K** indrukken.

U bent verbonden met de interne gesprekspartner.

 $\bigcap_{i=1}^{n}$ 

### **§Opties§**¢**Einde gesprek**

U bent weer verbonden met de externe gesprekspartner.

of:

**§Conferentie§** Displaytoets indrukken.

Alle drie de deelnemers zijn met elkaar verbonden.

Als de interne deelnemer zich niet meldt:

▶ Displaytoets **Einde** indrukken om terug te keren naar de eerste deelnemer

## **Conferentie beëindigen**

 $\boxed{\odot}$  Verbreektoets indrukken.

Als één **interne** gesprekspartner op de Verbreektoets  $\sqrt{\sigma}$  drukt, blijft de verbinding tussen de bijgeschakelde handset en de externe gesprekspartner in stand.

## **Tweede gesprek (aankloppen) tijdens een intern gesprek**

Wanneer u tijdens een **intern** gesprek een **externe** oproep ontvangt, hoort u de wisselgesprektoon (korte toon). Bij NummerWeergave wordt in het display het nummer of de naam van de beller weergegeven.

U kunt kiezen uit de volgende opties:

## **Externe oproep afwijzen**

**§Afwijzen§** Displaytoets indrukken.

De wisselgesprektoon wordt uitgeschakeld. U blijft verbonden met de interne deelnemer. De externe beller hoort de bezettoon.

## **Externe oproep beantwoorden / interne deelnemer in de wachtstand plaatsen**

**§Opnemen§** Displaytoets indrukken.

U bent verbonden met de externe gesprekspartner. Het interne gesprek wordt **in de wachtstand geplaatst**.

U kunt kiezen uit de volgende opties:

- $\blacklozenge$  Met beide gesprekspartners telefoneren (wisselgesprek):
	- $\blacktriangleright$  Met  $\left[\bigodot\right]$  tussen de gesprekspartners heen en weer schakelen (wisselgesprek).
- $\blacklozenge$  Met beide gesprekspartners tegelijk spreken:
	- ▶ Displaytoets Confer. indrukken om de conferentie tot stand te brengen. Displaytoets**§EindConf§** indrukken om terug te keren naar het wisselgesprek.

### **Intern gesprek beëindigen**

**a** Verbreektoets indrukken

De [externe oproep a](#page-37-0)ls inkomende oproep gesignaleerd. U kunt deze oproep beantwoorden **(**¢**pagina 38)**.

## **Intern wisselgesprek tijdens een intern/extern gesprek**

Als een interne deelnemer u tijdens een extern of intern gesprek probeert op te bellen, wordt deze oproep in het display weergegeven (intern wisselgesprek). U kunt deze oproep echter niet aannemen of weigeren.

Als u een op willekeurige toets drukt, verdwijnt de melding van het display.

Om de interne oproep te kunnen aannemen, moet u het huidige gesprek beëindigen. De interne oproep wordt vervolgens zoals gewoonlijk gesignaleerd. U kunt deze oproep beantwoorden.

## **Naam van een interne deelnemer wijzigen**

Tijdens de aanmelding worden de namen INT1, INT2 enz. automatisch toegewezen. U kunt deze namen wijzigen. De naam mag niet langer zijn dan 10 tekens. De gewijzigde naam wordt in de lijst van elke handset weergegeven.

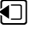

 $\Box$  Lijst met handsets openen. De eigen handset is gemarkeerd met  $\triangleleft$ .

 $\Box$  Handset selecteren.

**§Opties§** Menu openen.

#### **Naam wijzigen**

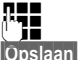

**THE Naam invoeren.**<br> **FRITHERE** 

**§Opslaan§** Displaytoets indrukken.

## **Intern nummer van een interne deelnemer wijzigen**

Een handset krijgt bij het aanmelden **automatisch** het laagste vrije interne nummer 1 – 6. Als alle nummers in gebruik zijn, wordt nummer 6 overschreven, mits deze handset zich in de ruststand bevindt. U kunt de interne nummers van alle aangemelde handsets (1–6) wijzigen.

 $\Box$  Lijst met handsets openen. De eigen handset is gemarkeerd met  $\blacktriangleleft$ .

**§Opties§** Menu openen.

### **Handsetnr. toewijz.**

Selecteren en **§OK§** indrukken.

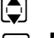

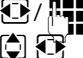

**q** Eventueel Handset selecteren.<br> **B**/ $\mathbb{F}_1$  Intern nummer selecteren of in Intern nummer selecteren of invoeren.

 $\bigcirc$   $\bigcirc$  Eventueel overschakelen naar een andere handset en nummer selecteren etc.

**§Opslaan§** Displaytoets indrukken om de instelling op te slaan.

Als een intern nummer twee keer wordt toegewezen, hoort u het foutsignaal.

▶ Procedure herhalen met een nummer dat nog niet is toegewezen.

## **Systeem instellen**

De Gigaset is geprogrammeerd met een aantal standaardinstellingen. U kunt de instellingen via het menu van een aangemelde Gigaset-handset wijzigen, bijvoorbeeld met een Gigaset SL610H PRO, C610H, SL78H, SL400H, S79H of S800H. In de volgende beschrijving wordt hiervoor een Gigaset SL610H PRO handset als voorbeeld gebruikt.

[Sommige instell](#page-88-0)ingen kunt u ook via de webconfigurator van de telefoon invoeren **(**¢**pagina 89)**.

## **Datum en tijd instellen**

Datum en tijd moeten zijn ingesteld om bijvoorbeeld bij inkomende oproepen de juiste tijd te kunnen weergeven.

U kunt de datum en tijd op twee verschillende manieren instellen:

- ◆ Uw basisstation neemt de datum en tijd over van een tijdserver op internet. Hiervoor dient het toestel een verbinding te hebben met internet en moet [de synchronisatie](#page-107-0)functie met een tijdserver zijn ingeschakeld (instelling bij levering; **→ pagina 108**).
- $\blacklozenge$  U kunt de datum en tijd ook handmatig wijzigen via het menu van een van de aangemelde handsets.

Uw basisstation neemt de nieuwe tijd over en verstuurt deze naar alle aangemelde handsets.

## **Datum en tijd op de handset instellen**

Als de datum en tijd nog niet op de handset zijn ingesteld, wordt de displaytoets **§Tijd§** weergegeven.

**Fijd** Displaytoets indrukken.

Of:

## $\boxed{ }$  $\rightarrow$  **⊁** Instellingen  $\rightarrow$  Datum en tijd

▶ Gegevens in meerdere regels wijzigen:

### **Datum:**

Voer dag, maand en jaar met 8 cijfers via de toetsen in bijvoorbeeld

.1 voor de datum 14-01-2011 لعد 1 <u>| 1 ∞ 1 | 1 ∞ 1 | 1 ∞ 1 | 0 </u> | <u>4 ∞ 4 |</u> ∞ 1 |

**Tijd:**

Voer de uren en minuten met de toetsen in (4 tekens), bijvoorbeeld  $[0 \cup ]7$  rons $[1 \cup ]5$  JKL voor 07:15uur.

▶ Druk op de displaytoets Opslaan om de instellingen op te slaan.

## **Snelle toegang tot functies**

**Voorwaarde:** De toegepaste handset ondersteunt het individueel programmeren van de displaytoetsen in de ruststand:.

- ¤ Linker of rechter displaytoets **lang** indrukken. De lijst met mogelijke toetsprogrammeringen verschijnt.
- ¤ Functie selecteren en **§OK§** indrukken.

Naast de functies van de handset kunnen de volgende basisfuncties onder de displaytoetsen worden geprogrammeerd:

#### **E-mail**

Open het submenu Messaging **(**¢**[pagina 56\)](#page-55-0)**:

### **E** → **M** Messaging → E-mail

#### **Meer functies...**

Selecteren en **OK** indrukken, dan kunt u de volgende basisfuncties selecteren:

### **Uitgaande lijn**

Toets programmeren met een alternatieve uitgaande lijn

▶ Selecteer uit de lijst met lijnen een verbinding als (extra) uitgaande lijn voor de handset en druk op **§OK§**.

Druk op deze displaytoets als (tijdelijk) voor de volgende oproep de alternatieve uitgaande lijn moet worden gebruikt in plaats van de uitgaande lijn van de handset.

### **Lijnselectie**

Toets programmeren met de lijst met lijnen van uw telefoon.

Selecteer bij elke oproep de uitgaande lijn uit de lijst **(**¢**[pagina 36\)](#page-35-0)**.

### **Oproepenlijst**

Bellerslijsten-menu onder een toets programmeren.

## $\mathbb{R} \rightarrow \mathbb{C}^{\rightarrow}$  Oproepenlijst

### **Doorschakelen**

Toets program[meren met het m](#page-42-0)enu voor het instellen en inschakelen van de oproepdoorschakeling **(**¢**pagina 43)**:

**Voorwaarde:** De provider ondersteunt de functie Oproepdoorschakeling.

### $\mathbf{B}$  $\rightarrow$  **<b>Ø** Netdiensten  $\rightarrow$  Doorschakelen

### **E-mail**

Open het submenu Messaging **(**¢**[pagina 56\)](#page-55-0)**:

## **E** $\rightarrow$  **⊠** Messaging  $\rightarrow$  E-mail

### **Infocenter**

[Info Center start](#page-59-0)en, lijst met beschikbare infodiensten openen - online gaan

## **(**¢**pagina 60)**.

 $\boxed{ }$  **<b>→** Infocenter (bijv. SL610H PRO)

**E**  $\rightarrow$  **Extra functies** → **Infocenter** (bijv. C610H)

In de onderste displayregel via de displaytoets wordt de geselecteerde functie weergegeven (evt. afgekort). Op die manier kunt u de functie met één druk op de toets opstarten.

## **Functie starten**

In de ruststand van de handset:

¤ Displaytoets **kort** indrukken.

Submenu wordt geopend, de functie wordt uitgevoerd.

## **Toestel beveiligen tegen toegang door onbevoegden**

Beveilig de systeeminstellingen van de telefoon met een systeem-PIN die alleen aan u bekend is. De systeem-PIN moet onder andere worden ingevoerd bij het aanmelden of afmelden van de handset, bij het wijzigen van de instellingen van het lokale netwerk, voor een firmware-update en bij het herstellen van de standaardinstellingen.

## **Systeem-PIN wijzigen**

U kunt de ingestelde, 4-cijferige systeem-PIN van het basisstation (standaardinstelling: **0000**) wijzigen in een 4-cijferige PIN die alleen aan u bekend is.

<sup>v</sup> ¢ <sup>Ï</sup> **Instellingen** ¢**Systeem** ¢**Systeem-PIN**

~ Als de actuele systeem-PIN niet identiek is aan 0000. De actuele systeem-PIN invoeren en **§OK§** indrukken.

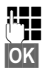

**THE FIRE ALL ENGINE SYSTEM-PIN invoeren.** 

**Society** Displaytoets indrukken.

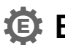

## **Eigen voorkiesnummer invoeren** •

Voor de overdracht van telefoonnummers (bijvoorbeeldin vCards) dient uw voorkiesnummer (land- en regionummer) in het toestel te zijn opgeslagen.

Enkele van deze nummers zijn al voorgeprogrammeerd.

## <sup>v</sup> ¢ <sup>Ï</sup> **Instellingen** ¢**Telefonie** ¢**Netnummers**

Controleer, of het ingestelde voorkiesnummer juist is.

- ▶ Gegevens in meerdere regels wijzigen:
- $\Box$  Invoerveld selecteren/wijzigen.
- r Cursor verplaatsen in het invoerveld.
- $\overline{AC}$  Eventueel Cijfer wissen: Displaytoets indrukken.
- **THE** Cijfer invoeren.
- **§Opslaan§** Displaytoets indrukken.

## **Voorbeeld**:

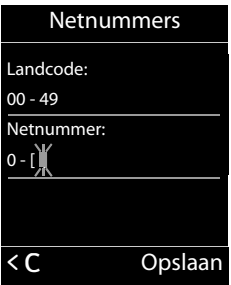

<span id="page-79-0"></span>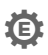

## **Wachtmuziek in-/uitschakelen** •

## <sup>v</sup> ¢Ï **Instellingen** ¢**Geluidsinstellingen** ¢ **Wachtmuziek**

**Wijzigen** indrukken om de wachtmuziek in of uit te schakelen ( $\vec{M}$  = aan).

## <span id="page-79-1"></span>**IP-adres van het basisstation in het LAN instellen**

**Voorwaarde:** Uw basisstation is met een router of een PC verbonden **(**¢**[pagina 10\)](#page-9-0)**.

Om ervoor te zorgen dat het LAN uw telefoon "herkent", is een IP-adres nodig.

Het IP-adres kan automatisch (door de router) of handmatig aan de telefoon worden toegewezen.

- ◆ Bij de **dynamische** toekenning wijst de DHCP-server van de router automatisch een IPadres toe aan de telefoon. Het IP-adres kan afhankelijk van de routerinstelling veranderen.
- ◆ Bij de handmatige/statische toewijzing geeft u de telefoon een vast IP-adres. Dat kan afhankelijk van de netwerkconfiguratie nodig zijn, (bijvoorbeeld als de telefoon rechtstreeks is aangesloten op een PC).

#### **Let op**

Voor de dynamische toewijzing van het IP-adres moet de DHCP-server op de router zijn geactiveerd. Lees hiervoor de gebruiksaanwijzing van de router.

### <sup>v</sup> ¢ <sup>Ï</sup> **Instellingen** ¢**Systeem** ¢**Lokaal netwerk**

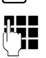

~ Indien systeem-PIN niet identiek is aan 0000: systeem-PIN invoeren en **§OK§** indrukken.

▶ Gegevens in meerdere regels wijzigen:

#### **Type IP-adres**

**Statisch** of **Dynamisch** selecteren.

#### Bij **Type IP-adres Dynamisch:**

In de volgende velden worden de actuele instellingen weergegeven, die de telefoon van router heeft ontvangen. Deze instellingen kunnen niet worden gewijzigd.

#### Bij **Type IP-adres Statisch**:

U moet in de volgende velden het IP-adres en het subnetmasker van de telefoon en de standaard-gateway en DNS-server handmatig vastleggen.

#### Bij **Type IP-adres Statisch**:

#### **IP-adres**

Voer het IP-adres in dat u wilt toewijzen aan de telefoon (huidige instelling overschrijven).

De standaardinstelling is 192.168.1.2.

[Informatie over h](#page-128-0)et IP-adres vindt u in de verklarende woordenlijst op

#### **(**¢**pagina 129)**.

#### **Subnetmasker**

Voer het subnetmasker in dat u wilt toewijzen aan de telefoon (huidige instelling overschrijven).

De standaardinstelling is 255.255.255.0

[Informatie over h](#page-133-0)et subnetmasker vindt u in de verklarende woordenlijst op

**(**¢**pagina 134)**.

#### **DNS-Server**

Voer [het IP-adres van](#page-124-0) de primaire DNS-server in. De DNS-server (Domain Name System, ¢**pagina 125**) zet bij het tot stand brengen van de verbinding de symbolische naam van een server (DNS-naam) om in het openbare IP-adres van de server.

U kunt hier het IP-adres van uw router invoeren. De router geeft adresaanvragen van het toestel door aan de DNS-server.

De standaardinstelling is 192.168.1.1.

#### **Standaard Gateway**

Voer het IP-adres van de standaard-gateway **(**¢**[pagina 128\)](#page-127-0)** in waarmee het lokale netwerk verbonden is met het internet. Dit is meestal het lokale (privé) IP-adres van uw router, (bijvoorbeeld 192.168.1.1). Uw telefoon heeft deze gegevens nodig om het internet te benaderen.

De standaardinstelling is 192.168.1.1.

▶ Druk op **<b>Opslaan** om de instellingen op te slaan.

#### **Let op**

[U kunt de instel](#page-98-0)lingen voor het lokale netwerk ook via de webconfigurator instellen **(**¢**pagina 99)**.

## **VoIP-verbindingen configureren**

U kunt tot zes VoIP-verbindingen voor uw toestel configureren, d.w.z. u kunt aan uw toestel maximaal zes VoIP-nummers toewijzen.

Voor elke verbinding moet u een IP-account (VoIP-account)configureren bij uw VoIP-provider. De toegangsgegevens voor dit IP-account moet u opslaan in uw telefoon. Hierbij wordt u ondersteund door de VoIP-wizard.

### **VoIP-wizard starten:**

### <sup>v</sup> ¢ <sup>Ï</sup>**Instellingen** ¢**Telefonie** ¢**VoIP-wizard**

U ziet de volgende gegevens in het display:

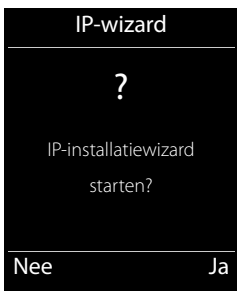

Het verdere verloop van de VoIP-wizard wordt beschreven op **[pagina 18](#page-17-0)**.

Per doorloop van de VoIP-wizard kunt u **één** VoIP-verbinding (IP-account) configureren/ wiizigen.

▶ Start de VoIP-wizard opnieuw als u nog een VoIP-verbinding wilt configureren/wijzigen.

### **Let op**

[VoIP-verbindinge](#page-100-0)n kunt u ook via de webconfigurator configureren en beheren **(**¢**pagina 101)**.

## **Automatische update van de instellingen van de VoIP-provider**

Nadat u de VoIP-provider-instellingen de eerste keer heeft gedownload, controleert uw toestel dagelijks of er een nieuwere versie van het bestand van uw VoIP-provider op de configuratieserver op het internet beschikbaar is.

### **VoIP-instellingen worden via autoconfiguratie geladen**

Als er nieuwe configuratiegegevens beschikbaar zijn, dan worden deze automatisch zonder verdere melding - geladen op uw telefoon.

### **Handmatige VoIP-configuratie met VoIP-wizard**

Als er nieuwe providergegevens beschikbaar zijn, verschijnt op het rustdisplay van de handset de melding **Nieuw profiel beschikbaar**.

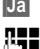

**Ja** Display-toets indrukken om de vraag te bevestigen.

~ eventueel systeem-PIN invoeren en **§OK§** indrukken.

De nieuwe gegevens van uw VoIP-provider worden gedownload en in het telefoontoestel opgeslagen.

Als u de vraag beantwoordt met **§Nee§**, dan schakelt de telefoon over in de ruststand. Uw telefoon herinnert u dan niet meer aan dit nieuwe profiel. De melding wordt pas weer weergegeven als er een nieuwe versie van de providergegevens beschikbaar is.

Een profiel-update wordt alleen gestart als er op dat moment geen andere profiel- of firmware-update wordt uitgevoerd.

## **Uitgaande en inkomende lijnen toewijzen aan interne deelnemers**

Als u meerdere verbindingen heeft geconfigureerd voor uw telefoonsysteem, kunt u aan elke interne deelnemer:

- $\bullet$  een uitgaande lijn toewijzen of hem bij elke externe oproep de verbinding laten selecteren (lijnkeuze).
- $\bullet$  een of meerdere inkomende lijnen toewijzen. Op het toestel worden dan uitsluitend de oproepen gesignaleerd die op een van de toegewezen lijnen binnenkomen.

## <span id="page-82-0"></span>**Uitgaande lijn toewijzen**

**Voorwaarde:** u heeft tenminste één VoIP-verbinding op uw toestel geconfigureerd.

## <sup>v</sup> ¢ <sup>Ï</sup>**Instellingen** ¢**Telefonie** ¢**Uitgaandelijn(en)**

Er wordt een lijst met handsets weergegeven.

- q Handset waaraan de nieuwe uitgaande lijn moet worden toegewezen, selecteren en displaytoets **§OK§** indrukken.
- **12** Kies bij elke opr. of een verbinding als uitgaande lijn selecteren. Alle geconfigureerde verbindingen (lijnen) met de door u ingevoerde naam worden weergegeven.

**§Opslaan§** Displaytoets indrukken om de wijzigingen op te slaan.

**Kies bij elke opr.** wordt alleen aangeboden als meer dan één verbinding geconfigureerd is.

#### **Systeem instellen**

Als u **Kies bij elke opr.** selecteert, dan kunt u bij elk gesprek de verbinding selecteren waarmee het gesprek tot stand moet worden gebracht.

#### **Let op**

Als de uitgaande lijn van een handset is gewist of uitgeschakeld is, dan wordt de eerste geconfigureerde VoIP-verbinding als uitgaande lijn gebruikt.

## **Inkomende lijnen toewijzen**

**Voorwaarde:** Er zijn meerdere verbindingen voor uw telefoon geconfigureerd.

### <sup>v</sup> ¢ <sup>Ï</sup>**Instellingen** ¢**Telefonie** ¢**Inkomende lijn(en)**

Er wordt een lijst met interne deelnemers (handsets) weergegeven.

[Ô] Interne deelnemer selecteren waarvoor de toewijzing van de inkomende lijnen moet worden gewijzigd en displaytoets **§OK§** indrukken.

Een lijst met alle geconfigureerde verbindingen wordt geopend. Voor elke verbinding kunt u **Ja** of **Nee** selecteren.

- **F** Ja selecteren als de bijbehorende verbinding geconfigureerd moet worden als inkomende lijn van de interne deelnemer. **Nee** selecteren als de verbinding geen inkomende lijn moet zijn.
- $\mathbb{G}$  Overschakelen naar de volgende verbinding.
- ▶ Deze beide stappen herhalen voor elke verbinding.
- ▶ Displaytoets **Opslaan** indrukken om de wijzigingen op te slaan.

#### **Opmerkinge**

- $\blacklozenge$  Als er een nieuwe verbinding wordt geconfigureerd, wordt deze aan alle interne deelnemers en het **Antwoordapparaat 1** als inkomende lijn toegewezen.
- $\triangle$  Als deze verbinding aan geen enkele interne deelnemer is toegewezen als inkomende lijn dan worden oproepen voor deze verbinding niet gesignaleerd.

## **Telefoon-firmware bijwerken**

**Voorwaarde:** De telefoon heeft toegang tot het internet **(**¢**[pagina 12\)](#page-11-0)**.

U kunt de firmware van de telefoon bijwerken als dit nodig is.

Een update van de firmware wordt standaard direct gedownload van het internet. Het benodigde webadres is vooraf ingesteld op uw toestel.

### **Voorwaarde:**

Het toestel bevindt zich in de rusttoestand, d.w.z.:

- u u voert geen telefoongesprek.
- $\blacklozenge$  Er is geen interne verbinding tussen aangemelde handsets.
- $\triangleq$  Het menu van het basisstation is met geen enkele handset geopend.

## **Firmware-update handmatig starten**

## <sup>v</sup> ¢ <sup>Ï</sup> **Instellingen** ¢**Systeem**

### **Firmware updaten**

Selecteren en **§OK§** indrukken.

~ Systeem-PIN invoeren en **§OK§** indrukken.

Het telefoontoestel maakt verbinding met internet.

**§Ja§** Displaytoets indrukken om de firmware-update te starten.

### **Opmerkinge**

- $\triangle$  De firmware-update kan afhankelijk van de kwaliteit van uw DSL-verbinding tot 6 minuten in beslag nemen.
- $\triangleq$  Bij een update vanuit het internet wordt gecontroleerd of er een nieuwe versie van de firmware beschikbaar is. Als dit niet het geval is, wordt de procedure afgebroken en verschijnt er een melding waarin dit wordt gemeld.

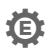

## **Repeater-ondersteuning** •

Met een repeater kunt u het bereik en de ontvangststerkte van de telefoon uitbreiden. Hiervoor moet u de repeatermodus eerst activeren. Gesprekken die op dat moment via de telefoon worden gevoerd, worden verbroken.

**Voorwaarde:** De Eco-modus (+) is uitgeschakeld.

## <sup>v</sup> ¢ <sup>Ï</sup>**Instellingen** ¢**Systeem** ¢**Repeatermodus**

- **Wijzigen** Displaytoets indrukken om de repeatermodus in of uit te schakelen ( $\overline{M}$  = aan).
- **§Ja§** Display-toets indrukken om de vraag te bevestigen.

## **Opmerkinge**

- ◆ Repeater-ondersteuning en **Eco-modus / Eco-modus+ (→ [pagina 68\)](#page-67-0)** kunnen niet gelijktijdig worden gebruikt.
- ◆ De standaard ingestelde gecodeerde transmissie wordt door het inschakelen van de repeater uitgeschakeld.

## **Het basisstation opnieuw starten.**

In de ruststand van de handset:

## <sup>v</sup> ¢ <sup>Ï</sup>**Instellingen** ¢**Systeem** ¢**Herstart basis**

De firmware van het basisstation wordt gedownload en opnieuw gestart. Dit duurt ongeveer 20 seconden.

## **Standaardinstellingen van het basisstation herstellen**

Uw individuele instellingen gaan verloren.

## **Standaardinstellingen via het menu herstellen**

Bij het herstellen van de standaardinstellingen

- $\blacklozenge$  blijven handsets aangemeld,
- ◆ wordt de systeem-PIN niet gereset.

De volgende instellingen worden gereset (de met "\*)" gemarkeerde instellingen wijzigt u met de webconfigurator):

- $\blacklozenge$  De ingevoerde VoIP-verbindingen (worden gewist)
- $\bullet$  de toewijzing van de inkomende en uitgaande lijnen
- $\bullet$  audio-instellingen voor VoIP-verbindingen \*)
- $\blacklozenge$  DTMF-instellingen  $*$ )
- $\triangleq$  Eigen regiocode
- $\triangleq$  Instellingen voor het lokale netwerk
- $\triangle$  de namen van de handsets
- ◆ Eco-modus en Eco-modus+ worden uitgeschakeld
- $\bullet$  instellingen voor de aansluiting op telefooncentrales
- $\blacklozenge$  programmering van de cijfer- en displaytoetsen en van Toets $\lfloor 1 \textcolor{red}{\omega} \rfloor$
- $\bullet$  instellingen voor de netwerkdiensten: Oproepdoorschakelingen

Bellerslijsten worden gewist.

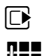

## <sup>v</sup> ¢ <sup>Ï</sup>**Instellingen** ¢**Systeem** ¢**Reset Basis**

~ Systeem-PIN invoeren en **§OK§** indrukken.

**§Ja§** Displaytoets indrukken.

Na het herstellen van de standaardinstellingen wordt het basisstation opnieuw gestart. Het opnieuw starten duurt circa 10 seconden.

De installatie-wizard wordt gestart **(**¢**[pagina 16\)](#page-15-0)**.

## **Standaardinstellingen herstellen met toets op het basisstation**

Net als bij een reset via het menu worden alle individuele instellingen gereset. Bovendien wordt de **systeem-PIN teruggezet op "0000"** en alle handsets die niet bij levering standaard waren aangemeld**, worden afgemeld**.

**Let op**

Hoe u de handsets na een reset weer aanmeldt, wordt beschreven op **→ [pagina 70](#page-69-0)**.

- ¤ Kabelverbindingen van het basisstation naar de router **(**¢**[pagina 12\)](#page-11-0)** loskoppelen.
- **▶** Netadapter van het basisstation uit het stopcontact halen (→ [pagina 11\)](#page-10-0), indien aangesloten .
- ¤ Aanmeld-/pagingtoets **(**¢**[pagina 3\)](#page-2-0)** indrukken en **ingedrukt houden**.
- ▶ Bij PoE (Power over Ethernet): Basisstation weer met de router verbinden. Zonder PoE: Netadapter weer in het stopcontact steken.
- ▶ Aanmeld-/pagingtoets ingedrukt blijven houden (ten minste 20 seconden).
- ▶ Aanmeld-/paging-toets loslaten. De standaardinstellingen van het basisstation worden nu hersteld (reset).

## **MAC-adres van het basisstation opvragen**

Afhankelijk van de netwerkconfiguratie is het mogelijk dat u het MAC-adres van uw basisstation bijvoorbeeld in de toegangslijst van uw router dient in te voeren. U kunt het MACadres opvragen op de handset.

In de ruststand:

 $\mathbb{F}$  Menu openen.  $*$   $\Omega$   $\uparrow$   $\uparrow$   $\Omega$   $\downarrow$   $\uparrow$   $\Omega$   $\downarrow$   $\downarrow$   $\downarrow$   $\downarrow$   $\downarrow$   $\downarrow$   $\Omega$   $\Omega$   $\downarrow$   $\Omega$   $\downarrow$   $\Omega$   $\downarrow$   $\downarrow$   $\downarrow$   $\downarrow$   $\downarrow$   $\downarrow$   $\downarrow$   $\downarrow$   $\downarrow$   $\downarrow$   $\downarrow$   $\downarrow$   $\downarrow$   $\downarrow$   $\downarrow$   $\downarrow$   $\downarrow$   $\downarrow$   $\$ Toetsen na elkaar indrukken. Het MAC-adres van de telefoon wordt weergegeven. **§Terug§** Terug naar de ruststand.

## **Telefoons aansluiten op een telefooncentrale**

U hoeft de volgende instellingen alleen op te geven als dat vereist is voor uw telefooncentrale. Raadpleeg hiervoor de gebruiksaanwijzing van de telefooncentrale.

## **Netlijncode (nummer voor buitenlijn) opslaan**

Bij uw telefooncentrale moet u voor externe oproepen eerst een nummer voor een buitenlijn invoeren (netlijncode, bijvoorbeeld "0"). **Voorwaarde**: Bij uw telefooncentrale moet u voor externe oproepen eerst een nummer voor een buitenlijn invoeren, bijvoorbeeld "0".12120098.

## v¢Ï**Instellingen** ¢**Telefonie** ¢**Netlijncode**

▶ Gegevens in meerdere regels wijzigen:

#### **Kies externe IP-lijn met:**

Netlijncode max. (max. 3 cijfers) resp. wijzigen.

#### **Voor:**

Geef aan, wanneer de netlijncode bij het kiezen via VoIP voor het nummer moet worden geplaatst.

#### **Oproepenlijst**

Bij het kiezen uit de lijst met gemiste oproepen, de lijst met aangenomen oproepen of een antwoordapparaatlijst..

#### **Alle oproepen**

Bij alle nummers die met de handset zijn gekozen.

**Uit**

Bij het kiezen via een VoIP-verbinding moet geen netlijncode worden gebruikt.

**§Opslaan§** Displaytoets indrukken.

## <span id="page-88-0"></span>**Telefoon instellen met de webconfigurator**

Met de webconfigurator van uw Gigaset-telefoon kunt u de telefoon heel gemakkelijk via de PC instellen.

- $\triangleq$  U kunt instellingen die ook via een aangemelde Gigaset handset van uw telefoon kunnen worden ingevoerd tevens met de webbrowser van uw PC invoeren, bijvoorbeeld VoIP-lijnen configureren, firmware-updates verzorgen of de Eco-modus starten.
- $\blacklozenge$  U kunt daarnaast extra instellingen invoeren die niet met een aangemelde handset mogelijk zijn, bijvoorbeeld bij het aansluiten van de telefoon op een bedrijfsnetwerk of voor het aanpassen van de spraakkwaliteit van de VoIP-lijnen.
- $\bullet$  U kunt gegevens op het basisstation opslaan die nodig zijn voor de toegang tot speciale diensten op internet. Dit zijn onder andere de toegang tot openbare en persoonlijke online-telefoonboeken, toegang tot de Inbox-server van uw e-mailaccount en de synchronisatie van datum en tijd met een tijdserver.
- $\bullet$  U kunt configuratiegegevens van uw telefoon in de vorm van bestanden opslaan op de PC en bij het optreden van fouten weer terugladen naar de telefoon.
- ◆ U kunt de telefoon- en adresboeken van de aangemelde Gigaset-handsets beheren (opslaan op de PC, onderling synchroniseren of synchroniseren met het telefoonboek van de PC).

Hieronder vindt u een lijst met functies van de webconfigurator en routes naar de pagina's van de webconfigurator waar u deze functies kunt vinden. Een gedetailleerde beschrijving van [de webpagina's e](#page-94-0)n de benodigde invoer vindt u in de online-help van de webconfigurator **(**¢**pagina 95)**.

## **PC verbinden met de webconfigurator van de telefoon**

## **Voorwaarden:**

- ◆ Op de PC is een standaard webbrowser geïnstalleerd, bijvoorbeeld Internet Explorer vanaf versie 7.0, Firefox vanaf versie 4.0 of Apple Safari versie 5.0.
- ◆ Telefoon en PC zijn rechtstreeks via een router met elkaar verbonden. De instellingen van een aanwezige firewall laten communicatie tussen PC en telefoon toe.

### **Opmerkinge**

- ◆ Afhankelijk van uw VoIP-provider is het mogelijk dat u enkele instellingen in de webconfigurator niet kunt wijzigen.
- ◆ Als u via de webconfigurator instellingen invoert, is het toestel niet geblokkeerd. U kunt gelijktijdig telefoneren met uw toestel en instellingen wijzigen.
- $\triangle$  Als u met de webconfigurator verbonden bent, is deze voor andere gebruikers geblokkeerd. Meerdere gebruikers kunnen niet gelijktijdig werken met de webconfigurator.

#### **Telefoon instellen met de webconfigurator**

## **Verbinding tot stand brengen via IP-adres van de telefoon**

▶ Vraag het actuele IP-adres van het toestel op met een van de aangemelde handsets: Het huidige IP-adres van de telefoon wordt op het display van de handset weergegeven als u **kort** de aanmeld/paging-toets op het basisstation indrukt. Het IP-adres van uw toestel kan wor[den gewijzigd w](#page-79-1)anneer u dynamische toewijzing van het IP-adres heeft ingeschakeld **(**¢**pagina 80)**.

#### **Let op**

Als een van de vier delen van het IP-adres begint met een nul (bijvoorbeeld 002), mag u deze nullen niet in het adresveld van de webbrowser invoeren. De webbrowser kan anders geen verbinding tot stand brengen met de webconfigurator.

**Voorbeeld:** Op de telefoon wordt het IP-adres 192.168.002.002 weergegeven. Voer in het adresveld 192.168.2.2 in.

- ▶ Start de webbrowser op de PC.
- ▶ Voer in het adresveld van de webbrowser http://, gevolgd door het huidige IP-adres van het toestel in (voorbeeld: http://192.168.2.2).
- ▶ Druk op de Return-toets.

Er wordt een verbinding tot stand gebracht met het webconfigurator van de telefoon.

#### **Let op**

De verbinding tussen de PC en de webconfigurator is lokaal (LAN-verbinding). Alleen het tot stand brengen van de verbinding verloopt via het internet.

## **Aan-/afmelden bij de webconfigurator**

**Voorwaarde:** PC en telefoon hebben verbinding met hetzelfde netwerk en toegang tot het internet.

## **Aanmelden, taal van de interface instellen**

Nadat met succes een verbinding tot stand is gebracht, wordt in de webbrowser de webpagina **Aanmelden** weergegeven.

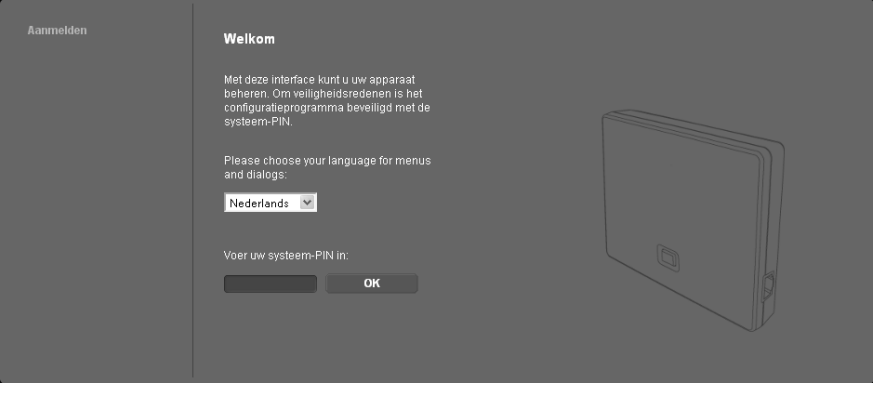

U kunt de taal selecteren waarin de menu's en dialoogvensters van de webconfigurator moeten worden weergeven. In het bovenste veld van de webpagina wordt de ingestelde taal weergegeven.

- $\blacktriangleright$  Eventueel op  $\blacktriangleright$  klikken om de lijst van beschikbare talen te openen.
- ▶ Taal kiezen.

De webpagina wordt opnieuw geladen in de geselecteerde taal. Dit kan enige tijd duren.

#### **Let op**

De webpagina's van de webconfigurator voor de geselecteerde taal worden van de configuratieserver naar het basisstation gekopieerd. U kunt de taalinstelling daarom alleen wijzigen als uw toestel een verbinding met internet heeft.

- ▶ In het onderste veld van de webpagina de systeem-PIN van uw toestel invoeren (standaardwaarde: 0000) om de functies van de webconfigurator te kunnen benaderen.
- ▶ Op de knop **OK** klikken.

Na een succesvolle aanmelding wordt een webpagina **Home** met algemene informatie over de webconfigurator geopend.

Als u een ongeldige PIN-code invoert, verschijnt hierover een melding. U wordt gevraagd, de PIN-code opnieuw in te voeren.

Als u nogmaals een ongeldige PIN-code invoert, wordt het PIN-invoerveld voor korte tijd geblokkeerd (grijze achtergrond). Telkens als u een ongeldige PIN-code invoert, wordt de duur van de blokkering verdubbeld.

#### **Opmerkinge**

- $\blacklozenge$  Als op de telefoon nog "0000" is ingesteld als systeem-PIN (instelling bij levering), verschijnt bij het aanmelden een melding dat het toestel onvoldoende beveiligd is en dat u de PIN-code dient te wijzigen. U kunt deze veiligheidsmelding voor de volgende aanmeldprocedures uitschakelen door de optie "**Dit beveiligingsadvies niet meer tonen.**" in te schakelen. Klik op **OK** om het dialoogvenster te sluiten..
- <span id="page-91-0"></span> $\triangleq$  Als u langere tijd (ca. 10 min.) niet actief bent op de webconfigurator, wordt u automatisch afgemeld. Bij de volgende poging gegevens in te voeren resp. een webpagina te openen, wordt de webpagina **Aanmelden** weergegeven. Voer de systeem-PIN opnieuw in om u weer aan te melden.
- $\triangleq$  Invoer die u voor het automatisch afmelden nog niet op het toestel had opgeslagen, gaat verloren.

## **Afmelden**

[Op elke webpag](#page-92-0)ina van de webconfigurator vindt u rechts boven in de menubalk **(**¢**pagina 93)** de functie **Afmelden**. Klik op **Afmelden** om u bij de webconfigurator af te melden.

#### **Let op**

Meld u altijd af met de opdracht **Afmelden** als u de verbinding met de webconfigurator wilt beëindigen. Als u bijvoorbeeld de webbrowser sluit zonder af te melden, kan het gebeuren dat de toegang tot de webconfigurator gedurende enkele minuten is geblokkeerd.

## **Opbouw van webpagina's van de webconfigurator**

De webpagina's van de webconfigurator bevatten de besturingselementen die in worden weergegeven (voorbeeld).

Voorbeeld voor de opbouw van een webpagina van de webconfigurator:

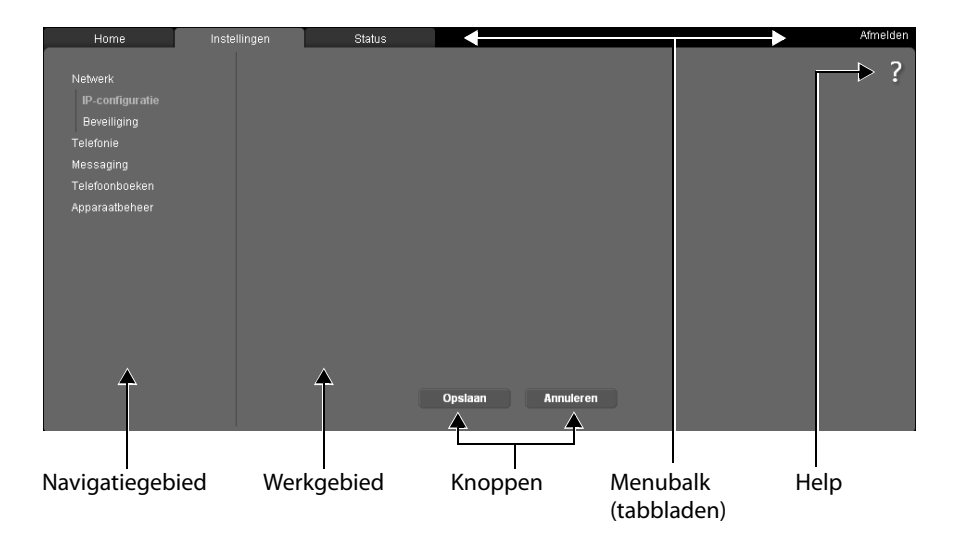

## <span id="page-92-0"></span>**Menubalk**

Op de menubalk worden de menu's van de webconfigurator in de vorm van tabbladen aangeboden.

De volgende menu's zijn beschikbaar:

#### **Home**

De startpagina wordt geopend nadat u zich heeft aangemeld bij de webconfigurator. U krijgt enige informatie over de functies van de webconfigurator.

Als er nog geen ViIP-account is geconfigureerd, kan [via de startpag](#page-97-0)ina de **Wizard voor de basisconfiguratie oproepen worden geopend, → pagina 98.** 

### **Instellingen**

Via het menu kunt u instellingen op het telefoontoestel doorvoeren.

Als u klikt op het menu **Instellingen**, wordt in het navigatiegebied **(**¢**[pagina 94\)](#page-93-0)** een lijst met functies van dit menu weergegeven.

### **Status**

Het menu biedt informatie over uw telefoon.

### **Afmelden**

Rechts op de menubalk vindt u op elke webpagina de functie **Afmelden**.

#### **Let op**

Een overzicht van de menu's van de webconfigurator, **→ [pagina 97](#page-96-0)**.

## <span id="page-93-0"></span>**Navigatiegebied**

In het navigatiegebied w[orden de functies](#page-92-0) van het op de menubalk gekozen menu **(**¢**pagina 93)** vermeld.

Wanneer u op een functie klikt, wordt in het werkgebied de betreffende pagina met informatie en/of de velden voor de invoer ervan geopend. De geselecteerde functie heeft een oranje achtergrond.

Als een functie subfuncties bevat, worden deze onder de functie weergegeven zodra u op de functie klikt (in het voorbeeld **Telefonie** ).

In het werkgebied wordt de pagina weergegeven die bij de eerste subfunctie (oranje achtergrond) hoort.

## Netwerk Telefonie Geluid Nummer toewijzen Doorschakeling Kiesregels Configuratie voicemail Geavanceerde VolP-instellingen Messaging Telefoonboeken Apparaatbeheer

## **Werkgebied**

In het werkgebied worden – afhankelijk van de geselecteerde functie in het navigatiegebied – informatie of dialoogvensters weergegeven, waarmee u instellingen van uw telefoon kunt doorvoeren of wijzigen.

## **Wijzigingen doorvoeren**

Instellingen voert u door via invoervelden, lijsten of opties.

- $\triangleq$  In sommige velden kunnen beperkingen gelden voor de waarden die mogen worden ingevoerd, bijvoorbeeld het maximale aantal tekens, de invoer van speciale tekens of bepaalde waardebereiken.
- $\blacklozenge$  U opent een lijst door te klikken op de knop  $\blacktriangledown$  . U kunt kiezen uit vooraf ingestelde waarden.
- $\blacklozenge$  Er zijn twee soorten opties:
	- Opties ter selectie: U kunt in een lijst één of meerdere opties inschakelen. Ingeschakelde opties zijn gemarkeerd met  $\blacksquare$  , niet ingeschakelde met  $\blacksquare$  . U activeert een optie door te klikken op  $\Box$ . De status van de andere opties verandert hierdoor niet. U schakelt een optie uit door op  $\mathbf{N}$  te klikken.
	- U schakelt een optie uit door op ⊠ te klikken.<br>- Alternatieve opties (selectievakjes). De ingeschakelde optie is in de lijst met <mark>©</mark> gemarkeerd, de niet ingeschakelde optie met . U activeert een optie door te klikken op  $\Box$ . De optie die daarvoor actief was, wordt uitgeschakeld. U kunt een optie alleen uitschakelen door een andere optie in te schakelen.

## **Het invoeren van Cyrillische en Turkse tekens**

Het aangegeven maximale aantal tekens in een veld is gebaseerd op latijnse tekens en cijfers (1 teken = 1 byte), d.w.z. 1 teken staat gelijk aan 1 byte.

Cyrillische en Arabische tekens nemen echter telkens 2 bytes in beslag, d.w.z. bij een veldlengte van bijvoorbeeld 16 tekens kunt u maximaal 8 Cyrillische of Arabische tekens invoeren

Als u te veel tekens in een veld invoert, worden de gegevens niet in de telefoon opgeslagen. De "oude" veldinhoud (resp. de standaardinstelling) blijft werkzaam en wordt bij het updaten van de webpagina opnieuw weergegeven. Er verschijnt geen waarschuwing of melding.

## **Wijzigingen overnemen**

Zodra u op een pagina uw wijzigingen heeft doorgevoerd, slaat u uw invoer op en schakelt u de nieuwe instelling op het toestel in door te klikken op de knop **Opslaan**.

Als de gegevens die u invoert in een veld, niet voldoen aan de regels voor dit veld, verschijnt er een scherm waarin dit wordt gemeld. U kunt de gegevens dan opnieuw invoeren.

### **Let op**

Wijzigingen die u nog niet op het toestel heeft opgeslagen, gaan verloren wanneer u naar een andere website gaat of wanneer de verbinding [met de webconf](#page-91-0)igurator bijvoorbeeld vanwege tijdsoverschrijding wordt verbroken **(**¢**pagina 92)**.

## **Knoppen**

In het onderste deel van het werkgebied worden knoppen weergegeven. Afhankelijk van de betreffende functie op een webpagina worden verschillende knoppen weergegeven. De functies van deze knoppen worden beschreven in de online-help van de webconfigurator. De belangrijkste knoppen zijn:

### **Annuleren**

De op de webpagina doorgevoerde wijzigingen annuleren en de webpagina opnieuw laden met de instellingen die op dat moment op het toestel zijn opgeslagen.

### **Opslaan**

Wijzigingen op een webpagina opslaan in de telefoon.

## <span id="page-94-0"></span>**Help**

Op de meeste pagina's van de webconfigurator bevindt zich rechts boven een vraagteken. Als u op dit vraagteken klikt, verschijnt in een separaat venster de online-help voor deze webpagina.

De helppagina's worden direct gedownload van de configuratieserver.

## **Let op**

Om ervoor te zorgen dat de helppagina's op de juiste wijze worden weergegeven, dient u de instellingen van uw browser eventueel aan te passen. Bij Internet Explorer en Firefox zijn dit bijvoorbeeld de volgende instellingen:

- ▶ Geblokkeerde actieve inhoud voor de helpfunctie toestaan (met de rechter muisknop op de informatiebalk in de kop van het browservenster klikken).
- ▶ Het gebruik van eigen lettertypen door de pagina toestaan of Arial instellen als standaard lettertype (algemene optie).

#### **Telefoon instellen met de webconfigurator**

## **Weergavemethode in de helpfunctie**

#### **halfvet lettertype**

Interface-elementen zoals menufuncties, namen van invoervelden en opties.

### **[halfvet lettertype]**

Knoppen.

### Over deze help / Over deze help-

Blauwe, onderstreepte tekst geeft verborgen tekst weer.

Als u eenmaal op deze 'link' klikt, wordt de verborgen tekst weergegeven. De pijl op het einde van de link wordt 90° gedraaid.

Als u op Over deze help klikt, wordt de tekst weer verborgen.

### **Telefonie > kiesregels**

Naar een functie van de webconfigurator navigeren.

Komt overeen met de weergave "**Telefonie**¢**Kiesregels**" in deze gebruiksaanwijzing ( ¢ **[Webpagina's openen](#page-95-0)** verder beneden)

## **Zoeken in de help**

Klik in het helpvenster en druk op de toetsen **Ctrl** en **F**. Er verschijnt een zoekvenster.

## <span id="page-95-0"></span>**Webpagina's openen**

Hieronder wordt de navigatie voor de afzonderlijke functies van de webconfigurator verkort weergegeven.

### **Voorbeeld**

**Kiesregels definiëren:**

### **Instellingen** ¢**Telefonie** ¢**Kiesregels**

Om deze webpagina te openen, gaat u na het aanmelden als volgt te werk:

- ▶ Op de menubalk op het menu **Instellingen** klikken.
- ¤ In het navigatiegedeelte op de functie **Telefonie** klikken. In de navigatiestructuur worden de subfuncties van **Telefonie** weergegeven.
- ¤ Op de subfunctie **Kiesregels** klikken.

# <span id="page-96-0"></span>**Menu Webconfigurator**

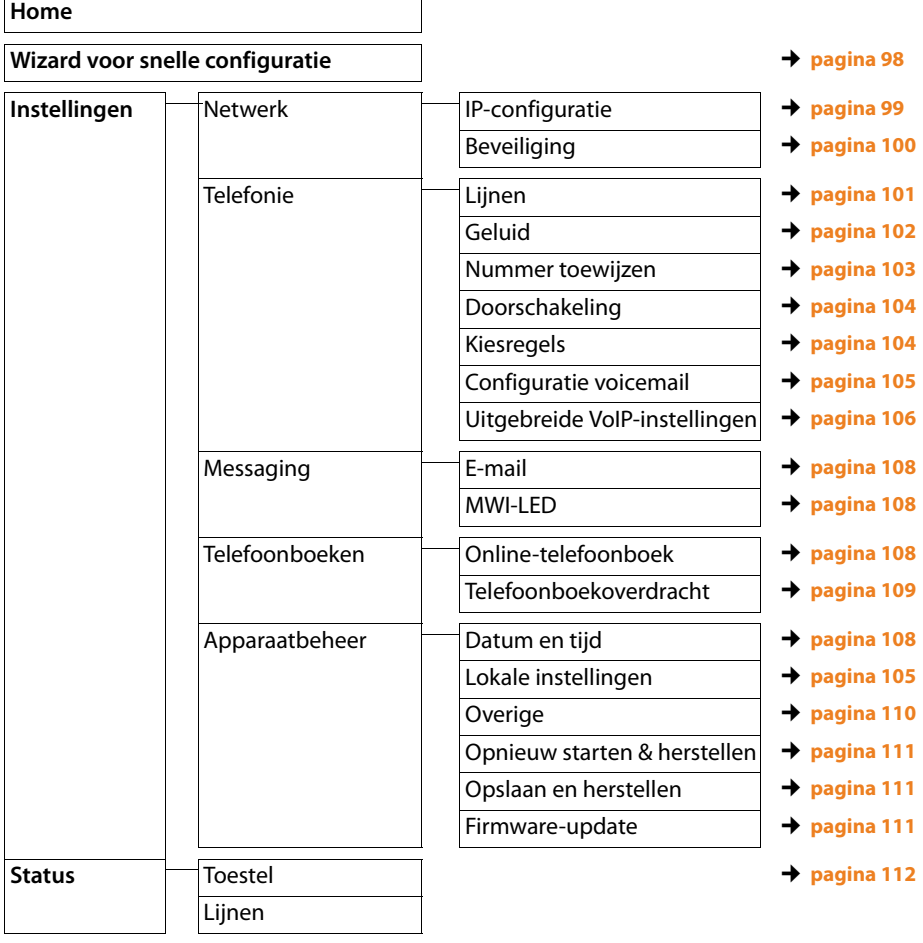

## **Functies van de webconfigurator**

## <span id="page-97-0"></span>**Wizard voor snelle configuratie**

De **Wizard voor snelle configuratie** helpt u bij de configuratie van uw VoIP-verbinding. Deze is op de startpagina beschikbaar, als u nog geen VoIP-account heeft geconfigureerd.

#### **Let op**

Als u al in VoIP-account heeft geconfigureerd kunt u in het menu **Instellingen** meer accounts configureren of de instellin[gen voor een best](#page-100-2)aand account wijzigen: **Instellingen**¢**Telefonie**¢**Lijnen (**¢**pagina 101)**

De **Wizard voor snelle configuratie** leidt stap voor stap door alle vereiste opdrachten bij het configureren van een VoIP-account. Volg de aanwijzingen.

- ¤ Als u alle velden van een pagina heeft ingevuld, klikt u op **[Verder >]**. Als u op een vorige pagina een instelling wilt wijzigen, dan klikt u op [**< Terug**]. Met **[Annuleren]** sluit u de configuratiewizard af.
- ▶ Zorg ervoor, dat u de aanmeldgegevens van uw VoIP-provider of de Auto-configuratiecode bij de hand heeft voordat u met de configuratie begint.

U kunt een VoIP-lijn op verschillende manieren configureren:

 $\triangle$  Sommige providers ondersteunen autoconfiguratie met autoconfiguratiecode.

Als u van uw provider een configuratiecode heeft ontvangen, markeer dan op de eerste pagina van de wizard de optie **Ja** voor **Configuratiecode beschikbaar.** Verderop in de procedure hoeft u alleen deze code aan te geven. Alle vereiste VoIP-gegevens worden automatisch geladen.

◆ Voor de meeste providers staan op de Gigaset configuratieserver zogenoemde providerprofielen met algemene providergegevens ter beschikking.

Als u **Nee** voor **Configuratiecode beschikbaar.** aangegeven heeft, wordt u op de volgende pagina gevraagd allereerst uw land en vervolgens uw provider te selecteren. Het profiel van uw provider wordt met de standaardinstellingen geladen. Vervolgens dient u nog de gegevens van uw VoIP-account in te voeren.

In sommige gevallen dienen de standaardinstellingen te worden aangepast aan de instellingen van uw r[outer. Gebruik h](#page-100-2)iervoor de pagina **Telefonie**¢**Lijnen** op het tabblad **Instellingen**, **→ pagina 101**.

 $\blacklozenge$  Voor uw provider staat geen provider-profiel ter beschikking. In dit geval dient u alle instelli[ngen via de pagi](#page-100-2)na **Telefonie** ¢ **Lijnen** op het tabblad **Instellingen** zelf uit te voeren, **→ pagina 101**. Alle gegevens ontvangt u van uw VoIP-provider.

## <span id="page-98-1"></span><span id="page-98-0"></span>**Basisstation aansluiten op het lokale netwerk (LAN / router)**

De functies voor de aansluiting op het LAN vindt u op de webpagina:

### **Instellingen** ¢**Netwerk** ¢**IP-configuratie**

In de meeste situaties zijn speciale instellingen voor de aansluiting van de telefoon op de router resp. op een lokaal netwerk niet nodig. Bij levering is voor uw telefoon het dynamisch toewijzen van IP-adressen ingesteld (DHCP ). Om ervoor te zorgen dat de router uw toestel "herkent", dient ook op de router de dynamische toewijzing van IP-adressen ingeschakeld te zijn, d.w.z. de DHCP-server van de router dient ingeschakeld te zijn.

Als de DHCP-server van de router niet geacti[veerd kan/moet](#page-79-1) worden, dient u een vast/ statisch IP-adres aan het toestel toe te wijzen **(**¢**pagina 80)**. Een vast IP-adres is bijvoorbeeld nuttig als op de router voor het toestel Port Forwarding of een DMZ is ingesteld.

Het toewijzen van een statisch IP-adres is ook via een handset mogelijk.

De knop **[Geavanceerde instellingen tonen]** biedt toegang tot de instellingen die u nodig heeft als uw toestel is aangesloten op een groot (bedrijfs-)netwerk of als u uw toestel via de webconfigurator op afstand wilt beheren.

U kunt:

- ◆ Het adres van een HTTP-proxy-server binnen het LAN invoeren waarmee de telefoon een verbinding met het internet tot stand kan brengen als binnen het LAN directe toegang niet is toegestaan.
- ◆ VLAN-identificatie / VLAN-prioriteit voor toegang tot een tagged VLAN definiëren.
- ◆ De verbinding van PC's buiten het LAN tot uw webconfigurator toestaan.

### **Let op**

- $\triangle$  Door toegangsrechten toe te kennen buiten het eigen netwerk, verhoogt u ook het risico op ongeoorloofde toegang. We raden u dan ook aan de toegangsrechten weer te beperken zodra u deze functie niet meer nodig heeft.
- $\triangle$  De toegang tot de webconfigurator uit andere netwerken is alleen mogelijk als uw router dienstaanvragen van "extern" doorstuurt naar poort 80 (standaardpoort) van de telefoon. Lees voor meer informatie de gebruiksaanwijzing van de router.

## <span id="page-99-0"></span>**Veiligheidsinstellingen invoeren – Certificaten voor TLSverificatie beheren**

Uw telefoontoestel ondersteunt het tot stand brengen van beveiligde gegevensverbindingen met internet volgens het veiligheidsprotocol TLS (Transport Layer Security). Bij TLS identificeert de client (het telefoontoestel) de server aan de hand van certificaten. Deze certificaten moeten op het basisstation zijn opgeslagen.

TLS-certificaten beheert u via de webpagina:

### **Instellingen** ¢**Netwerk** ¢**Beveiliging**

Op deze pagina vindt u de lijsten **Servercertificaten / CA-certificaten**. Deze lijsten bevatten de certificaten die op het basisstation zijn opgeslagen. De certificaten zijn bij levering al op het basisstation opgeslagen of worden door u zelf op het basisstation geladen via de webpagina **Beveiligingsinstellingen**.

In de lijst **Ongeldige certificaten** vindt u de certificaten die de controle bij het tot stand brengen van de verbinding niet positief hebben doorlopen, en certificaten uit de lijsten **Servercertificaten / CA-certificaten**, die hun geldigheid hebben verloren, bijvoorbeeld omdat de geldigheidsdatum verlopen is.

U kunt certificaten verwijderen en nieuwe certificaten op het basisstation laden alsmede ongeldige certificaten accepteren of weigeren.

Als de verbinding met een dataserver op internet niet tot stand komt omdat de telefoon het certificaat van de server niet accepteert (bijvoorbeeld bij het downloaden van uw emailberichten van een POP3-server ), dan wordt u gevraagd de webpagina **Beveiligingsinstellingen** te openen.

Het certificaat dat bij het tot stand komen van de verbinding wordt gebruikt, vindt u in de lijst **Ongeldige certificaten**. U kunt informatie over het certificaat laten weergeven door het te markeren en op de knop **[Details]** te klikken. Er wordt onder andere weergegeven van wie het certificaat afkomstig is (certificeringsinstituut) en voor wie het certificaat is aangemaakt, inclusief de geldigheidsduur.

Op basis van deze informatie kunt u besluiten of u het certificaat accepteert of weigert.

Als u het certificaat accepteert, wordt het afhankelijk van het type in een van de lijsten **Servercertificaten / CA-certificaten**verplaatst (ook als het reeds verlopen is). Als er zich nog een server met dit certificaat meldt, wordt deze verbinding direct geaccepteerd.

Als u het certificaat weigert, wordt het met de toevoeging **(geweigerd)** in de lijst **Servercertificaten** overgenomen. Als er zich nog een server met dit certificaat meldt, wordt deze verbinding direct geweigerd.

## <span id="page-100-1"></span><span id="page-100-0"></span>**Verbindingen van het basisstation beheren – Verbindingen inschakelen/uitschakelen**

De verbindingen van uw basisstation beheert u via de webpagina:

### **Instellingen** ¢**Telefonie** ¢**Lijnen**

Op deze webpagina wordt een lijst met alle mogelijke verbindingen en hun status weergegeven (bijvoorbeeld verbonden, aangemeld):

## **IP-verbindingen**

U kunt aan uw telefoon tot zesVoIP-lijnen toewijzen (VoIP-telefoonnummers). Voor elk VoIP-telefoonnummer moet u een VoIP-account configureren bij uw VoIP-provider. De toegangsgegevens voor elk account en voor de bijbehorende VoIP-provider dient u op te slaan in uw telefoontoestel.

Voor elke VoIP-lijn staat er een vermelding in de lijst waarmee u de verbinding kunt configureren en beheren.

¤ Klik hiervoor op de bijbehorende knop **[Bewerken]**.

## <span id="page-100-2"></span>**VoIP-verbindingen configureren, wissen**

Om VoIP-verbindingen te configureren en te wissen, opent u de webpagina

### **Instellingen**¢**Telefonie**¢**Lijnen**

¤ Klik achter de lijstvermelding van de VoIP-verbinding op de knop **[Bewerken]**.

Er wordt een pagina geopend waarop u een nieuwe account kunt configureren of de gegevens van een bestaande account kunt wijzigen.

▶ Om een nieuwe VoIP-account te configureren klikt u in het onderdeel VoIP-configura**tie / Profiel-download** op **[Start co[nfiguratie-wiza](#page-97-0)rd]** en doorloopt u vervolgens de stappen van de configuratiewizard. **→ pagina 98**.

In de andere onderdelen kunt u de gegevens van een bestaande account wijzigen.

- ◆ Persoonlijke providergegevens
- ◆ Algemene gegevens van uw serviceprovider
- ◆ Netwerkgegevens van uw serviceprovider.

Als u in de configuratiewizard en provider heeft geselecteerd, waarvoor geen profiel beschikbaar is, voer hier dan alle gegevens voor de VoIP-account in. Alle gegevens ontvangt u van uw VoIP-provider.

Voor providers waarvoor wel een profiel beschikbaar is dient u in sommige gevallen de instellingen aan de instellingen van uw router aan te passen:

– Als u bij uitgaande oproepen uw gesprekspartner niet kunt horen, moet u eventueel omschakelen tussen de modus Outbound-Proxy-Server en STUN-gebruik. STUN- of Outbound-Server vervangt in de verzonden datapakketten het privé-IPadres van uw toestel door zijn openbare IP-adres. Als u uw toestel gebruikt achter een router met symmetrische NAT, kunt u STUN niet gebruiken.

#### **Telefoon instellen met de webconfigurator**

– Als u voor inkomende oproepen tijdelijk niet bereikbaar bent, dient u eventueel de waarde in **NAT-verversing** aan te passen:

Als op de router voor de telefoon geen port-forwarding of DMZ is gedefinieerd, moet voor de bereikbaarheid van de telefoon een vermelding in de routing-tabel van de NAT (in de router) worden opgenomen. De telefoon moet deze vermelding in de routing-tabel in bepaalde intervallen (**NAT-verversing**) bevestigen zodat de vermelding in de routing-tabel blijft bestaan.

Gedetailleerde informatie over deze onderdelen vindt u in de online-help van deze webpagina. De online-help wordt geopend als u op het vraagteken **readsho**ven op de webpagina klikt.

## <span id="page-101-0"></span>**Spraakkwaliteit van de VoIP-lijnen optimaliseren**

Functies om de spraakkwaliteit van de VoIP-lijnen te verbeteren, vindt u op de webpagina:

#### **Instellingen** ¢**Telefonie** ¢**Geluid**

De spraakkwaliteit van de VoIP-verbindingen wordt met name bepaald door de **spraakcodec** die voor de gegevenstransmissie wordt gebruikt en de **bandbreedte** van uw DSLaansluiting die ter beschikking staat.

Met de spraakcodec worden de spraakgegevens gedigitaliseerd (gecodeerd / gedecodeerd) en gecomprimeerd. Bij gebruik van een "betere" codec (betere spraakkwaliteit) moeten er meer gegevens worden verstuurd. Dit houdt in, dat u voor een probleemloze transmissie van spraakgegevens een DSL-aansluiting met een grotere bandbreedte nodig heeft.

U kunt de spraakkwaliteit verbeteren door de spraakcodecs te selecteren die uw toestel dient te gebruiken (rekening houdend met de bandbreedte van uw DSL-aansluiting). Bovendien kunt u de volgorde definiëren waarin de codecs bij het tot stand brengen van een VoIP-verbinding moeten worden aangeboden.

In uw toestel zijn de standaardinstellingen voor de gebruikte codecs opgeslagen: een optimale instelling voor lage bandbreedtes en een optimale instelling voor hoge bandbreedtes.

U kunt voor alle VoIP-verbindingen van uw telefoon een van deze standaard instellingen selecteren. Als uw DSL-aansluiting over een geringe bandbreedte beschikt, kunt u de mogelijkheid van parallelle VoIP-verbindingen uitschakelen om de spraakkwaliteit te verhogen.

U kunt de instellingen voor de spraakcodecs ook zelf invoeren door voor elke VoIP-verbinding van uw telefoon de spraakcodecs te selecteren die moeten worden gebruikt en aan te geven in welke volgorde ze moeten worden aangeboden bij het tot stand komen van een VoIP-verbinding

De volgende spraakcodecs worden door uw telefoon ondersteund:

### **G.722**

Zeer goede spraakkwaliteit. De **breedband**-spraakcodec**G.722** werkt met dezelfde bitrate als G.711 (64 Kbit/s per spraakverbinding), maar met een hogere aftastfrequentie. Hiermee kunnen hogere frequenties worden weergegeven. De spraakweergave is daarom helderder en beter dan bij de andere codecs Codecs (High Definition Sound Performance).

### **G.711 a law / G.711 μ law**

Zeer goede spraakkwaliteit (vergelijkbaar met ISDN). De vereiste bandbreedte bedraagt 64 Kbit/s per spraakverbinding.

### **G.726**

Goede spraakkwaliteit (minder dan bij G.711, maar beter dan bij G.729).

Uw telefoon ondersteunt G.726 met een overdrachtssnelheid van 32 Kbit/s per spraakverbinding.

### **G.729**

Gemiddelde spraakkwaliteit. De vereiste bandbreedte is kleiner dan of gelijk aan 8 Kbit/s per spraakverbinding.

Om extra bandbreedte en transmissiecapaciteit te besparen, kunt u voor VoIP-lijnen die de codec **G.729** gebruiken de transmissie van spraakpakketten tijdens spreekpauzes onderdrukken ("Onderdrukken van stilte"). In plaats van de achtergrondruis van uw omgeving hoort uw gesprekspartner dan een kunstmatig ruisen, dat bij de ontvanger wordt gegenereerd (optie: **Annex B inschakelen voor codec G.729**).

### **Let op**

Neem voor een goede spraakkwaliteit het volgende in acht:.

- $\triangle$  Houd er rekening mee, dat afhankelijk van de gebruikte codecs en de netwerkbelasting spraakvertragingen kunnen optreden.
- ◆ Om netwerkproblemen te voorkomen, zou u gebruik kunnen maken van QoS of VI AN's.

## <span id="page-102-0"></span>**Uitgaande en inkomende lijnen toewijzen**

Voor het toewijzen van nummers opent u de webpagina:

### **Instellingen**¢**Telefonie**¢**Nummer toewijzen**

Wijs aan de aangemelde handsets uitgaande en inkomende lijnen toe.

Op het volgende letten:

- ◆ Aan elke handset wordt bij het aanmelden automatisch de eerste geconfigureerde VoIP-verbinding toegewezen als uitgaande lijn en alle verbindingen van het basisstation als inkomende lijnen.
- $\blacklozenge$  U kunt aan elke handset ofwel een vaste uitgaande lijn toewijzen of de zogenoemde lijnselectie. Bij de lijnselectie geeft u bij elke oproep aan, welke lijn moet worden gebruikt.

**Opmerkinge**

- $\triangleq$  U kunt de toewijzing van de uitgaande lijn voor bepaalde telefoonnummers omzeilen door voor deze nummers een kiesregel te definiëren.
- ◆ Naar het toewijzen van nummers **→ [pagina 83](#page-82-0)**.

## **Namen van de handsets wijzigen**

Op deze pagina kunt u ook de namen van de handsets wijzigen.

## <span id="page-103-0"></span>**Oproepdoorschakeling inschakelen**

De instellingen voor de oproepdoorschakeling vindt u op de webpagina:

### **Instellingen**¢**Telefonie**¢**Doorschakeling**

Oproepen voor uw VoIP-nummers kunt u naar een willekeurig extern nummer doorverbinden (VoIP, vast telefoonnet of mobiel telefoonnet).

U kunt voor elk van uw VoIP-lijnen (VoIP-accounts) aangeven, of en wanneer oproepen moeten worden doorgeschakeld naar het bijbehorende VoIP-nummer.

## <span id="page-103-1"></span>**Gebruikersspecifieke kiesregels - regels voor telefonie definiëren**

Eigen kiesregels definieert u in het onderdeel **Kiesregels** op webpagina:

### **Instellingen** ¢**Telefonie** ¢**Kiesregels**

U kunt de volgende kiesregels definiëren:

 $\blacklozenge$  Leg voor specifieke telefoonnummers en verbinding vast, waarop deze telefoonnummers altijd gekozen dienen te worden, zodat de gesprekken afgerekend worden en bepaal of het telefoonnummer met code dient te worden gekozen. Als u slechts enkele cijfers invoert (bijvoorbeeld regionummer, landcode of mobiel

netwerk) worden alle telefoonnummers die met deze cijfers beginnen via de geselecteerde verbinding gekozen.

 $\triangleq$  Als u bepaalde telefoonnummers blokkeert, dan brengt uw toestel geen verbindingen tot stand met deze nummers (bijvoorbeeld 0900-, 0906-, 0909- of 18xy-nummers).

De kiesregels gelden voor alle aangemelde handsets. De instellingen voor de uitgaande lijnen van de handsets worden bij het kiezen van nummers met een kiesregel genegeerd.

De kiesregels kunt u indien gewenst inschakelen en uitschakelen.

#### **Let op**

Kiesregels met uitzondering van een blokkering zijn niet werkzaam als u de functie lijnselectie heeft geprogrammeerd op een displaytoets van de handset en voor het kiezen expliciet een uitgaande lijn kiest uit de lijst met beschikbare verbindingen.

## **Tip:**

Vergelijk de tarieven voor interlokale en met name internationale gesprekken van uw VoIP-providers en geef voor elk nummer aan, welke verbinding dient te worden gebruikt, bijvoorbeeld **een kiesregel voor het Telefoonnummer** "0033" heeft betrekking op alle gesprekken naar Frankrijk.

### **Let op**

Als kiesregels elkaar overlappen, wordt de kiesregel gebruikt met de grootste overeenkomsten.

## **Voorbeeld:**

U heeft een kiesregel gedefinieerd voor nummer "02" en een tweede kiesregel voor "023". Bij het kiezen van "0231?..." wordt de tweede kiesregel gebruikt, bij het kiezen van "0208..." de eerste.

### **Voorbeeld**

Alle oproepen naar het mobiele netwerk moeten verlopen via uw VoIP-verbinding bij providerB.

Kiesregels:

**Telefoonnummer** = 06 **Lijn** = **IP3**, Provider B

## **Netlijncode – kiesregel bij aansluiting op een telefooncentrale**

Als uw telefoon aangesloten is op een telefooncentrale, dient u eventueel bij externe oproepen een speciale code voor een netlijn voor de externe nummers te plaatsen (netlijncode, bijvoorbeeld "0").

Sla een netlijncode op en geef aan, wanneer dit cijfer automatisch voor de telefoonnummers moet worden geplaatst. U kunt kiezen uit **Alle**, **Geen** en **uit oproeplijsten** (alleen bij kiezen uit de bellerslijst of een antwoordapparaatlijst).

Deze instellingen vindt u in het onderdeel **Netlijncode** van de webpagina:

### **Instellingen** ¢**Telefonie** ¢**Kiesregels**

## <span id="page-104-1"></span>**Regionummer voor lokale gesprekken via VoIP inschakelen**

Als u via VoIP naar een nummer in het vaste telefoonnet belt, dient u eventueel ook bij lokale gesprekken het regionummer mee te kiezen (afhankelijk van uw provider). Om te voorkomen dat u uw eigen regionummer telkens moet invoeren, kunt u het volledige regionummer (met internationale landcode) definiëren in de telefoonconfiguratie.

Deze instellingen vindt u op de webpagina:

### **Instellingen** ¢**Apparaatbeheer** ¢**Lokale instellingen**

## <span id="page-104-0"></span>**Voicemail in-/uitschakelen, invoeren**

Een lijst met alle voicemails voor alle verbindingen van uw telefoon vindt u op webpagina:

## **Instellingen**¢**Telefonie**¢**Configuratie voicemail**

In deze lijst kunt u de telefoonnummers van de voicemails invoeren.

Met deze lijst kunt u de voicemails van alle geconfigureerde VoIP-verbindingen in- en uitschakelen.

## <span id="page-105-0"></span>**DTMF-signalering voor VoIP instellen**

De instellingen voor DTMF-signalering voert u in het onderdeel **DTMF over VoIP-verbindingen** in op de webpagina:

## **Instellingen**¢**Telefonie**¢**Uitgebreide VoIP-instellingen**

De DTMF-signalering wordt bijvoorbeeld gebruikt voor het opvragen en besturen van sommige voicemaildiensten via cijfercodes of voor het bedienen op afstand van een lokaal antwoordapparaat.

Voor het versturen van DTMF-codes via VoIP moet u aangeven, hoe de toetscodes moeten worden omgezet in DTMF-signalen en moeten worden verstuurd: als hoorbare informatie in het spraakkanaal of als zogenoemde "SIP-infomelding". Vraag bij uw VoIP-provider na, welke vorm van DTMF-signalering hij ondersteunt.

U kunt uw toestel zo instellen dat het bij elke oproep probeert de juiste DTMF-signalering in te stellen voor de actueel overeengekomen codec (**Automatisch)**.

Of u stelt de soort DTMF-signalering expliciet in.

- ◆ Geluid of RFC 2833 als de DTMF-signalen akoestisch (in spraakpakketten) moeten worden verstuurd.
- ◆ SIP-infoals de DTMF-signalen als codes moeten worden verstuurd.

### **Let op**

- ◆ De instellingen voor de DTMF-signalering gelden voor alle VoIP-verbindingen (VoIP-accounts).
- ◆ Op breedbandverbindingen (G.722-codec wordt gebruikt) kunnen DTMF-signalen niet in het audiopad (**Geluid**) worden verstuurd.

## **Doorverbinden via VoIP configureren**

De parameters voor het doorverbinden van oproepen kunt u instellen bij **Gesprek doorverbinden** op de webpagina:

## **Instellingen**¢**Telefonie**¢**Uitgebreide VoIP-instellingen**

U kunt een externe oproep voor een van uw VoIP-lijnen doorverbinden naar een tweede externe deelnemer (afhankelijk van de provider). Breng hiervoor een externe ruggespraak tot stand met de tweede deelnemer en druk op de R-toets nadat de tweede deelnemer zich heeft gemeld. Het gesprek wordt doorverbonden.

U kunt de instellingen voor het doorverbinden van gesprekken als volgt aanvullen of wijzigen:

- $\blacklozenge$  U brengt de doorverbinding tot stand door de hoorn neer te leggen. De beide externe deelnemers worden met elkaar verbonden als u de verbreektoets  $\lceil \cdot \rceil$  van de handset indrukt. Uw verbindingen met beide deelnemers worden verbroken.
- $\bullet$  U kunt de doorverbinding ook zonder aankondiging tot stand brengen. In dit geval komt de doorverbinding al tot stand voordat de tweede deelnemer zich heeft gemeld.
- $\bullet$  U kunt de functie Doorverbinden met de R-toets uitschakelen als u de R-toets met een andere functie wilt programmeren (zie onder "**[R-toetsfunctie definiëren voor VoIP](#page-106-0)  [\(Hook Flash\)](#page-106-0)**").

## <span id="page-106-0"></span>**R-toetsfunctie definiëren voor VoIP (Hook Flash)**

De functie van de R-toets definieert u op de webpagina:

### **Instellingen**¢**Telefonie**¢**Uitgebreide VoIP-instellingen**

Uw VoIP-provider ondersteunt eventueel bijzondere functies. Om een dergelijke functie te kunnen gebruiken, moet het toestel een bepaald signaal (datapakket) naar de SIP-server sturen. U kunt dit "signaal" als R-functie onder de R-toets van de aangemelde handsets programmeren. **Voorwaarde:** De R-toets wordt niet gebruikt voor de functie Doorverbinden (instelling bij levering, zie hierboven).

Als u tijdens een VoIP-gesprek op de R-toets drukt, wordt het signaal verstuurd. Hiervoor moet op de telefoon de DTMF-signalering via SIP-infomeldingen ingeschakeld zijn (zie hierboven).

## **Lokale communicatiepoorten (listen ports) voor VoIP definiëren**

De instellingen voor de communicatiepoort vindt u op de webpagina:

### **Instellingen**¢**Telefonie**¢**Uitgebreide VoIP-instellingen**

De volgende communicatiepoorten worden gebruikt voor VoIP-telefonie.

◆ SIP-poort

Communicatiepoort waarmee de telefoon (SIP-) signaleringsgegevens ontvangt. Bij levering is het standaard poortnummer 5060 ingesteld voor de SIP-signalering.

◆ RTP-poort

Per VoIP-verbinding worden twee opeenvolgende RTP-poorten (elkaar opvolgende poortnummers) gebruikt. Via de ene poort worden spraakgegevens en via de andere besturingsgegevens ontvangen. Bij levering is voor de overdracht van spraak de het standaard poortnummer 5004 ingesteld.

Deze instellingen hoeven alleen te worden gewijzigd als de poortnummers al door andere gebruikers in het LAN worden gebruikt. U kunt dan andere vaste poortnummers of poortnummerbereiken voor SIP- en RTP-poort definiëren.

Als op dezelfde routers met NAT meerdere VoIP-telefoons moeten worden gebruikt, is het zinvol de poorten willekeurig te laten selecteren. De telefoons moeten dan verschillende poorten gebruiken, opdat de NAT van de router inkomende gesprekken en spraakgegevens slechts naar één telefoon (de geadresseerde) kan doorsturen. Definieer in de webconfigurator een poortnummerbereik voor SIP- en RTP-poort waaruit de poorten moeten worden geselecteerd.

## <span id="page-107-1"></span>**Instellingen voor toegang tot internetdiensten invoeren**

U kunt de volgende internetdiensten op uw telefoon gebruiken.

### u **Email-notificaties**

U kunt tot zes e-mailaccounts configureren. Om de e-mailfunctie van het basisstation te kunnen gebruiken, dient u het adres van de Inbox-server en uw persoonlijke toegangsgegevens voor uw Inbox op te slaan in het basisstation.

Bovendien kunt u het interval definiëren waarmee uw telefoon controleert of er nieuwe e-mailberichten in uw Inbox zijn binnengekomen. U kunt daarnaast aangeven of de verificatie bij de Inbox-server via een beveiligde verbinding dient te verlopen.

De instellingen voert u in op de webpagina:

### **Instellingen → Messaging → E-mail**

### **← MWI-LED**

De LED van de berichtentoets van de handsets die bij het basisstation zijn aangemeld geeft aan dat er een nieuw berichten of een e-mail is aangekomen. U kunt voor elke handset afzonderlijk instellen, welk type nieuwe berichten moet worden aangegeven.

De instellingen voert u in op de webpagina:

### **Instellingen**¢ **Messaging**¢ **MWI-LED**

### <span id="page-107-2"></span>◆ Online-telefoonboeken

U dient de provider te selecteren waarvan u de online-telefoonboeken wilt gebruiken op de aangemelde handsets.

Afhankelijk van de geselecteerde provider kunt u de optie **Naam van de beller automatisch opzoeken** inschakelen**.** Hierdoor wordt bij inkomende oproepen de naam van de beller uit het online-telefoonboek gelezen en op het display weergegeven mits voor het telefoonnummer van de beller geen vermelding bestaat in het lokale telefoonboek van de handset.

De instellingen voert u in op de webpagina:

### <span id="page-107-0"></span>**Instellingen**¢**Telefoonboeken**¢**Online-telefoonboek**

### ◆ Synchronisatie van het basisstation met een tijdserver beheren

Bij levering is uw toestel zo ingesteld, dat de datum en tijd worden overgenomen van een tijdserver op internet.

Wijzigingen van de instellingen voor de tijdserver en het inschakelen/uitschakelen van de synchronisatie voert u in via de webpagina:

**Instellingen**¢**Apparaatbeheer**¢**Datum en tijd**
# <span id="page-108-1"></span>**Telefoonboeken van de handsets van/naar de PC laden, wissen**

De functies voor het bewerken van de telefoonboeken vindt u op de webpagina:

#### **Instellingen** ¢**Telefoonboeken** ¢**Telefoonboekoverdracht**

Met de webconfigurator kunt u de volgende bewerkingen uitvoeren op de telefoonboeken van de aangemelde handsets.

- <span id="page-108-0"></span>◆ Telefoonboeken op een PC opslaan. De vermeldingen worden in vCard-formaat in een vcf-bestand op de PC opgeslagen. Deze bestanden kunt u naar elke aangemelde handset versturen. U kunt de telefoonboekvermeldingen ook in uw adresboek op de PC overnemen.
- ◆ Kopieer contacten uit uw PC-adresboek naar de telefoonboeken van de handsets. Exporteer de contacten als vcf-bestanden (vCards) en stuur deze met de webconfigurator naar de telefoonboeken van de handsets.
- $\blacklozenge$  Het telefoonboek op de handset wissen. Als u het telefoonboek-bestand (vcf-bestand) op de PC heeft bewerkt en dit gewijzigde telefoonboek op de handset wilt gebruiken, dan kunt u het bestaande telefoonboek op de handset eerst wissen.

**Tip:** Maak een backup van het bestaande telefoonboek op de PC voordat u het wist. U kunt het dan weer terugzetten als het gewijzigde telefoonboek vanwege formatteringsfouten niet of niet volledig op de handset kan worden geladen.

#### **Opmerkingen**

◆ Meer informatie over het vCard-formaat (vcf) vindt u op internet, bijvoorbeeld onder:

<www.en.wikipedia.org/wiki/VCard>(Engels) of

www.nl.wikipedia.org/wiki/VCard

(links beneden in het navigatiegedeelte van de webpagina kunt u de weergavetaal instellen)

◆ Als u een telefoonboek (vcf-bestand) met meerdere vermeldingen dat op de PC is opgeslagen wilt overnemen in het adresboek van Microsoft Outlook™, let dan op het volgende:

Microsoft Outlook™ neemt altijd slechts de eerste (telefoonboek-) vermelding uit het vcf-bestand over in zijn adresboek.

#### **Overdrachtsregels**

De contactpersonen die uit een vcf-bestand op de handset worden geladen, worden toegevoegd aan Contacten. Als er al een contactpersoon voor deze naam bestaat, wordt deze eventueel aangevuld of er wordt een andere contactpersoon met deze naam aangemaakt. Er wordt geen telefoonnummer overschreven of gewist.

#### **Let op**

Afhankelijk van het toesteltype worden per vCard tot 3 contactpersonen met dezelfde naam aangemaakt in Contacten - per ingevoerd nummer een contactpersoon.

### **Inhoud van het telefoonboekbestand (vcf-bestand)**

De volgende gegevens worden (mits aanwezig) voor een telefoonboekvermelding naar het vcf-bestand geschreven resp. uit een vcf-bestand naar het telefoonboek van de handset gekopieerd:

- $\triangle$  Naam
- $\triangle$  Voornaam
- $\triangle$  Nummer
- $\blacklozenge$  Nummer (kantoor)
- $\blacklozenge$  Nummer (mobiel)
- $\triangle$  E-mailadres
- ◆ Datum verjaardag (JJJJ-MM-DD) en tijd van een herinneringsoproep (HH:MM) gescheiden door een "**T**" (voorbeeld:2008-12-24T11:00).

Overige informatie die op een VCard kan staan, wordt niet in het telefoonboek van de handset overgenomen.

### **Voorbeeld voor een vermelding in vCard-formaat:**

BEGIN:VCARD VERSIE:2.1 N:Mulder;Anna TEL;HOME:1234567890 TEL;WORK:0299123456 TEL;CELL:0175987654321 EMAIL:annal@mulder.nl BDAY:2008-12-24T11:00 END:VCARD

# **Basisinstellingen wijzigen, handsets aanmelden**

Via de webconfigurator kunt u:

- $\bullet$  het basisstation in de aanmeldmodus plaatsen om extra handsets op het basisstation aan te melden. Deze instelling is te vergelijken met het lang indrukken van de aanmeld/paging-toets op de voorzijde van het basisstation.
- ◆ Eco-Modus of Eco-Modus+ in- of uitschakelen. Voor meer informatie over de ECOmodus zie **[pagina 68](#page-67-0)**.
- ◆ De systeem-PIN (→ **[pagina 79\)](#page-78-0)** van uw telefoon wijzigen.
- $\triangle$  De LED van de aanmeld/paging-toets aan de voorzijde van het basisstation in- en uitschakelen. Voor meer informatie over de LED zie **[pagina 3](#page-2-0)**.
- ◆ De weergave van VoIP-statusberichten op de handset in- of uitschakelen.

De basisinstellingen vindt u op de webpagina

**Instellingen** ¢**Apparaatbeheer** ¢**Overige**

# **Toestel opnieuw starten of de standaardinstellingen herstellen**

Mocht uw toestel niet meer goed functioneren, dan kunt u het opnieuw opstarten. De meeste problemen worden hierdoor opgelost.

U kunt bovendien alle instellingen van uw telefoon terugzetten op de standaardinstellingen, bijvoorbeeld als u uw toestel aan iemand anders overhandigt. Hierbij worden alle instellingen, lijsten en telefoonboekvermeldingen gewist!

Het toestel opnieuw starten of de standaardinstellingen herstellen kan via de webpagina:

#### **Instellingen** ¢**Apparaatbeheer** ¢**Opnieuw starten & herstellen**

# **Systeeminstellingen opslaan en herstellen**

Na het afsluiten van de configuratie van het basisstation en na elke wijziging in de configuratie kunt u de actuele basisinstellingen opslaan in een bestand op de PC (suffix.cfg).

Als u deze instellingen per ongeluk verandert of als u het basisstation vanwege een fout moet resetten, kunt u de opgeslagen instellingen uit het bestand op de PC naar uw telefoon kopiëren.

Het bestand .cfg bevat onder andere:

- $\blacklozenge$  de instellingen voor het lokale netwerk (IP-configuratie),
- $\blacklozenge$  De gegevens van de geconfigureerde (VoIP-)verbindingen,
- $\bullet$  de toewiizing van de inkomende en uitgaande lijnen,
- $\blacklozenge$  uw eigen regionummer en netlijncode,
- $\bullet$  nummer van de voicemail,
- $\bullet$  de instellingen voor de internetdiensten,
- $\triangleq$  de ECO DECT-instellingen.

Het opslaan en herstellen van de systeeminstellingen doet u via de webpagina:

**Instellingen** ¢**Apparaatbeheer** ¢**Opslaan en herstellen** 

### **Firmware van het basisstation actualiseren/firmware-updates herstellen**

Firmware-updates en -downgrades start u via de webpagina:

#### **Instellingen**¢**Apparaatbeheer**¢**Firmware-update**

Op een configuratieserver in het internet worden regelmatig updates voor de basisfirmware en de providerprofielen voor uw VoIP-lijnen (algemene providergegevens) ter beschikking gesteld. U kunt deze updates desgewenst op uw basisstation laden. De URL van deze server is in het basisstation opgeslagen.

#### **Telefoon instellen met de webconfigurator**

U kunt kiezen uit de volgende opties:

 $\blacklozenge$  Firmware-update starten

Als er een **nieuwe** versie van de firmware ter beschikking staat, wordt deze op het basisstation geladen, waarna het basisstation opnieuw wordt gestart. Een firmwareupdate duurt ongeveer 6 minuten. Dit is ook afhankelijk van de bandbreedte van uw DSL-aansluiting. De firmware wordt alleen van het internet gedownload als u voor deze update geen lokaal bestand invoert in het veld **Alternatieve locatie firmwarebestand**.

 $\triangle$  Firmware herstellen

U kunt kiezen uit de volgende opties:

- U kunt de firmwareversie die voor de laatste update op het basisstation geladen was weer terugzetten op uw telefoon.
- U kunt de firmwareversie die bij levering op het basisstation geladen was weer terugzetten op uw telefoon.

De geselecteerde firmware wordt weer op de telefoon geplaatst; de actuele firmware wordt overschreven.

 $\blacklozenge$  Profiel-update starten

Als er **nieuwe** profielen beschikbaar zijn worden deze in het basisstation geladen.

# **Status van de telefoon weergeven**

Op het tabblad **Status** wordt onder andere de volgende informatie over de telefoon weergegeven.

#### **Status** ¢**Toestel**

- $\triangleq$  IP- en MAC-adres van het basisstation alsmede de naam die in het netwerk wordt gebruikt
- ◆ Versie van de momenteel op de telefoon geladen firmware

De versie wordt in het volgende formaat weergegeven: aa.bbb (aabbbzzzzzzz)

aa staat voor de productvariant van de telefoon, bbb de versie van de firmware en zzzzzzz de subversie (uitsluitend van betekenis voor de service).

De weergave van 42.0450 betekent dat momenteel firmwareversie 45 op uw basisstation is geladen.

- $\triangle$  Een lijst met de aangemelde handsets
- $\triangleleft$  Actuele tijd en datum

#### **Status**¢**Lijnen**

- $\blacklozenge$  Verbindingen (lijnen) van uw telefoon en hun status
- $\bullet$  De instelling van de verbinding voor oproepdoorschakeling

# <span id="page-112-1"></span>**Klantenservice**

Heeft u vragen? Snelle hulp en ondersteuning vindt u in deze gebruiksaanwijzing en onder<www.gigaset.com/pro>. Voor overige vragen over uw Gigaset Professional-telefooncentrale en kunt u contact opnemen met uw leverancier, bij wie u de telefooncentrale heeft gekocht.

# **Vragen en antwoorden**

Mocht u vragen hebben over het gebruik van het toestel kunt u terecht op <www.gigaset.com/pro/wiki>.

<span id="page-112-0"></span>In de onderstaande tabel ziet u een overzicht van veel voorkomende problemen en mogelijke oplossingen.

#### **In het display wordt niets weergegeven.**

De telefoon is niet op he[t stroomnet aang](#page-10-0)esloten.

¥ Voeding controleren **(**¢**pagina 11)**.

#### **Geen verbinding tussen basisstation en handset.**

- 1. De handset bevindt zich buiten het bereik van het basisstation.
	- $\blacktriangleright$  Afstand tussen de handset en het basisstation verkleinen.
- 2. Het bereik van het basissta[tion is kleiner ge](#page-67-0)worden, omdat u **Eco-modus** heeft ingeschakeld.
	- **▶ ECO Mode uitschakelen (→ pagina 68)** of de afstand tussen de handset en het basisstation verkleinen.
- 3. Handset is aangemeld resp. is afgemeld omdat een andere handset is aangemeld (meer dan 6 DECT-aanmeldingen).
	- ¥ Handset opnieuw aanmelden **(**¢**[pagina 70\)](#page-69-0)**.
- 4. Momenteel wordt een firmware-update uitgevoerd.
	- ▶ Wacht tot de update is beëindigd.
- 5. Basisstation is niet ingeschakeld.
	- ¥ Netadapter van het basisstation controleren **(**¢**[pagina 11\)](#page-10-1)**.
	- ¥ Als het basisstation via PoE van stroom wordt voorzien, controleer dan de stroomvoorziening van de router.

#### **Een aantal netwerkdiensten werkt niet zoals beschreven.**

Functies zijn niet vrijgeschakeld.

▶ Neem contact op met uw netwerkprovider.

#### **Foutsignaal na het opvragen van de systeem-PIN.**

De ingevoerde systeem-PIN is onjuist.

▶ Systeem-PIN nogmaals invoeren.

#### **Uw gesprekspartner kan u niet horen.**

De handset is eventueel "op mute geschakeld".

¥ De microfoon van de handset opnieuw inschakelen.

#### **Het nummer van de beller wordt niet weergegeven, ondanks NummerWeergave.**

Meesturen van nummers is niet vrijgegeven.

¥ **De beller** moet de functie voor het meesturen van nummers bij de netwerkaanbieder laten vrijschakelen.

#### **Klantenservice**

#### **U hoort bij het invoeren een foutsignaal** (aflopende reeks tonen)**.**

De actie is mislukt of u heeft onjuiste gegevens ingevoerd.

 $\blacktriangleright$  Procedure herhalen. Op het display letten en zo nodig de gebruiksaanwijzing raadplegen.

#### **In de oproeplijst wordt geen tijd aangegeven bij een bericht.**

Datum/tijd zijn niet ingesteld.

- $\blacktriangleright$  Datum/tijd instellen of
- via de webconfigurator de synchronisatie met een tijdserver op het internet inschakelen.

#### **Een firmware-update of een VoIP-profile-download wordt niet uitgevoerd.**

- 1. Als in het display de melding **Momenteelniet mogelijk** staat, zijn de VoIP-lijnen mogelijk bezet of wordt er al een download/update uitgevoerd.
	- $\blacktriangleright$  Herhaal deze procedure op een later tijdstip.
- 2. Als in het display de melding **Bestandniet leesbaar** staat, is het firmware-bestand mogelijk ongeldig.
	- ▶ Gebruik uitsluitend firmware die op de standaard ingestelde Gigaset-configuratieserver ter beschikking wordt gesteld.
- 3. Als in het display de melding **Server niet bereikbaar** verschijnt, kan de download-server niet worden bereikt.
	- ▶ De server is momenteel niet bereikbaar. Herhaal deze procedure op een later tijdstip.
	- ▶ U heeft het standaard serveradres gewijzigd. Corrigeer het adres. Eventueel de standaardinstellingen van het basisstation herstellen.
- 4. Als in het display **OverdrachtfoutXXX** wordt weergegeven, is bij de overdracht van het bestand mogelijk een fout opgetreden. Voor XXX wordt een HTTP-foutcode weergegeven.
	- ▶ Herhaal de procedure. Neem contact op met de servicedienst als de fout zich opnieuw voordoet.
- 5. Als in het display de melding **Controleer deIP-instellingen** staat, heeft uw toestel wellicht geen verbinding met het internet.
	- $\blacktriangleright$  Controleer de kabelverbindingen tussen basisstation en router en tussen router en internet.
	- ¥ Controleer of het toestel met het LAN verbonden is, d.w.z. of het bereikbaar is onder zijn IPadres.

#### **U kunt met de webbrowser van uw PC geen verbinding tot stand brengen met het toestel.**

- ▶ Controleer het lokale IP-adres van de telefoon dat bij het tot stand brengen van de verbinding wordt ingevoerd. Het huidige IP-adres van het toestel kunt u op de handset opvragen **[\(pagina 80\)](#page-79-0)**.
- ▶ De verbindingen tussen PC en basisstation controleren. Stuur bijvoorbeeld via de PC een pingcommando naar het basisstation (ping<lokaal IP-adres van basisstation >).
- U heeft geprobeerd de telefoon via Secure http (https://...) te bereiken. Probeer het nogmaals met met http://

#### **Disclaimer**

Sommige displays kunnen pixels (beeldpunten) bevatten, die geactiveerd of gedeactiveerd blijven. Omdat een pixel uit drie subpixels bestaat (rood, groen, blauw), is ook een lichte kleurafwijking in pixels mogelijk.

Dit is normaal en geen teken van slecht functioneren.

# **Informatie over het gebruik van Gigaset VoIP-toestellen achter routers met Network Address Translation (NAT)**

Bij het gebruik van een Gigaset VoIP-telefoon achter een router met NAT zijn in de regel geen wijzigingen aan de configuratie van het toestel of de router nodig. De configuratieinstellingen die in deze paragraaf worden beschreven, hoeft u alleen in te voeren als een van de volgende problemen optreedt.

#### **Kenmerkende problemen die door NAT worden veroorzaakt**

- ◆ Inkomende oproepen via VoIP zijn niet mogelijk. Oproepen aan uw VoIP-telefoonnummers worden niet doorgeleid.
- $\blacklozenge$  Uitgaande oproepen via VoIP worden niet tot stand gebracht.
- $\triangleq$  Er wordt weliswaar een verbinding met uw gesprekspartner tot stand gebracht, maar u kunt hem niet horen en/of hij kan u niet horen.

#### **Mogelijke oplossing**

- **[1]** Wijzig de poortnummers van de communicatiepoorten (SIP- en RTP-poorten) van uw toestel ( £"**[1. Poortnummers voor SIP en RTP op het VoIP-toestel wijzigen.](#page-114-0)**").
- **<b>•** 2 In sommige gevallen dient daarnaast voor de communicatiepoort van de telefoon nog een port forwarding (ook wel poortvrijgave of poortdoorschakeling genoemd) op de router te worden ingesteld ( £"**[2. Port forwarding instellen op de router](#page-115-0)**").

# <span id="page-114-0"></span>**1. Poortnummers voor SIP en RTP op het VoIP-toestel wijzigen.**

Definieer **op uw VoIP-toestel** voor SIP- en RTP-poort andere (lokale) poortnummers (tussen 1024 en 49152), die

- ◆ door geen andere toepassing of door geen andere host in het LAN worden gebruikt en
- ◆ ver verwijderd zijn van de gebruikelijke (en standaard op het toestel ingestelde) SIPen RTP-poortnummers.

Deze procedure is met name nuttig als er andere VoIP-telefoons op de router zijn aangesloten.

#### **De SIP- en RTP-poortnummers van uw VoIP-telefoon wijzigt u als volgt:**

- ▶ Verbind de webbrowser van uw PC met de webconfigurator van het toestel en meld u aan.
- ¤ Open de webpagina **Instellingen**¢**Telefonie**¢**Uitgebreide VoIP-instellingen** en wijzig de instellingen voor de SIP- en RTP-poort **[\(pagina 116\)](#page-115-0)**.

Om de nieuwe poortnummers eenvoudiger te kunnen onthouden (bijvoorbeeld voor de configuratie van de router), kunt u poortnummers kiezen die vrijwel identiek zijn met de standaardinstellingen, bijvoorbeeld:

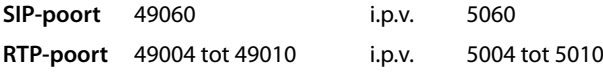

▶ Sla de wiizigingen in uw toestel op.

- ▶ Wacht tot de actieve VoIP-verbindingen weer opnieuw zijn geregistreerd. Schakel hiertoe over naar de webpagina **Instellingen**¢**Telefonie**¢**Lijnen** hier wordt de Status van uw VoIP-verbindingen weergegeven.
- ▶ Controleer, of het oorspronkelijke probleem hiermee verholpen is. Als het probleem blijft bestaan, probeer dan stap 2.

# <span id="page-115-0"></span>**2. Port forwarding instellen op de router**

Om ervoor te zorgen dat de door u ingestelde SIP- en RTP-poortnummers ook bij de WAN-interface met het openbare IP-adres worden gebruikt, definieert u voor de SIP- en RTP-poorten zogeheten port forwarding-regels op de router.

#### **Port forwarding definiëren op de router:**

De gebruikte begrippen kunnen afhankelijk van de router afwijken.

Om een poort vrij te schakelen, dient u de volgende gegevens in te voeren (voorbeeld):

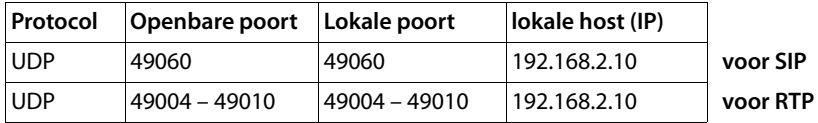

#### **Protocol**

Voer **UPD** als protocol in.

#### **Openbare poort**

poortnummer/poortnummerbereik van de WAN-interface

#### **Lokale poort**

Ingestelde poortnummers voor SIP- en RTP-poort op het toestel.

In de nieuwe firmware-versie van de Gigaset VoIP-toestellen kunt u een RTP-poortbereik instellen. Op die manier kunt u ook voor dit bereik een port forwarding in de router definiëren.

#### **lokale host (IP)**

Lokaal IP-adres van uw toestel in het LAN. Het huidige IP-adres van de telefoon wordt op het display van de handset weergegeven als u de paging-toets op het basisstation indrukt.

Om ervoor te zorgen dat deze port forwarding ook kan worden uitgevoerd, moet in de DHCP-instellingen van de router worden vastgelegd, dat aan het toestel altijd hetzelfde lokale IP-adres wordt toegewezen. Dit betekent, dat het IP-adres van het toestel niet tijdens het gebruik door DHCP mag worden gewijzigd. Als alternatief kunt u aan het toestel een vast (statisch) IP-adres toewijzen. Let er echter op, dat dit IP-adres zich niet binnen het adressenbereik bevindt dat voor DHCP is gereserveerd en dat het niet aan een andere deelnemer in het LAN is toegewezen.

# **VoIP-statuscodes**

De volgende tabellen bevatten de belangrijkste VoIP-statuscodes en hun betekenis.

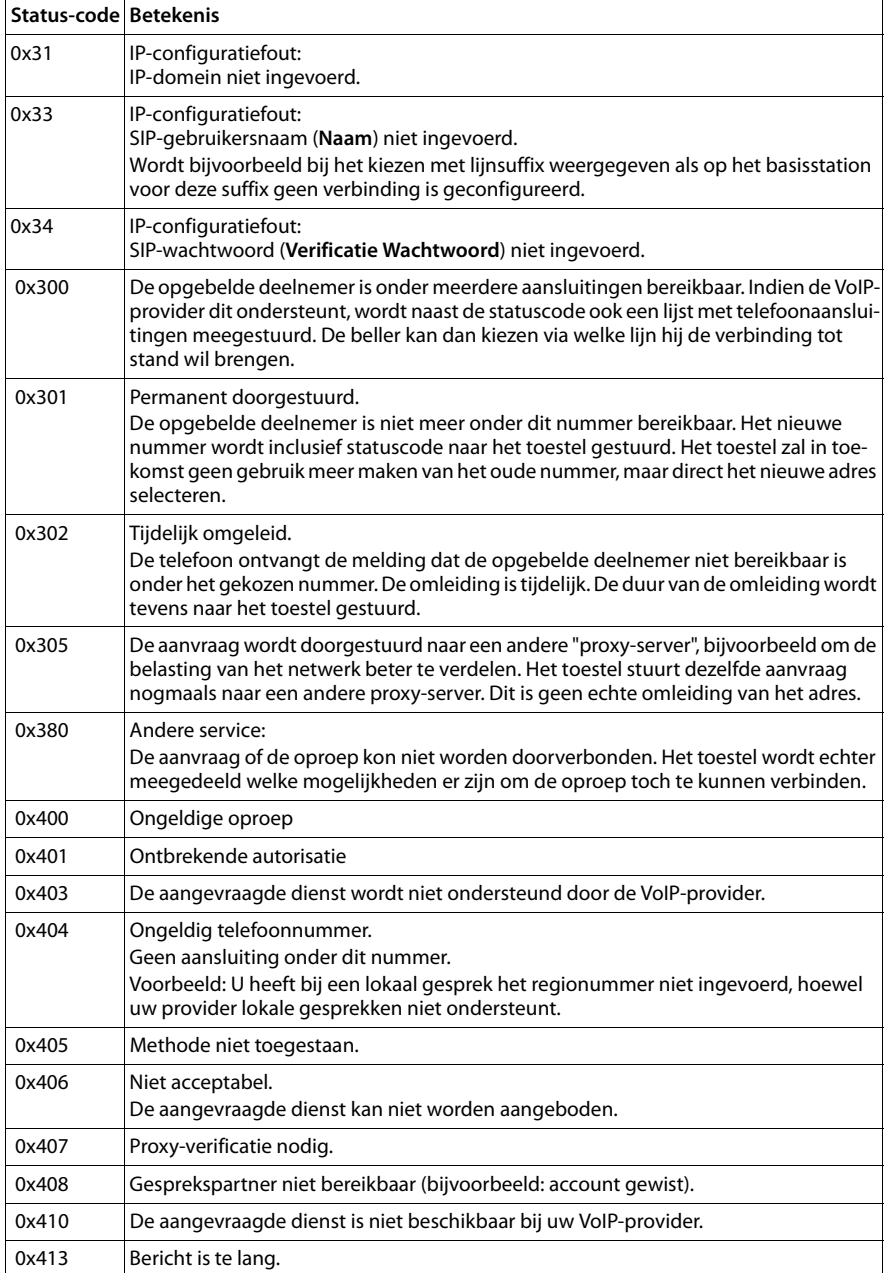

#### **Klantenservice**

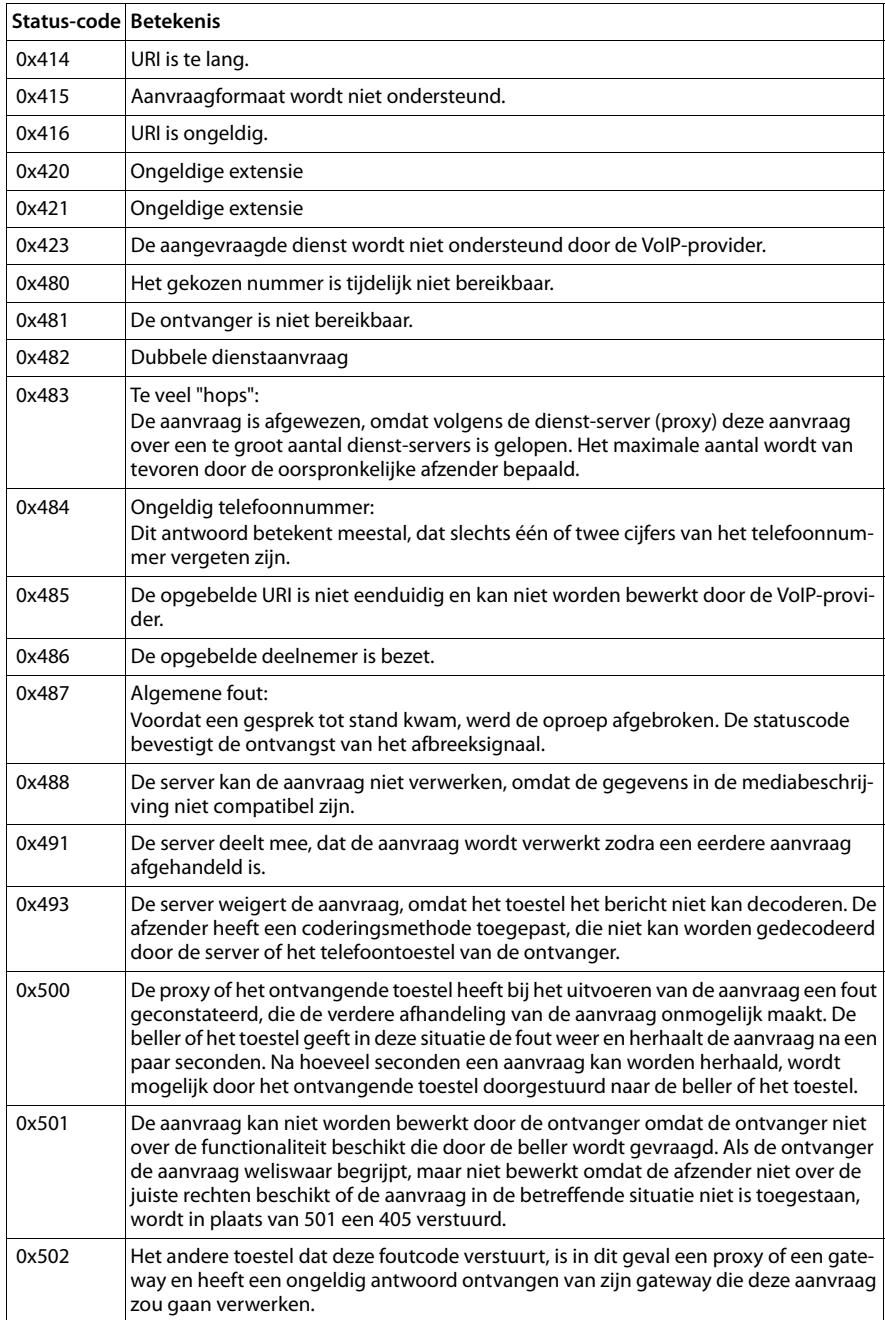

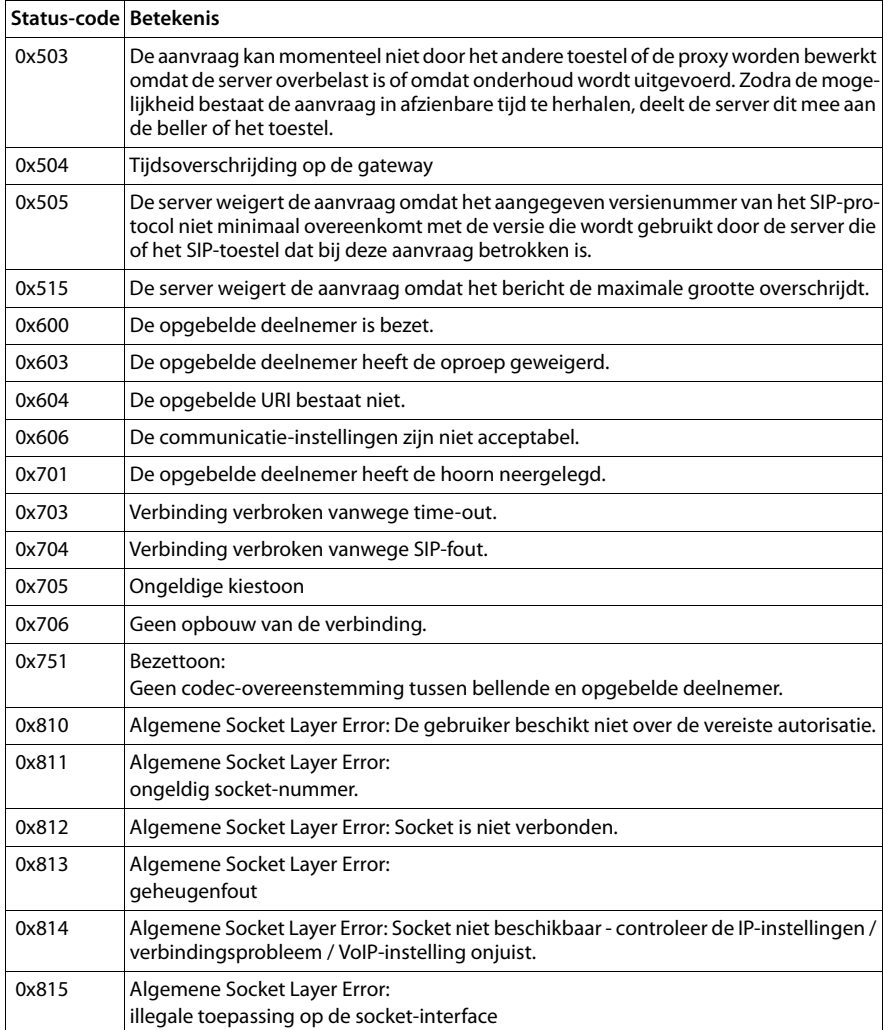

# **Service-info opvragen**

De service-infoberichten van uw basisstation heeft u eventueel nodig bij contact met de Klantenservice.

**Voorwaarde:** U heeft een externe lijn bezet (u probeert een extern gesprek tot stand te brengen, u voert een extern gesprek).

**Let op**

Het kan enkele seconden duren, voor in het display **§Opties§** verschijnt

#### **§Opties§**¢**Service-info**

Selecteren en met **§OK§** bevestigen.

De volgende informatie/functies kunt u selecteren met  $\left[ \bigcirc \right]$ :

- **1:** Serienummer van het basisstation (RFPI)
- **2:** Serienummer van uw handset (IPUI)
- **3:** Geeft informatie aan de servicemedewerker over de instellingen van het basisstation (in hex-weergave), bijvoorbeeld het aantal aangemelde handsets, gebruik van repeater.
- <span id="page-119-0"></span>**4:** Variant (cijfers 1 tot 2), Versie van de firmware van de telefoon (cijfers 3 tot 5).
- **5:** Gigaset.net-nummer
- **6:** Toestelnummer van het basisstation. Ze bevat overige informatie voor de servicemedewerker.

#### **Geef syst. vrij**

(alleen als het toestel door de provider is geblokkeerd)

Selecteren en met **§OK§** bevestigen.

U kunt met een bijbehorende code een door de provider ingestelde toestelblokkering opheffen.

#### **Update profiel**

Selecteren en met **§OK§** bevestigen.

De actuele profielen van uw VoIP-provider (algemene providergegevens van alle geconfigureerde VoIP-verbindingen) worden automatisch op uw toestel geladen. De algemene instellingen voor alle VoIP-verbindingen waarvoor profielen op internet beschikbaar zijn, worden geactualiseerd.

#### **Zend configuratie**

<span id="page-119-1"></span>Selecteer deze optie alleen als u hierom wordt gevraagd door een servicemedewerker.

# **Ons milieubeleid**

Gigaset Communications GmbH is zich bewust van haar maatschappelijke verantwoordelijkheid en zet zich in voor een betere wereld. Onze ideeën, technologieën en activiteiten komen ten goede aan mensen, de maatschappij en het milieu. Doel van onze wereldwijde activiteiten is de duurzame bescherming van de kwaliteit van het leven. Wij nemen onze verantwoordelijkheid gedurende de hele levensduur van onze producten. Al bij de planning van onze producten en processen houden wij rekening met de gevolgen voor het milieu. Dit geldt zowel voor de productie, de aanschaf, de verkoop, het gebruik, de service als de uiteindelijke inzameling en afvoer van onze producten.

Kijk voor meer informatie over onze milieuvriendelijke producten en processen op internet onder www.gigaset.com.

# **Milieumanagementsysteem**

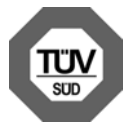

Gigaset Communications GmbH is gecertificeerd volgens de internationale normen ISO 14001 en ISO 9001.

**ISO 14001 (milieu):** gecertificeerd sinds september 2007 door TÜV SÜD Management Service GmbH.

**ISO 9001 (kwaliteit):** gecertificeerd sinds 17-02-1994 door TÜV Süd Management Service GmbH.

# <span id="page-120-0"></span>**Inzameling van afval en oude apparaten**

Elektrische en elektronische producten mogen niet bij het huisvuil worden aangeboden, maar dienen naar speciale inzamelingscentra te worden gebracht die zijn bepaald door de overheid of plaatselijke autoriteiten.

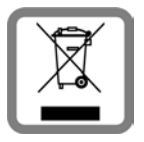

Het symbool van de doorgekruiste vuilnisbak op het product betekent dat het product valt onder Europese richtlijn 2002/96/EC.

De juiste manier van weggooien en afzonderlijke inzameling van uw oude apparaat helpt mogelijke negatieve consequenties voor het milieu en de menselijke gezondheid te voorkomen. Het is een eerste vereiste voor hergebruik en recycling van tweedehands elektrische en elektronische apparatuur.

Uitgebreide informatie over het verwijderen van oude apparatuur kunt u verkrijgen bij uw gemeente, het regionale reinigingsbedrijf, de vakhandel waar u het product heeft gekocht, of bij uw verkoper / vertegenwoordiger.

# **Bijlage**

# **Onderhoud**

Neem het toestel alleen af met een **vochtige** of **antistatische doek**. Gebruik geen oplosmiddelen of microvezeldoekjes.

Hoogglansoppervlak kunt u voorzichtig behandelen met een polijstmiddel voor displays. Gebruik **nooit** een droge doek. Hierdoor kan een statische lading ontstaan.

# **Contact met vloeistoffen !**

Als het toestel in contact gekomen is met vloeistof:

- **§§1§§ Netadapter loskoppelen**.
- **•** De vloeistof uit het toestel laten lopen.
- **§3** Alle delen droog deppen. Het toestel vervolgens **ten minste 72 uur** laten drogen op een droge, warme plek (**niet** in een magnetron of een oven of iets dergelijks).
- **§§4§§ Het toestel pas weer inschakelen als dit volledig droog is.**

Als de handset volledig droog is, kan deze meestal weer worden gebruikt.

In uitzonderingen kan het contact met chemische substanties het oppervlak van het toestel veranderen. Als gevolg van het grote aantal verkrijgbare chemicaliën zijn niet alle substanties getest.

# **Goedkeuring**

Voice over IP is mogelijk via de LAN-interface (IEEE 802.3). Afhankelijk van de interface van uw telecommunicatienetwerk heeft u wellicht een extra modem nodig. Neem voor meer informatie contact op met uw internetaanbieder.

Dit toestel is geschikt voor gebruik binnen de Europese Economische Ruimte en Zwitserland. In andere landen is gebruik afhankelijk van de nationale goedkeuring.

Het toestel is compatibel met landspecifieke bijzonderheden.

Hiermee verklaart Gigaset Communications GmbH dat dit toestel voldoet aan de basiseisen en andere relevante bepalingen van Richtlijn 1999/5/EC.

Een kopie van de Conformiteitsverklaring vindt u op internet onder [www.gigaset.com/docs](http://www.gigaset.com/docs)

# <span id="page-121-0"></span> $CE$  0682

# **Technische gegevens**

# <span id="page-122-0"></span>**Stroomverbruik van het basisstation**

Tijdens standby: circa 1,2 Watt Tijdens een gesprek:circa 1,3 Watt

# **Algemene technische gegevens**

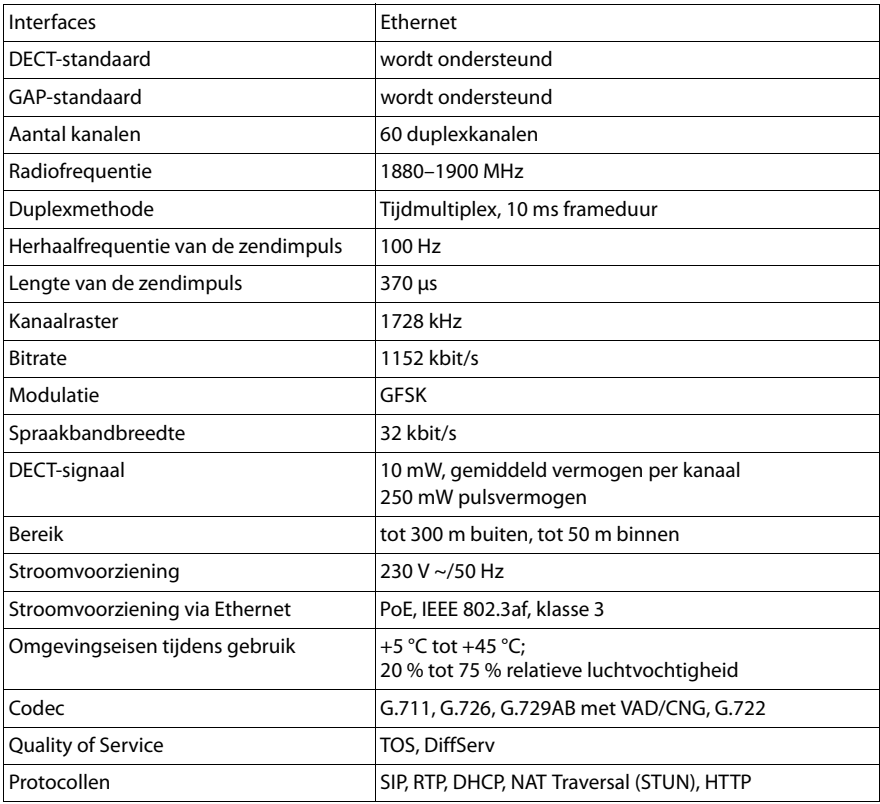

# **Verklarende woordenlijst**

#### <span id="page-123-4"></span>**A**

#### <span id="page-123-0"></span>**Aankloppen**

#### = CW (Call Waiting).

Functie van uw VoIP-provider. Een geluidssignaal tijdens een gesprek geeft aan, dat u door een andere gesprekspartner wordt opgebeld. U kunt de tweede oproep beantwoorden of weigeren. U kunt de functie in- of uitschakelen.

#### <span id="page-123-5"></span>**ADSL**

<span id="page-123-8"></span>Asymmetric Digital Subscriber Line Speciale vorm van **[DSL](#page-125-0)**.

#### <span id="page-123-6"></span><span id="page-123-2"></span>**ALG**

<span id="page-123-7"></span>Application Layer Gateway NAT-besturingsmechanisme van een router.

Veel routers met geïntegreerde NAT gebruiken ALG. ALG laat de datapakketten van een VoIP-verbinding door en vult ze aan met het openbare IP-adres van het beveiligde netwerk.

De oproepomleiding van de router dient uitgeschakeld te worden als uw VoIP-provider een STUN-server of een outbound-proxy aanbiedt.

Zie ook: **[Firewall](#page-126-0)**, **[NAT](#page-129-0)**, **[Outbound-proxy](#page-130-0)**, **[STUN](#page-133-0)**.

#### **Automatisch terugbellen**

Zie **[Terugbellen indien bezet](#page-133-1)**.

#### <span id="page-123-9"></span>**B**

**Breedband-internettoegang**

Zie **[DSL](#page-125-0)**.

### **C**

#### <span id="page-123-11"></span>**CF**

<span id="page-123-10"></span>Call Forwarding

Zie **[Oproepdoorschakeling](#page-130-1)**.

#### <span id="page-123-12"></span><span id="page-123-3"></span>**Client**

Toepassing die een dienst aanvraagt van een server.

#### <span id="page-123-13"></span><span id="page-123-1"></span>**Codec**

Coder/decoder

Codec verwijst naar een procedure waarin analoge spraak voor verzending via het internet wordt gedigitaliseerd en gecomprimeerd en waarin bij ontvangst van spraakpakketten de digitale gegevens worden gedecodeerd oftewel worden vertaald naar analoge spraak. Er zijn verschillende codecs die zich onder andere onderscheiden in de mate van compressie.

Aan beide zijden van de telefoonverbinding (beller-/verzenderszijde en ontvangerszijde) moet dezelfde spraakcodec worden gebruikt. De spraakcodec wordt bepaald bij het tot stand brengen van de verbinding tussen verzender en ontvanger.

De keuze van de codec is een compromis tussen spraakkwaliteit, transmissiesnelheid en benodigde bandbreedte. Een grotere compressie betekent bijvoorbeeld dat de benodigde bandbreedte per spraakverbinding kleiner is. Dit betekent echter ook dat voor het comprimeren/decomprimeren van de gegevens meer tijd nodig is, wat de

doorlooptijd van de gegevens in het netwerk verlengt en daarmee de spraakkwaliteit beïnvloedt. De benodigde tijd vergroot de vertraging tussen het spreken door de verzender en ontvangst van het gesprokene bij de ontvanger.

#### <span id="page-124-3"></span>**COLP / COLR**

<span id="page-124-5"></span><span id="page-124-4"></span>Connected Line Identification Presentation/Restriction Functie van een VoIP-/ISDN-verbinding voor uitgaande oproepen.

Bij COLP wordt bij de beller het nummer van de ontvanger weergegeven.

Het telefoonnummer van de ontvangende deelnemer kan afwijken van het gekozen nummer, bijvoorbeeld bij oproepomleiding of oproepovername.

De opgebelde deelnemer kan met COLR (Connected Line Identification Restriction) het verzenden van het telefoonnummer naar de beller onderdrukken.

#### <span id="page-124-6"></span>**CW**

<span id="page-124-2"></span>Call Waiting Zie **[Aankloppen](#page-123-0)**.

#### <span id="page-124-8"></span>**D**

#### <span id="page-124-0"></span>**DHCP**

<span id="page-124-11"></span>Dynamic Host Configuration Protocol

Internetprotocol dat de automatische uitgifte van **[IP-adres](#page-128-0)**n aan **[Netwerkgebruiker](#page-130-2)**regelt. Het protocol wordt in het netwerk door een server ter beschikking gesteld. Een DHCP-server kan bijvoorbeeld een router zijn.

Het toestel bevat een DHCP-client. Een router die een DHCP-server bevat, kan de IPadressen voor het toestel automatisch toekennen op basis van een vastgelegd adresbereik. Door deze dynamische toewijzing kunnen meerdere **[Netwerkgebruiker](#page-130-2)** een IP-adres delen. Zij kunnen het IP-adres echter niet tegelijkertijd, maar alleen afwisselend gebruiken.

Bij sommige routers kunt u voor het telefoontoestel vastleggen, dat het IP-adres van het toestel nooit wordt gewijzigd.

#### <span id="page-124-7"></span>**DMZ (Demilitarized Zone)**

DMZ staat voor een bereik van een netwerk dat zich buiten de firewall bevindt. Een DMZ wordt als het ware ingesteld tussen een netwerk dat moet worden beveiligd (bijvoorbeeld een LAN) en een onveilig netwerk (bijvoorbeeld internet). Een DMZ maakt onbeperkte toegang vanuit internet voor slechts een of enkele netwerkcomponenten mogelijk, terwijl de overige netwerkcomponenten veilig achter de firewall blijven

#### <span id="page-124-9"></span><span id="page-124-1"></span>**DNS**

#### <span id="page-124-10"></span>Domain Name System

Hiërarchisch systeem dat de toewijzing van een **[IP-adres](#page-128-0)** aan een **[Domeinnaam](#page-125-1)** mogelijk maakt, die eenvoudiger te onthouden is. Deze toewijzing moet in elk (W)LAN door een lokale DNS-server worden beheerd. De lokale DNS-server bepaalt het IP-adres eventueel door middel van een aanvraag bij hogere DNS-servers en andere lokale DNS-servers op het internet.

U kunt het IP-adres van de primaire/secundaire DNS-server vastleggen.

#### Zie ook: **[DynDNS](#page-125-2)**.

#### **Verklarende woordenlijst**

#### <span id="page-125-9"></span><span id="page-125-1"></span>**Domeinnaam**

Aanduiding van een of meer webservers op het internet (bijvoorbeeld www.gigaset.com). De domeinnaam wordt door DNS aan het betreffende IP-adres toegewezen

#### <span id="page-125-10"></span>**DSCP**

<span id="page-125-6"></span>Differentiated Service Code Point Zie **[Quality of Service \(QoS\)](#page-131-0)**.

#### <span id="page-125-11"></span><span id="page-125-0"></span>**DSL**

<span id="page-125-7"></span>Digital Subscriber Line

Techniek voor datatransmissie waarbij internettoegang met bijvoorbeeld **1,5 [Mbps](#page-129-1)** via normale telefoonlijnen mogelijk is. Voorwaarden: DSL-modem en bijbehorende dienst van de internetprovider

#### <span id="page-125-12"></span>**DSLAM**

<span id="page-125-8"></span>Digital Subscriber Line Access Multiplexer Een DSLAM is een schakelkast in een telefooncentrale, waar de aansluitkabels van deelnemers bij elkaar komen.

#### <span id="page-125-5"></span>**DTMF**

<span id="page-125-18"></span>Dual Tone Multi-Frequency Andere aanduiding voor toonkiezen (TDK).

#### <span id="page-125-14"></span><span id="page-125-3"></span>**Dynamisch IP-adres**

Een dynamisch IP-adres wordt via **[DHCP](#page-124-0)** automatisch toegewezen aan een netwerkcomponent. Het dynamische IP-adres van een netwerkcomponent kan telkens bij het aanmelden of na bepaalde tijdsintervallen worden gewijzigd.

Zie ook: **[Vast IP-adres](#page-134-0)**

#### <span id="page-125-15"></span><span id="page-125-2"></span>**DynDNS**

#### <span id="page-125-13"></span>Dynamic DNS

De toewijzing van domeinnamen en IP-adressen wordt gerealiseerd via **[DNS](#page-124-1)**. Voor **[Dynamisch IP-adres](#page-125-3)**sen wordt deze service aangevuld door het zogeheten Dynamic DNS (DynDNS). Hierdoor is het gebruik van een netwerkcomponent met dynamisch IP-adres als **[Server](#page-132-0)** op internet mogelijk **[Internet](#page-128-1)**. DynDNS zorgt ervoor dat een service op **[Domeinnaam](#page-125-1)** onafhankelijk van het huidige IP-adres altijd onder dezelfde domeinnaam kan worden benaderd.

#### **E**

#### **ECT**

<span id="page-125-17"></span>Explicit Call Transfer

Deelnemer A belt deelnemer B. Deze zet de verbinding in de wachtstand en belt deelnemer C. In plaats van de drie gesprekspartners samen te brengen in een conferentie, verbindt A nu gesprekspartner B door met C en hangt op.

#### **EEPROM**

Electrically Eraseable Programmable Read Only Memory

Geheugenmodule van uw telefoontoestel met vaste gegevens (bijvoorbeeldfabrieksmatige en gebruikersspecifieke apparaatinstellingen) en automatisch opgeslagen gegevens (bijvoorbeeld vermeldingen in de bellerslijst).

#### <span id="page-125-16"></span><span id="page-125-4"></span>**Ethernet-netwerk**

Draadgebonden **[LAN](#page-128-2)**.

## <span id="page-126-3"></span>**F**

#### <span id="page-126-0"></span>**Firewall**

Met een firewall kunt u uw netwerk beschermen tegen onbevoegde toegang van buitenaf. Daarbij kunnen verschillende maatregelen en technieken (hard- en/of software) worden gecombineerd om de gegevensstroom tussen een te beveiligen privé-netwerk en een onbeveiligd netwerk (bijvoorbeeld internet) te controleren.

Zie ook: **[NAT](#page-129-0)**.

#### <span id="page-126-4"></span>**Firmware**

De software van een apparaat waarin de basisinformatie voor de werking van een apparaat is opgeslagen. Ter correctie van fouten of om de apparaatsoftware bij te werken, kan een nieuwe versie van de firmware in het geheugen van het apparaat worden geladen (firmware-update).

#### <span id="page-126-5"></span>**Flatrate**

Manier om de kosten voor een **[Internet](#page-128-1)**-aansluiting te verrekenen. De internetprovider brengt daarbij een maandelijks totaalbedrag in rekening. Voor de duur en het aantal verbindingen zijn geen aanvullende kosten verschuldigd.

#### <span id="page-126-2"></span>**Fragmentering**

Te grote gegevenspakketten worden in deelpakketten (fragmenten) verdeeld voordat ze worden verzonden. Bij de ontvanger worden deze pakketten weer samengevoegd (gedefragmenteerd).

#### <span id="page-126-6"></span>**Full duplex**

Modus bij de gegevensoverdracht waarbij tegelijkertijd gegevens kunnen worden verzonden en ontvangen.

### **G**

#### **G.711 a law, G.711 μ law**

#### Standaard voor een **[Codec](#page-123-1)**.

G.711 biedt een zeer goede spraakkwaliteit die overeenkomt met die op het vaste ISDN-netwerk. Omdat de compressie gering is, bedraagt de vereiste bandbreedte ongeveer 64 Kbit/s per spraakverbinding. De vertraging als gevolg van coderen/decoderen is niet meer dan ongeveer 0,125 ms.

"a law" staat voor de Europese standaard, "μ law" voor de Noord-Amerikaanse/Japanse standaard.

#### <span id="page-126-1"></span>**G.722**

#### Standaard voor een **[Codec](#page-123-1)**.

G.722 is een zogenoemde **HD**-spraakcodec met een bandbreedte van 50 Hz tot 7 kHz, een netto-transmissiesnelheid van 64 Kbit/s per spraakverbinding en geïntegreerde spreekpauzeherkenning en ruisgeneratie (spreekpauzeonderdrukking).

G.722 levert een goede spraakkwaliteit. De spraakkwaliteit is vanwege een hogere aftastfrequentie duidelijker en beter dan bij andere codecs en maakt High Definition Sound Performance (HDSP) mogelijk.

#### **G.726**

Standaard voor een **[Codec](#page-123-1)**.

G.726 levert een goede spraakkwaliteit. De kwaliteit is minder dan bij de codec **G.711**, maar beter dan bij **G.729**.

#### **Verklarende woordenlijst**

#### **G.729A/B**

Standaard voor een **[Codec](#page-123-1)**.

De spraakkwaliteit bij is G.729A/B matig. Door de sterke compressie bedraagt de noodzakelijke bandbreedte slechts circa 8Kbit/s per spraakverbinding, de vertragingstijd echter circa 15 ms.

#### <span id="page-127-3"></span><span id="page-127-0"></span>**Gateway**

Verbindt twee afzonderlijke **[Netwerk](#page-129-2)** met elkaar, bijvoorbeeld router als internet-gateway.

Voor telefoongesprekken van **[VoIP](#page-134-1)** naar het telefoonnet moet een gateway met IP-net en telefoonnet zijn verbonden (gateway-/VoIP-provider). Hiermee worden oproepen van VoIP eventueel naar het telefoonnetwerk doorgestuurd.

#### <span id="page-127-4"></span><span id="page-127-2"></span>**Gateway-provider**

Zie **[SIP-provider](#page-133-2)**.

#### <span id="page-127-5"></span>**Gebruikersidentificatie**

Beperking van de toegang tot een netwerk/dienst door aanmelding met behulp van een ID en een wachtwoord.

#### <span id="page-127-1"></span>**Gebruikersidentificatie**

<span id="page-127-14"></span>Naam/cijfercombinatie voor toegang, bijvoorbeeld tot uw VoIP-account of uw persoonlijke telefoonboek op internet.

#### <span id="page-127-6"></span>**Globaal IP-adres**

Zie **[IP-adres](#page-128-0)**.

#### <span id="page-127-8"></span>**GSM**

<span id="page-127-7"></span>Global System for Mobile Communication

Oorspronkelijk Europese norm voor netwerken voor mobiele telefonie. Inmiddels kan GSM worden beschouwd als de wereldwijde norm. In de Verenigde Staten en Japan worden echter nog vaak nationale normen ondersteund.

#### <span id="page-127-9"></span>**H**

#### **Headset**

Combinatie van microfoon en koptelefoon. Met een headset kunt u comfortabel handsfree-telefoneren. Headsets kunnen met aansluitsnoer (draadgebonden) of met Bluetooth (draadloos) aangesloten op het basisstation.

#### <span id="page-127-10"></span>**HTTP-proxy**

Server waarmee de **[Netwerkgebruiker](#page-130-2)** hun internetverkeer regelen.

#### <span id="page-127-11"></span>**Hub**

Verbindt in een **[Infrastructuurnetwerk](#page-128-3)** meerdere **[Netwerkgebruiker](#page-130-2)**s. Alle gegevens die door een netwerkgebruiker naar de hub worden verzonden, worden doorgestuurd naar alle netwerkgebruikers.

Zie ook: **[Gateway](#page-127-0)**, **[Router](#page-132-1)**.

#### <span id="page-127-12"></span>**I**

#### **IEEE**

<span id="page-127-13"></span>Institute of Electrical and Electronics Engineers Internationale commissie voor standaardisering in de elektronica en elektrotechniek, met name voor de standaardisering van LAN-technologie, overdrachtprotocollen, gegevensoverdrachtssnelheid en bekabeling.

#### <span id="page-128-4"></span><span id="page-128-3"></span>**Infrastructuurnetwerk**

Netwerk met een centrale structuur: Alle **[Netwerkgebruiker](#page-130-2)** communiceren via een centrale **[Router](#page-132-1)**.

#### <span id="page-128-5"></span><span id="page-128-1"></span>**Internet**

Wereldwijd **[WAN](#page-135-0)**. Voor de gegevensuitwisseling is een aantal protocollen gedefinieerd die onder de naam TCP/IP zijn samengevat.

Elke **[Netwerkgebruiker](#page-130-2)** is via zijn **[IP-adres](#page-128-0)** herkenbaar. De toewijzing van een **[Domeinnaam](#page-125-1)** aan het **[IP-adres](#page-128-0)** wordt verzorgd door **[DNS](#page-124-1)**.

Belangrijke diensten op internet zijn het World Wide Web (WWW), e-mail, bestandsoverdracht en forums.

#### <span id="page-128-7"></span>**Internetprovider**

<span id="page-128-6"></span>Biedt tegen vergoeding toegang tot internet.

#### <span id="page-128-8"></span>**IP (Internet Protocol)**

TCP/IP-protocol in het **[Internet](#page-128-1)**. Het zorgt voor de adressering van deelnemers van een **[Netwerk](#page-129-2)** met behulp van **[IP-adres](#page-128-0)** en draagt gegevens over van een afzender naar een ontvanger. Daarbij legt IP de padkeuze (routering) van de gegevenspakketten vast.

#### <span id="page-128-9"></span><span id="page-128-0"></span>**IP-adres**

Uniek adres van een netwerkcomponent binnen een netwerk op basis van de TCP/IPprotocollen (bijvoorbeeld LAN, internet). In het **[Internet](#page-128-1)** worden in plaats van IPadressen meestal domeinnamen verstrekt. **[DNS](#page-124-1)** wijst aan domeinnamen het bijbehorende IP-adres toe.

Het IP-adres bestaat uit vier delen (decimale getallen tussen 0 en 255) die door een punt van elkaar zijn gescheiden (bijvoorbeeld 230.94.233.2).

Het IP-adres bestaat uit het netwerknummer en het nummer van de **[Netwerkgebrui](#page-130-2)[ker](#page-130-2)** (bijvoorbeeld een toestel). Afhankelijk van het **[Subnetmasker](#page-133-3)** vormen de eerste een, twee of drie delen het netwerknummer, de rest van het IP-adres adresseert de netwerkcomponent. In een netwerk moet het netwerknummer van alle componenten identiek zijn.

IP-adressen kunnen automatisch met DHCP (dynamische IP-adressen) of handmatig (vaste IP-adressen) worden toegekend.

Zie ook: **[DHCP](#page-124-0)**.

#### <span id="page-128-10"></span>**IP-poolbereik**

Bereik van IP-adressen, die de DHCP-server kan gebruiken om dynamische IP-adressen toe te kennen.

#### <span id="page-128-11"></span>**K**

#### **Kiezen voorbereiden**

Zie **[Voorbereid kiezen](#page-135-1)**.

#### <span id="page-128-12"></span>**L**

#### <span id="page-128-2"></span>**LAN**

<span id="page-128-13"></span>Local Area Network Netwerk met beperkte ruimtelijke omvang. LAN's kunnen draadloos (WLAN) en/of bekabeld zijn.

#### **Verklarende woordenlijst**

#### <span id="page-129-4"></span>**Lokaal IP-adres**

<span id="page-129-3"></span>Het lokale of privé IP-adres is het adres van een netwerkcomponent in het lokale netwerk (LAN). Het kan door de netwerkbeheerder willekeurig worden toegewezen. Toestellen die een netwerkverbinding van een lokaal netwerk met het internet realiseren (gateway of router) hebben een privé en openbaar IP-adres.

Zie ook: **[IP-adres](#page-128-0)**.

#### **Local SIP-Port**

Zie **[SIP Port / Local SIP Port](#page-132-2)**.

#### <span id="page-129-5"></span>**M**

#### **MAC-adres**

<span id="page-129-9"></span>Media Access Control Address

Hardware-adres waarmee elk netwerkapparaat (bijvoorbeeld netwerkkaart, switch, telefoon) wereldwijd op unieke wijze kan worden geïdentificeerd. Het adres bestaat uit 6 delen (hexadecimale getallen) die door middel van een liggend streepje van elkaar zijn gescheiden (bijvoorbeeld 00-90-65-44-00-3A).

Het MAC-adres wordt door de fabrikant toegekend en kan niet worden gewijzigd.

#### <span id="page-129-8"></span><span id="page-129-1"></span>**Mbps**

<span id="page-129-10"></span>Million Bits per Second Eenheid voor de overdrachtssnelheid in een netwerk.

#### <span id="page-129-11"></span>**MRU**

<span id="page-129-6"></span>Maximum Receive Unit

Definieert de maximale hoeveelheid gegevens binnen een gegevenspakket.

#### <span id="page-129-12"></span>**MTU**

<span id="page-129-7"></span>Maximum Transmission Unit

Definieert de maximale lengte van een gegevenspakket dat tegelijk via het netwerk kan worden getransporteerd.

#### <span id="page-129-13"></span>**N**

#### <span id="page-129-0"></span>**NAT**

Network Address Translation

Methode voor het omzetten van (privé) **[IP-adres](#page-128-0)** naar een of meer (openbare) IPadressen. Door NAT kunnen de IP-adressen van **[Netwerkgebruiker](#page-130-2)**(bijvoorbeeld VoIPtoestellen) in een **[LAN](#page-128-2)** achter een gemeenschappelijk IP-adres van de **[Router](#page-132-1)** in het **[Internet](#page-128-1)** worden verborgen.

VoIP-telefoons achter een NAT-router zijn (vanwege het privé IP-adres) voor VoIP-servers niet bereikbaar. Om NAT te "omzeilen", kan als (als alternatief) in de router **[ALG](#page-123-2)**, in het VoIP-toestel **[STUN](#page-133-0)** of door de VoIP-provider een **[Outbound-proxy](#page-130-0)** worden ingesteld.

Als een outbound proxy ter beschikking wordt gesteld, moet u hiermee rekening houden bij de VoIP-instellingen van uw telefoon.

#### <span id="page-129-2"></span>**Netwerk**

Met elkaar verbonden apparaten. Apparaten kunnen via verschillende kabels of draadloos met elkaar worden verbonden.

Netwerken kunnen ook op basis van reikwijdte en structuur worden onderscheiden.

- Bereik: Lokale netwerken (**[LAN](#page-128-2)**) of wereldwijde netwerken (**[WAN](#page-135-0)**)
- Structuur: **[Infrastructuurnetwerk](#page-128-3)** of ad hoc-netwerk

#### <span id="page-130-2"></span>**Netwerkgebruiker**

Apparaten en computers die in een netwerk met elkaar verbonden zijn, bijvoorbeeldservers, PC's en telefoons.

#### **O**

#### <span id="page-130-4"></span>**Openbaar IP-adres**

<span id="page-130-5"></span>Het openbare IP-adres is het adres van een netwerkcomponent in het internet. Dit adres wordt toegekend door de internetprovider. Apparaten die een netwerkovergang van een lokaal netwerk met het internet realiseren (gateway of router), hebben een openbaar en een lokaal IP-adres.

Zie ook: **[IP-adres](#page-128-0)**, **[NAT](#page-129-0)**

#### <span id="page-130-1"></span>**Oproepdoorschakeling**

Oproepomleiding

Automatische oproepomleiding van een oproep naar een ander nummer. Er zijn drie soorten oproepomleidingen:

- Onvoorwaardelijke oproepdoorschakeling (CFU, Call Forwarding Unconditional)
- Oproepdoorschakeling indien bezet (CFB, Call Forwarding Busy)
- Oproepdoorschakeling bij niet opnemen (CFNR, Call Forwarding No Reply)

#### <span id="page-130-0"></span>**Outbound-proxy**

Alternatief NAT-besturingsmechanisme voor STUN, ALG.

Outbound-proxy's worden door de VoIP-provider in firewall/NAT-omgevingen toegepast als alternatief voor **[SIP-proxy-server](#page-133-4)**. Zij sturen het gegevensverkeer door de firewall.

Outbound-proxy en STUN-server moeten niet gelijktijdig worden gebruikt.

Zie ook: **[STUN](#page-133-0)** en **[NAT](#page-129-0)**.

#### **Overdrachtssnelheid**

Snelheid waarmee gegevens in het **[WAN](#page-135-0)** of **[LAN](#page-128-2)** worden verzonden. De transmissiesnelheid wordt gemeten in gegevenseenheden per tijdeenheid (Mbit/s).

#### **P**

#### **Paging** (zoeken van handsets)

(Nederlands: zoeken naar handsets)

Functie van het basisstation voor het zoeken van aangemelde handsets. Het basisstation brengt een verbinding dat stand met alle aangemelde handsets. Op de handsets klinkt het belsignaal.

#### **PIN**

#### Persoonlijk identificatienummer

Dient als bescherming tegen onbevoegd gebruik. Als een PIN is ingesteld, moet voor toegang tot een beveiligd bereik een cijfercombinatie worden ingevoerd.

De configuratiegegevens van uw basistelefoon kunt u met een systeem-PIN (4-cijferige combinatie) beveiligen.

#### <span id="page-130-3"></span>**Poort**

Via een poort worden gegevens uitgewisseld tussen twee toepassingen in een **[Net](#page-129-2)[werk](#page-129-2)**.

#### **Verklarende woordenlijst**

#### **Port forwarding**

De internet-gateway (bijvoorbeeld uw router) geeft gegevenspakketten vanuit het **[Internet](#page-128-1)** die aan een bepaalde **[Poort](#page-130-3)** zijn gericht, door aan deze poort. Servers in het **[LAN](#page-128-2)** kunnen op deze manier diensten in het internet beschikbaar stellen zonder dat u een openbaar IP-adres nodig heeft.

#### **Poortnummer**

Verwijst naar een bepaalde toepassing van een **[Netwerkgebruiker](#page-130-2)**. Het poortnummer is, afhankelijk van de instelling in het **[LAN](#page-128-2)**, permanent vastgelegd of wordt bij elke toegang toegewezen.

<span id="page-131-1"></span>De combinatie **[IP-adres](#page-128-0)**/**[Poort](#page-130-3)**nummer identificeert de ontvanger of afzender van een gegevenspakket in een netwerk.

#### **Privé IP-adres**

Zie **[Openbaar IP-adres](#page-130-4)**.

#### **Protocol**

Beschrijving van de afspraken voor de communicatie in een **[Netwerk](#page-129-2)**. Bevat regels voor het tot stand brengen, beheren en verbreken van een verbinding, via gegevensindelingen, tijdsverloop en eventuele foutafhandeling.

#### **Proxy/Proxy-server**

Computerprogramma dat in computernetwerken de gegevensuitwisseling tussen **[Client](#page-123-3)** en **[Server](#page-132-0)** regelt. Als de telefoon een aanvraag doet aan de VoIP-server, dan doet de proxy zich tegenover het toestel voor als server en tegenover de server als client. Een proxy wordt via **[IP-adres](#page-128-0)**/**[Domeinnaam](#page-125-1)** en **[Poort](#page-130-3)** geadresseerd.

#### **Q**

#### <span id="page-131-0"></span>**Quality of Service (QoS)**

<span id="page-131-2"></span>Kwaliteit van de service

Geeft de kwaliteit van de service in communicatienetwerken aan. Er worden verschillende kwaliteitsklassen onderscheiden.

QoS is van invloed op de stroom van gegevenspakketten in het internet, bijvoorbeeld door voorrang te geven aan gegevenspakketten, bandbreedtereservering en pakketoptimalisering.

Bij VoIP-netwerken is QoS van invloed op de spraakkwaliteit. Als de totale infrastructuur (router, netwerkserver, enz.) beschikt over QoS, dan is de spraakkwaliteit hoger, d.w.z. minder vertraging, minder echo, en minder ruis.

#### **R**

#### **RAM**

#### Random Access Memory

Geheugenruimte waarvoor u lees- en schrijfrechten heeft. In het RAM worden bijvoorbeeld ringtones en logo's opgeslagen die u via de webconfigurator op het toestel kunt laden.

#### **Registrar**

De registrar beheert de huidige IP-adressen van de **[Netwerkgebruiker](#page-130-2)**. Wanneer u zich bij uw VoIP-provider aanmeldt, wordt uw huidige IP-adres op de registrar opgeslagen. Daardoor bent u ook onderweg bereikbaar.

#### **ROM**

Read Only Memory Alleen-lezen geheugen.

#### <span id="page-132-1"></span>**Router**

Stuurt gegevenspakketten binnen een netwerk en tussen verschillende netwerken via de snelste route verder. Kan **[Ethernet-netwerk](#page-125-4)**e en WLAN verbinden. Kan **[Gateway](#page-127-0)**naar het internet zijn.

#### **Routing**

Routing is het overbrengen van gegevenspakketten naar een andere gebruiker van een netwerk. Op weg naar de ontvanger worden de gegevenspakketten van een netwerkknooppunt naar het volgende gestuurd, totdat deze op hun bestemming zijn aangekomen.

Zonder dit doorsturen van gegevenspakketten zou een netwerk zoals internet niet mogelijk zijn. De routing verbindt de afzonderlijke netwerken met dit wereldwijde systeem.

Een router maakt deel uit van dit systeem; deze verstuurt zowel gegevenspakketten binnen het lokale netwerk, als van het ene netwerk naar het andere. Het versturen van gegevens van het ene netwerk naar een ander gebeurt op basis van een gemeenschappelijk protocol.

#### **RTP**

#### Realtime Transport Protocol

Wereldwijde standaard voor de overdracht van audio- en videogegevens. Wordt vaak gebruikt in combinatie met UDP. Hierbij worden RTP-pakketten ingekapseld in UDPpakketten.

#### **RTP-poort**

(Lokale) **[Poort](#page-130-3)**, via welke bij VoIP de spraakgegevenspakketten worden verzonden en ontvangen.

#### <span id="page-132-3"></span>**Ruggespraak**

U voert een gesprek. Met ruggespraak onderbreekt u het gesprek kort om een tweede verbinding met een andere deelnemer tot stand te brengen. Als u de verbinding met deze tweede deelnemer direct weer verbreekt, dan hield u ruggespraak. Als u tussen deze eerste en tweede gesprekspartner heen en weer schakelt, heet dit een **[Wisselge](#page-135-2)[sprek](#page-135-2)**.

#### **S**

#### <span id="page-132-0"></span>**Server**

Stelt aan andere **[Netwerkgebruiker](#page-130-2)**n (**[Client](#page-123-3)**) een service ter beschikking. De term kan betrekking hebben op een computer/PC of een toepassing. Een server wordt via **[IP](#page-128-0)[adres](#page-128-0)**/**[Domeinnaam](#page-125-1)** en **[Poort](#page-130-3)** geadresseerd.

#### **SIP (Session Initiation Protocol)**

Signaleringsprotocol onafhankelijk van de spraakcommunicatie. Wordt gebruikt voor het tot stand brengen en beëindigen van een gesprek. Daarnaast kunnen parameters voor de spraakoverdracht worden gedefinieerd.

#### **SIP-adres**

<span id="page-132-4"></span>Zie **[URI](#page-134-2)**.

#### <span id="page-132-2"></span>**SIP Port / Local SIP Port**

(Lokale) **[Poort](#page-130-3)**, via welke bij VoIP de SIP-signaleringsgegevens worden verzonden en ontvangen.

#### <span id="page-133-2"></span>**SIP-provider**

Zie **[VoIP-provider](#page-135-3)**.

#### <span id="page-133-4"></span>**SIP-proxy-server**

IP-adres van de gateway-server van uw VoIP-providers.

#### **Spraakcodec**

Zie **[Codec](#page-123-1)**.

#### <span id="page-133-6"></span>**Statisch IP-adres**

Zie **[Vast IP-adres](#page-134-0)**.

#### <span id="page-133-0"></span>**STUN**

Simple Transversal of UDP over NAT NAT-besturingsmechanisme.

STUN is een gegevensprotocol voor VoIP-telefoons. STUN vervangt het privé IP-adres in de gegevenspakketten van de VoIP-telefoon door het openbare adres van het beveiligde privé-netwerk. Voor de besturing van de gegevensoverdracht is bovendien een STUN-server in het internet nodig. STUN kan niet worden toegepast bij symmetrische NAT's.

Zie ook: **[ALG](#page-123-2)**, **[Firewall](#page-126-0)**, **[NAT](#page-129-0)**, **[Outbound-proxy](#page-130-0)**.

#### **Subnet**

Segment van een **[Netwerk](#page-129-2)**.

#### <span id="page-133-3"></span>**Subnetmasker**

**[IP-adres](#page-128-0)** bestaan uit een vast netwerk- en een variabel gebruikersnummer. Het netwerknummer is voor alle **[Netwerkgebruiker](#page-130-2)** identiek. Hoe groot het aandeel van het netwerknummer is, wordt vastgelegd in het subnetmasker. Bij het subnetmasker 255.255.255.0 zijn bijvoorbeeld de eerste drie delen van het IP-adres het netwerknummer en is het laatste deel het gebruikersnummer.

#### <span id="page-133-7"></span>**Symmetrische NAT**

Bij een symmetrische NAT worden dezelfde interne IP-adressen en poortnummers toegewezen aan afzonderlijke externe IP-adressen en poortnummers – afhankelijk van de externe bestemmingsadressen.

#### **T**

#### <span id="page-133-5"></span>**TCP**

#### Transmission Control Protocol

**[Transportprotocol](#page-134-3)**. Beveiligd transmissieprotocol: voor de overdracht van gegevens wordt een verbinding tussen verzender en ontvanger tot stand gebracht, bewaakt en weer verbroken.

#### <span id="page-133-1"></span>**Terugbellen indien bezet**

= CCBS (Completion of calls to busy subscriber). Als de beller een bezetsignaal krijgt, kan hij de terugbelfunctie activeren. Wanneer de aansluiting aan de andere kant vrijkomt, wordt dit aan de beller gemeld. Zodra deze de hoorn opneemt, wordt de verbinding automatisch tot stand gebracht.

#### **Terugbellen bij niet opnemen**

= CCNR (Completion of calls on no reply). Wanneer een opgeroepen gesprekspartner niet opneemt, kan de beller een automatische terugbelopdracht instellen. Zodra de gesprekspartner aan de andere kant voor het eerst een verbinding tot stand heeft gebracht en weer vrij is, wordt dit aan de beller gemeld. Deze functie moet door de telefooncentrale worden ondersteund. De terugbelopdracht wordt na ongeveer 2 uur (afhankelijk van de VoIP-provider) automatisch gewist.

#### <span id="page-134-5"></span>**TLS**

Transport Layer Security

Protocol voor de versleuteling van gegevensoverdracht op internet. TLS is een hoger **[Transportprotocol](#page-134-3)**.

#### <span id="page-134-3"></span>**Transportprotocol**

Regelt het gegevenstransport tussen twee communicatiepartners (toepassingen). Zie ook: **[UDP](#page-134-4)**, **[TCP](#page-133-5)**, **[TLS](#page-134-5)**.

#### **U**

#### <span id="page-134-4"></span>**UDP**

#### User Datagram Protocol

**[Transportprotocol](#page-134-3)**. In tegenstelling tot **[TCP](#page-133-5)** is **[UDP](#page-134-4)** een onbeveiligd protocol. UDP brengt geen vaste verbinding tot stand. Datapakketten (zgn. datagrammen) worden als broadcast verzonden. De ontvanger is zelf verantwoordelijk voor de ontvangst van de gegevens. De verzender krijgt geen melding van de ontvangst.

#### <span id="page-134-2"></span>**URI**

Uniform Resource Identifier

Tekenreeks die dient ter identificatie van bronnen (bijvoorbeeld e-mailontvanger, http://gigaset.com, bestanden).

In het **[Internet](#page-128-1)** worden URI's gebruikt voor de uniforme aanduiding van bronnen. URI's worden ook aangeduid als SIP-adres.

URI's kunnen in de telefoon als nummer worden ingevoerd. Door een URI te kiezen, kunt u een internetgebruiker met VoIP-voorziening bellen.

#### **URL**

Universal Resource Locator

Wereldwijd uniek adres van een domein op **[Internet](#page-128-1)**.

Een URL is een subtype van de **[URI](#page-134-2)**. URL's identificeren een resource aan de hand van de locatie (Engels location) in het **[Internet](#page-128-1)**. Het begrip wordt om historische redenen vaak gebruikt als synoniem voor URI.

#### **User-ID**

Zie **[Gebruikersidentificatie](#page-127-1)**.

#### <span id="page-134-6"></span>**V**

#### <span id="page-134-0"></span>**Vast IP-adres**

Een vast IP-adres wordt bij de netwerkconfiguratie handmatig toegewezen aan een netwerkcomponent. In tegenstelling tot een **[Dynamisch IP-adres](#page-125-3)** verandert een vast IP-adres niet.

#### <span id="page-134-1"></span>**VoIP**

Voice over Internet Protocol

Telefoongesprekken worden niet meer via het telefoonnet, maar via **[Internet](#page-128-1)** (of andere IP-netwerken) tot stand gebracht en gevoerd.

#### **Verklarende woordenlijst**

#### <span id="page-135-3"></span>**VoIP-provider**

Een VoIP-, SIP- of **[Gateway-provider](#page-127-2)** is een aanbieder op internet die een **[Gateway](#page-127-0)**voor internettelefonie ter beschikking stelt. Omdat het telefoontoestel met de SIPstandaard werkt, moet uw provider de SIP-standaard ondersteunen.

De provider stuurt gesprekken van VoIP door naar het telefoonnetwerk (analoog, ISDN en mobiel) en omgekeerd.

#### <span id="page-135-1"></span>**Voorbereid kiezen**

U voert eerst het volledige telefoonnummer in en corrigeert dit indien nodig. Vervolgens neemt u de hoorn op of drukt u op de verbindings-/handsfree-toets om het nummer te kiezen.

#### **W**

#### **Wachtmuziek**

<span id="page-135-4"></span>Music on hold

Muziek die wordt gespeeld tijdens **[Ruggespraak](#page-132-3)** of bij een **[Wisselgesprek](#page-135-2)**. De gesprekspartner die in de wacht staat, hoort een wachtmelodie.

#### <span id="page-135-0"></span>**WAN**

Wide Area Network Ruimtelijk onbegrensd netwerk (bijvoorbeeld **[Internet](#page-128-1)**).

#### <span id="page-135-5"></span>**Weergegeven naam**

Functie van uw VoIP-provider. U kunt een willekeurige naam opgeven, die bij uw gesprekspartner wordt weergegeven, in plaats van uw telefoonnummer.

#### <span id="page-135-2"></span>**Wisselgesprek**

Met behulp van een wisselgesprek is het mogelijk heen en weer te schakelen tussen twee gesprekspartners of een conferentie en een afzonderlijke gesprekspartner, zonder dat de gesprekspartner in de wachtstand kan meeluisteren.

# <span id="page-136-0"></span>**Accessoires**

#### **Gigaset-handsets**

U kunt van uw Gigaset een draadloze telefooncentrale maken:

#### **Handset Gigaset SL610H PRO**

- $\triangleq 1.8$ " TFT-kleurendisplay
- $\triangle$  Ergonomisch toetsenbord met instelbare verlichting en toetsblokkering
- $\triangle$  Aansluiting voor headset via Bluetooth® of 2,5 mm stekker
- ◆ Bluetooth® en Mini-USB
- ◆ Telefoonboek voor 500 visitekaartjes
- ◆ Oproeplijst voor ontvangen, geplaatste en gemiste oproepen
- $\blacklozenge$  Nummerherhalingslijst, automatisch terugbellen
- ◆ Gespreks-/standby-tijd tot 13 h/180 h
- ◆ Groot lettertype voor oproeplijsten en telefoonboek
- $\triangleq 9$  programmeerbare toetsen
- $\triangle$  Comfortabele handsfree-functie met 4 instelbare handsfree-profielen
- $\blacklozenge$  Picture-Clip en screensaver (analoge en digitale klok)
- ◆ Trilalarm, 23 belsignalen, individuele belsignalen voor VIPcontactpersonen en interne oproepen
- $\triangleleft$  ECO DECT
- $\blacklozenge$  Kalender met agendafunctie
- ◆ Geen signalering van "anonieme" oproepen

<www.gigaset.com/pro/gigasetsl610hpro>

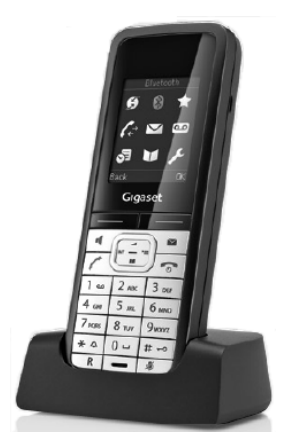

#### **Accessoires**

### **Gigaset-handset SL400**

- $\blacklozenge$  Frame en toetsen van metaal
- $\triangle$  Heldere toetsverlichting
- $\triangleq$  1,8<sup> $\cdot$ </sup> TFT-kleurendisplay
- $\triangleleft$  Bluetooth en mini-USB
- ◆ Telefoonboek voor 500 visitekaartjes
- ◆ Gespreks-/standby-tijd tot 14 h/230 h
- ◆ Groot lettertype voor oproeplijsten en telefoonboek
- $\triangle$  Comfortabele handsfree-functie met 4 instelbare handsfree-profielen
- ◆ Picture-CLIP (FotoWeergave), diashow en screensaver (analoge en digitale klok)
- $\blacklozenge$  Trilalarm, downloaden van ringtones
- $\triangle$  ECO DECT
- $\triangleleft$  Kalender met agendafunctie
- $\blacklozenge$  Nachtmodus met tijdgestuurde uitschakeling van het belsignaal.
- ◆ Geen signalering van "anonieme" oproepen
- $\blacklozenge$  Ruimtebewaking

<www.gigaset.com/gigasetsl400>

#### **Gigaset-handset S79H/ S800H**

- $\blacklozenge$  Verlicht grafisch kleurendisplay (65k kleuren)
- ◆ Verlichte toetsen
- $\triangle$  Handsfree-telefoneren
- $\blacklozenge$  Polyphonic ringtones
- ◆ Telefoonboek voor ongeveer 500 vermeldingen
- $\triangle$  Picture-CLIP
- ◆ PC-interface voor bijvoorbeeld het beheren van telefoonboekvermeldingen, ringtones en screensavers
- $\triangle$  Bluetooth
- ◆ Connector voor headset
- $\blacklozenge$  Ruimtebewaking
- <www.gigaset.com/gigasets79h>

[www.gigaset.com/gigasetS800H](www.gigaset.com/gigasets810H)

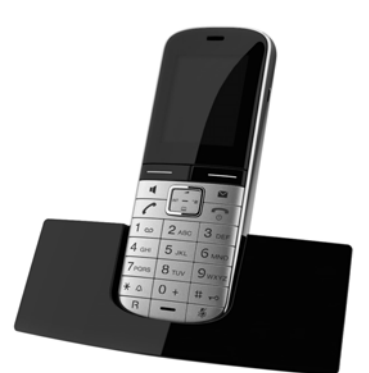

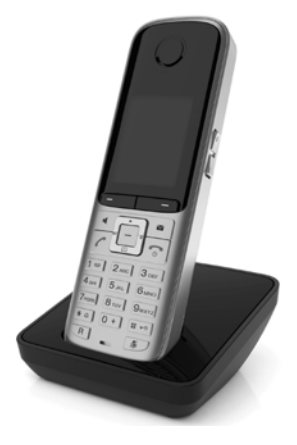

### **Gigaset-handset SL78H**

- ◆ Verlicht grafisch kleurendisplay (256k kleuren)
- ◆ Verlichte toetsen
- $\triangle$  Handsfree-telefoneren
- $\blacklozenge$  Polyphonic ringtones
- ◆ Telefoonboek voor ongeveer 500 vermeldingen
- $\triangle$  Picture-CLIP
- ◆ PC-interface voor bijvoorbeeld het beheren van telefoonboekvermeldingen, ringtones en screensavers
- $\triangleleft$  Bluetooth
- $\triangle$  Ruimtebewaking

<www.gigaset.com/gigasetsl78h>

#### **Gigaset-handset C610H**

- ◆ De 'family manager' met Ruimtebewaking, Verjaardagsfunctie
- $\bullet$  6 VIP-groepen voor duidelijke oproepidentificatie
- $\triangle$  Hoogwaardige toetsen met verlichting
- $\triangleq$  1.8<sup> $\cdot$ </sup> TFT-kleurendisplay
- $\triangle$  Telefoonboek voor 150 visitekaarties
- $\triangleq$  Gespreks-/standby-tijd tot 12 h/180 h, standaardaccu
- $\triangle$  Groot lettertype voor oproeplijsten en telefoonboek
- $\triangle$  Comfortabele handsfree-functie
- $\triangle$  Screensaver (digitale klok)
- $\triangle$  ECO DECT
- $\bullet$  Wekker
- $\blacklozenge$  Nachtmodus met tijdgestuurde uitschakeling van het belsignaal.
- $\triangle$  Geen signalering van "anonieme" oproepen
- $\blacklozenge$  Ruimtebewaking met terugspreekfunctie (babyfoon), snelkiestoets

<www.gigaset.com/gigasetc610h>

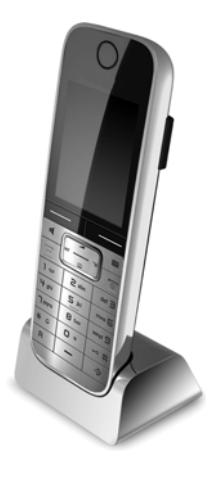

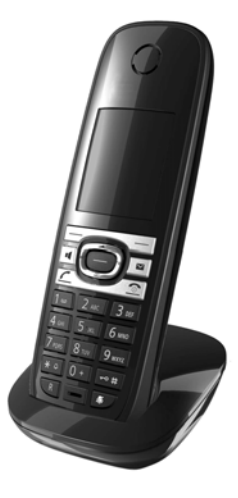

#### **Accessoires**

### **Gigaset-handset E49H**

- $\triangleleft$  Stoot-, stof- en spatwaterbestendig
- $\triangle$  Robuuste toetsen met verlichting
- $\blacklozenge$  Kleurendisplay
- ◆ Telefoonboek voor 150 vermeldingen
- $\triangleq$  Gespreks-/standby-tijd tot 12 h/250 h, Standaard oplaadbare batterijen
- $\triangle$  Comfortabele handsfree-functie
- $\triangle$  Screensaver
- $\triangle$  ECO DECT
- $\bullet$  Wekker
- $\blacklozenge$  Ruimtebewaking

<www.gigaset.com/gigasete49h>

### **Gigaset-repeater**

Met de Gigaset-repeater kunt het ontvangstbereik van de Gigaset-handset met het basisstation vergroten.

<www.gigaset.com/gigasetrepeater>

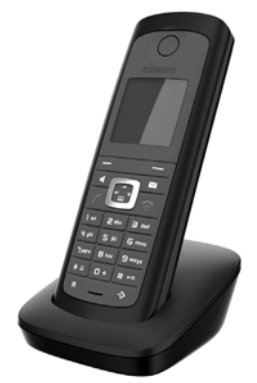

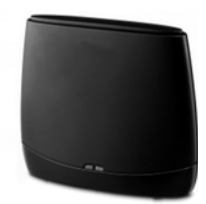

Alle accessoires en batterijen zijn verkrijgbaar in de speciaalzaak.

Gigaset Original Accessories Gebruik alleen originele Gigaset-accessoires. Zo voorkomt u mogelijk lichamelijk letsel en schade aan het product en weet u zeker dat u zich houdt aan alle relevante voorschriften.

### **Compatibiliteit**

Meer informatie over de functies van de handsets in combinatie met de Gigaset-basistelefoons/-stations vindt u onder:

www.gigaset.com/compatibility

# **Wandmontage van het basisstation**

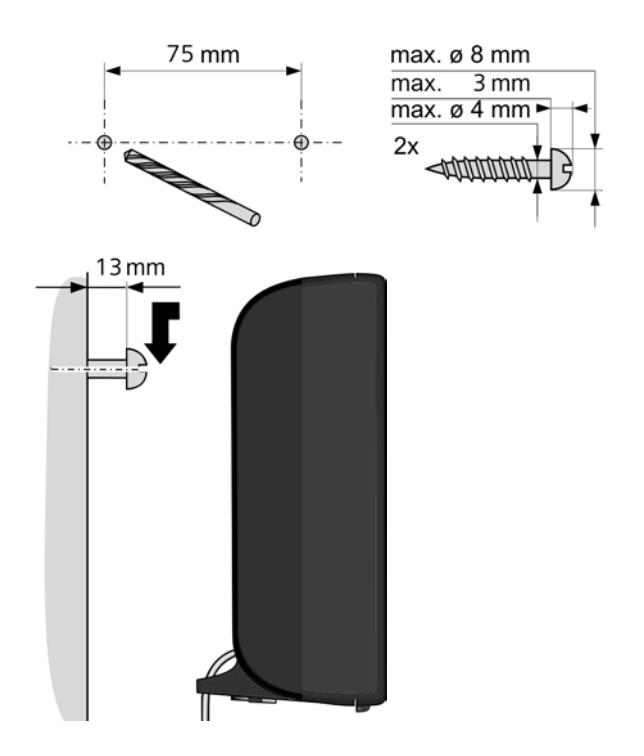

# **Trefwoordenregister**

# **A**

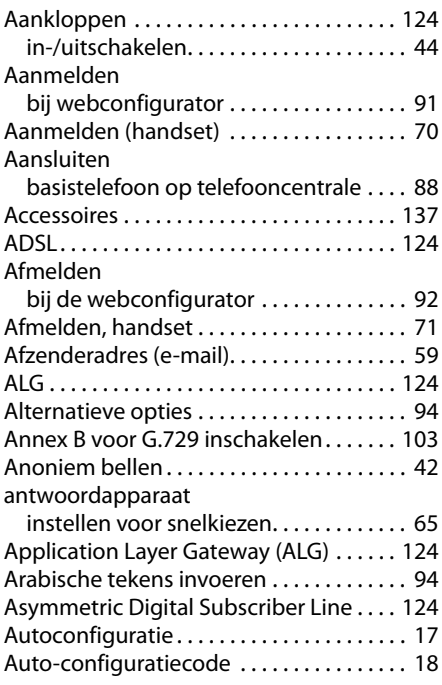

# **B**

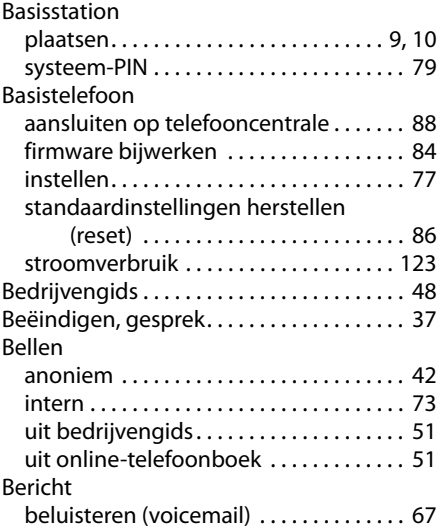

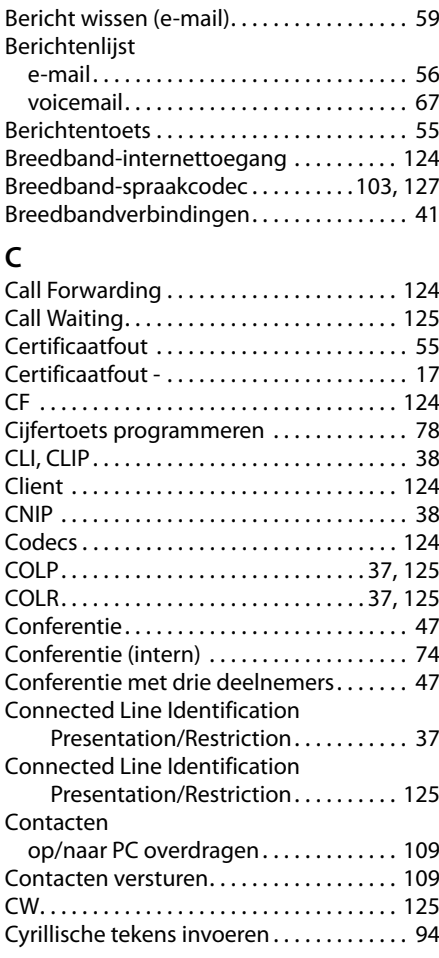

### **D**

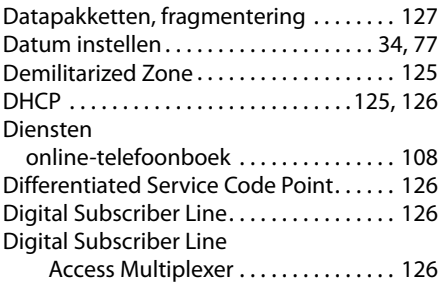

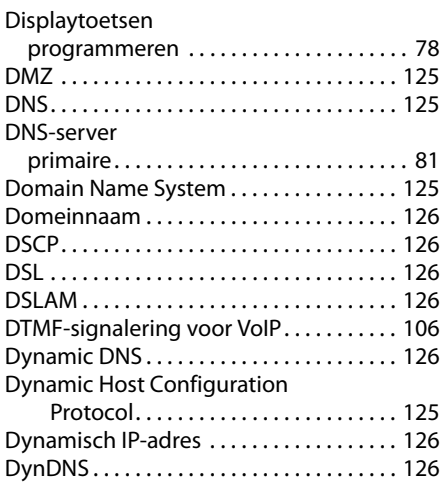

# **E**

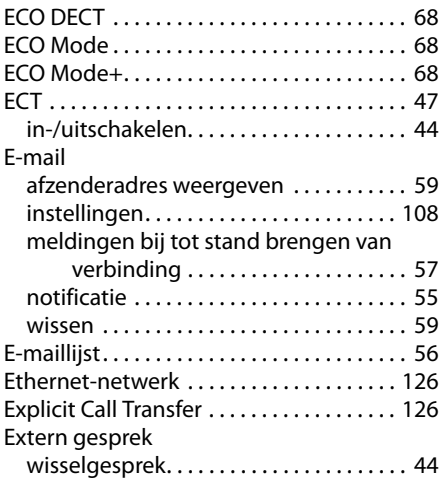

### **F**

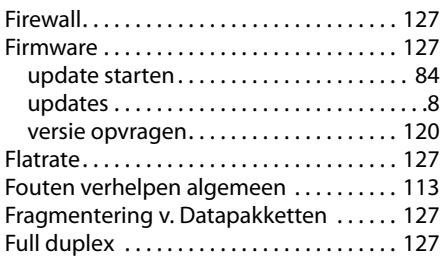

## **G**

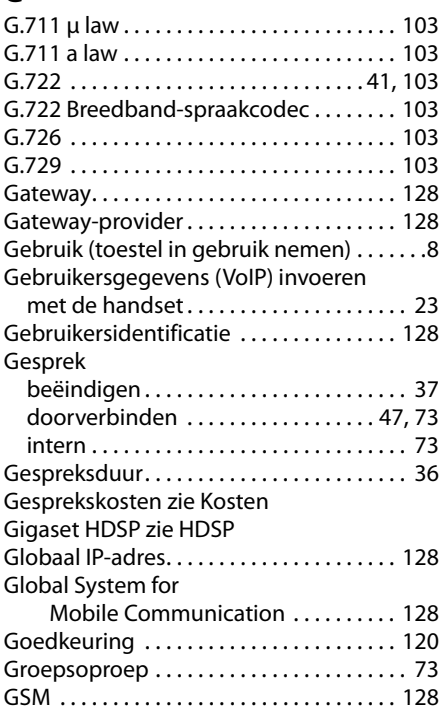

# **H**

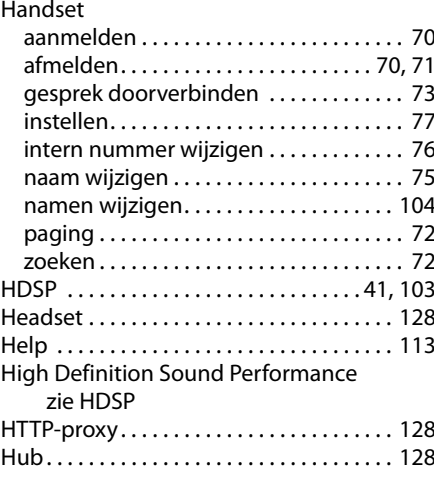

### **Trefwoordenregister**

## **I**

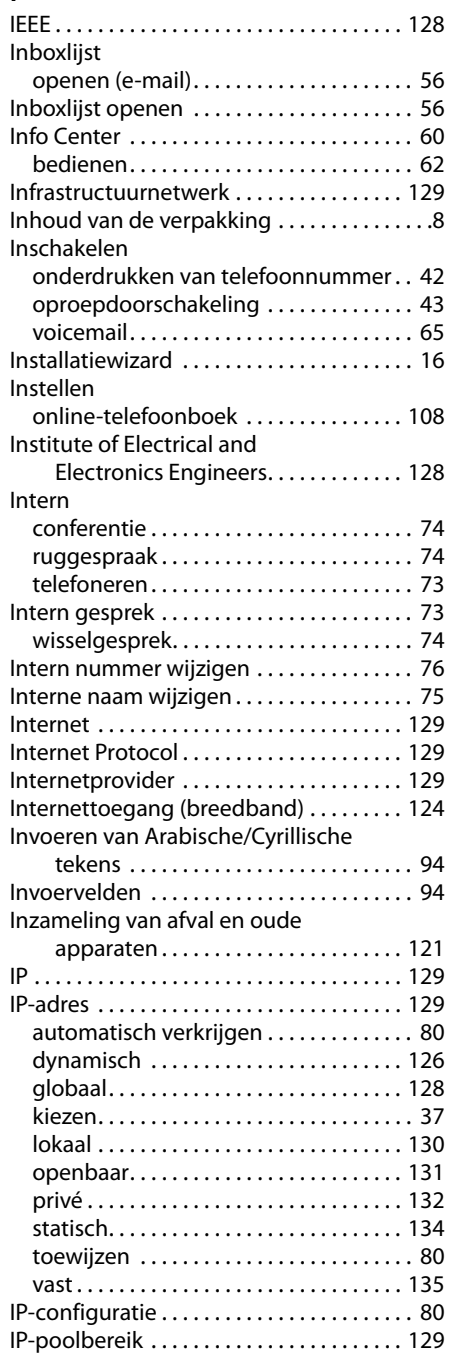

# **K**

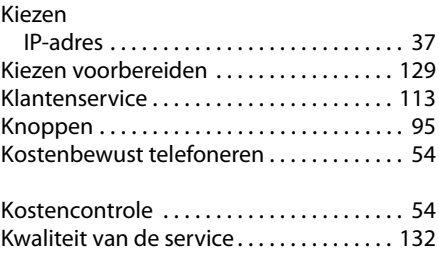

### **L**

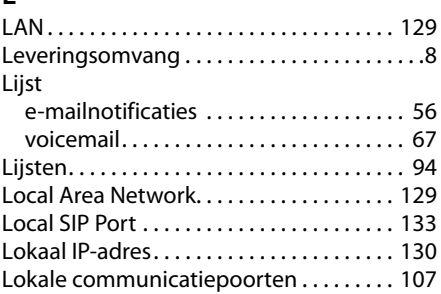

## **M**

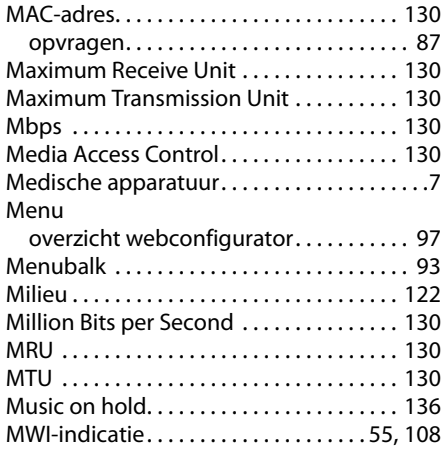

#### **N**  $\overline{N}$

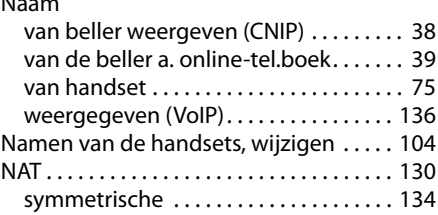
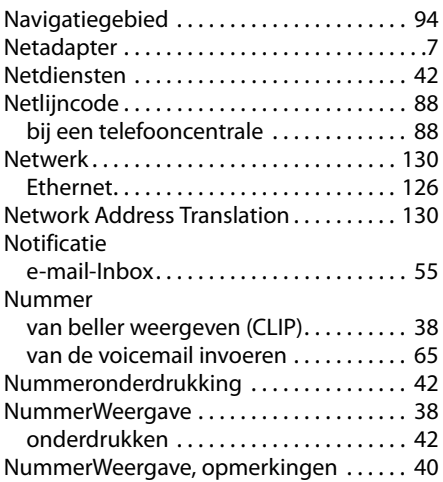

# **O**

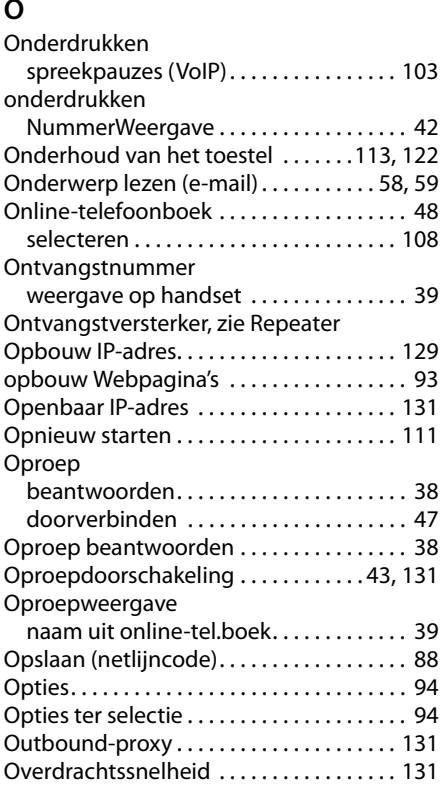

#### **P**

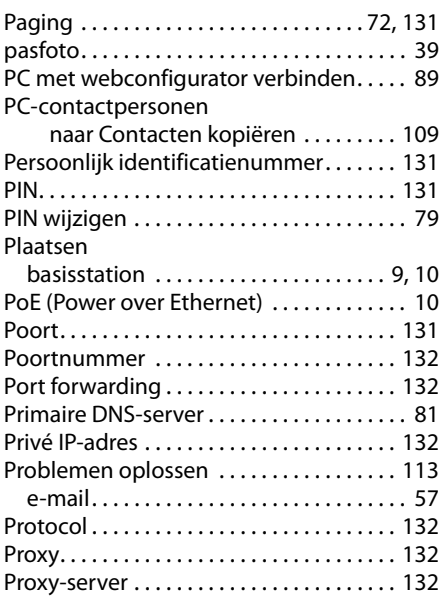

# **Q**

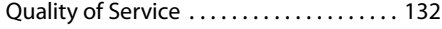

## **R**

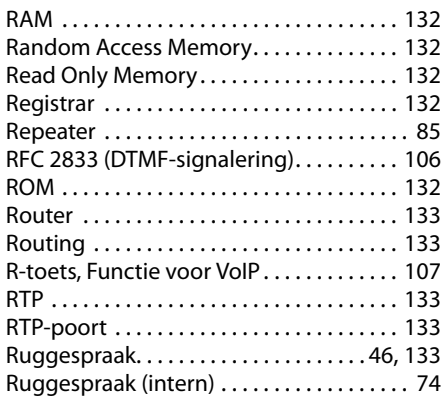

## **S**

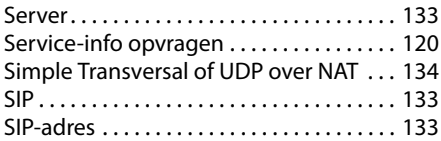

#### **Trefwoordenregister**

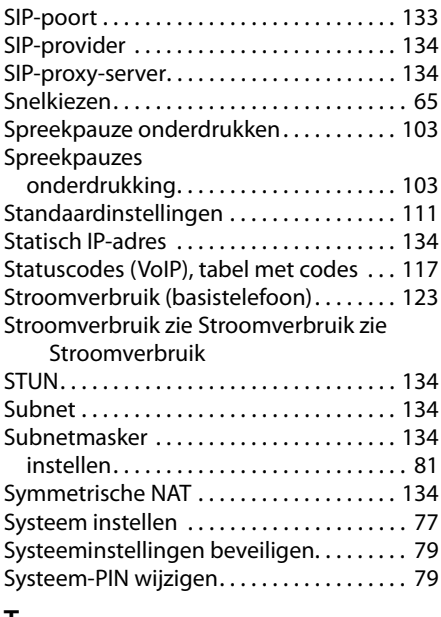

#### **T**

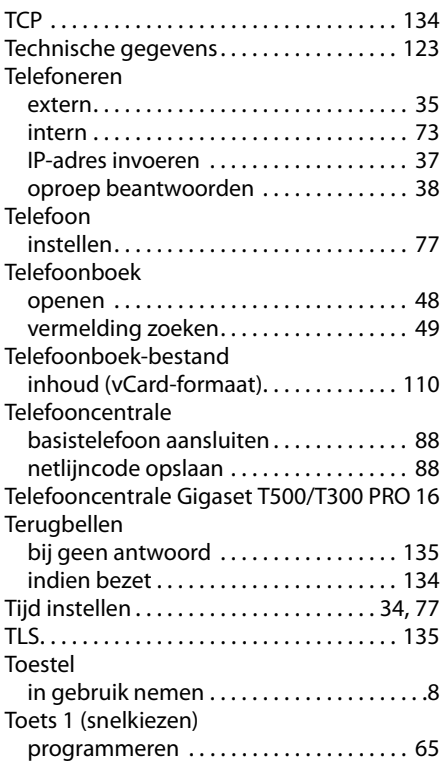

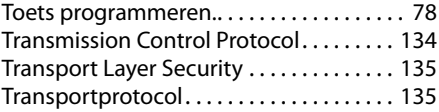

#### **U**

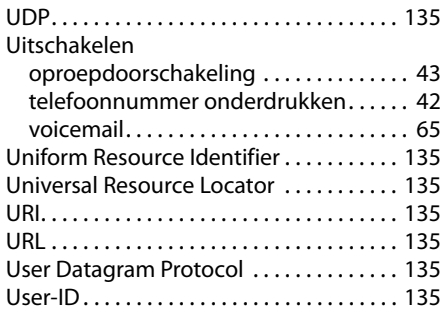

#### **V**

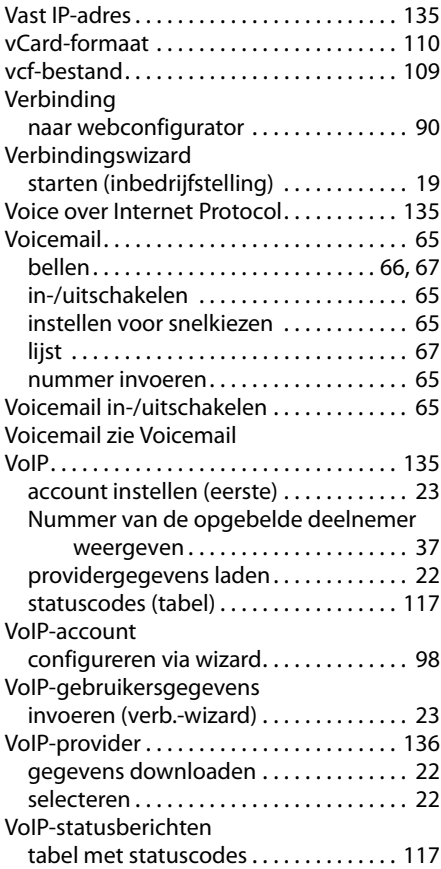

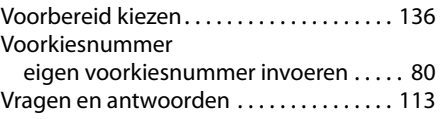

#### **W**

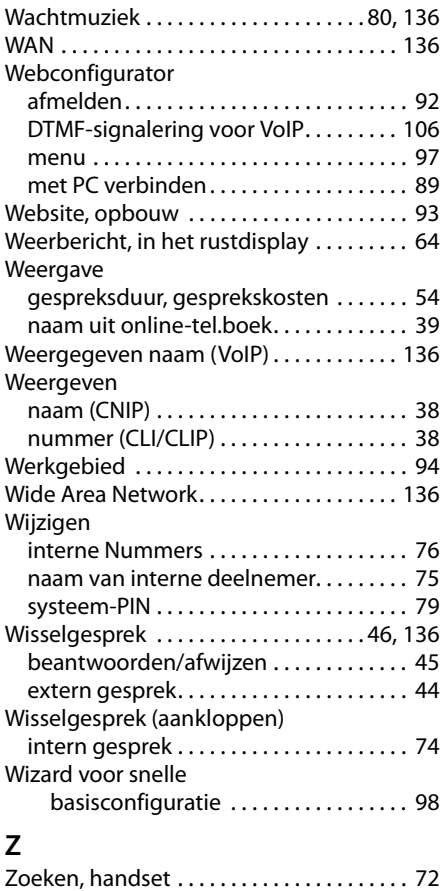

Issued by **Gigaset Communications GmbH** Frankenstraße 2a, D-46395 Bocholt © Gigaset Communications GmbH 2012

All rights reserved. Subject to availability.<br>Rights of modification reserved.

www.gigaset.com

A31008-M2217-R101-3-5419